# *Easy***Reader+**

Oldalirányú áramlású immunkromatográfiás analizátor

# **Felhasználói kézikönyv**

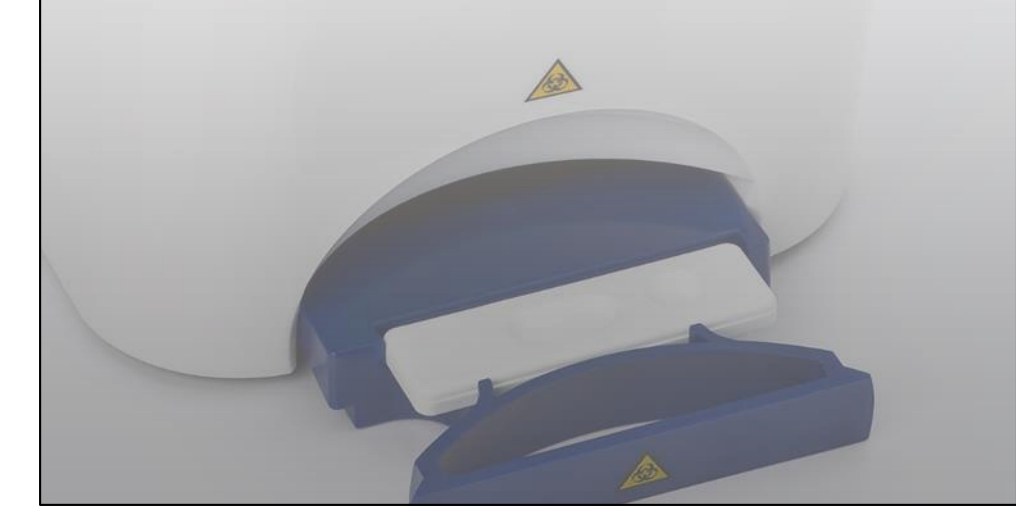

Az *Easy*Reader+ oldalirányú áramlású immunkromatográfiás analizátor használata előtt olvassa el gondosan ezt a kézikönyvet.

A dokumentum egészben vagy részben bármilyen módon és formában, módosításokkal vagy azok nélkül másolható, feltéve, hogy (1) a változtatásokat változásként egyértelműen jelzik és (2) a jogvédettségre vonatkozó megjegyzés minden másolaton jelen formájában szerepel. A dokumentum használata vagy terjesztése a Vedalabtól előzőleg beszerzett kifejezett engedély hiányában tilos.

A Vedalab a dokumentumot "jelen formájában" teszi elérhetővé. Nem vállal a jelen dokumentum alapján a készülék pontosságára, hatékonyságára, forgalmazhatóságára, vagy működtetésére vonatkozó közvetlen vagy közvetett garanciát. A Vedalab semmilyen körülmények között nem felelős bármilyen általános, következményes, közvetett, esetleges, kivételes vagy speciális károsodásért még abban az esetben sem, ha a Vedalab figyelmét felhívták az ilyen károsodások lehetőségére.

C E

© 2015 VEDALAB Minden jog védve

Eredet: EU

VEDALAB v1.4 (2016-03) ZAT du Londeau Rue de l'Expansion Cerisé. B.P. 181 61006 ALENCON CEDEX Franciaország

[www.vedalab.com](http://www.vedalab.com/) [e-mail: veda.lab@wanadoo.fr](mailto:veda.lab@wanadoo.fr)

A kézikönyvben szereplő információ a nyomtatás időpontjában pontos volt.

A Vedalab továbbra is fejleszti termékeit. Fenntartja azt a jogot, hogy a specifikációkon, az eszközön, a karbantartási eljárásokon előzetes értesítés nélkül is módosítson. A példákban használt cégek, nevek és adatok fiktívek, kivéve, ha másképp nincsenek jelezve. A Vedalab írásos engedélye nélkül a dokumentum bármely része semmilyen célból nem reprodukálható vagy terjeszthető bármilyen formában, elektronikus, nyomtatott vagy más módon. A Vedalabnak lehetnek a jelen dokumentumot érintő vagy a dokumentum témájába eső szabadalmai vagy szabadalmi kérelmei, végjegyei, szerzői jogai vagy egyéb szellemi vagy ipari tulajdonjogai. A dokumentum beszerzése ezek felett semmilyen tulajdonjogot nem biztosít, kivéve a Vedalab részéről írásos megegyezésben kifejezetten adottakat.

Ha az eszközt a kézikönyvtől eltérő módon használják, az eszköz védelme károsodhat.

# **Tartalomjegyzék**

# **1 Bevezetés**

- 1.1 Az **EasyReader+®**
- 1.2 Rendeltetésszerű használat
- 1.3 A használat korlátai
- 1.4 Hogyan kell használni a kézikönyvet

# **2 [Készülék](#page-8-0) leírása**

- 2.1 M[űködés](#page-8-0)i elv
- 2.2 A készülék részeinek [áttekintése](#page-8-0)
- 2.3 Műszaki specifikációk
- 2.4 [Készülék és címkézési szimbólumok](#page-9-0)

# **3 Gyorsindítás**

# **4 [Telepítés](#page-10-0)**

- 4.1 [Előkészítés](#page-10-0)
- 4.2 [Beállítás](#page-12-0)

# **5 Az [analizátor](#page-15-0) vezérlése**

- 5.1 A [vezérlés típusai](#page-15-0)
- 5.2 A f[elhasználói felület elemei](#page-16-0)
- 5.3 [Adatbeviteli](#page-18-0) lehetőségek

# **6 Indítás varázsló**

# **7 Minták elemzése**

- 7.1 Teszteszközök kezelése
- 7.2 [Minták kezelése](#page-23-0)
- 7.3 Normál mérés indítása
- 7.4 [Munkafolyamat testr](#page-26-0)eszabása
- 7.5 Munkalista

# **8 Teszt[eredmények kezelése](#page-27-0)**

- 8.1 Teszt[eredmények keresése és kiválasztása](#page-27-0)
- 8.2 További műveletek teszteredményekkel

# **9 [Minőségellenőrzés](#page-36-0)**

- 9.1 [Minőségellenőrzési beállítások](#page-36-0)
- 9.2 Minőségellenőrzési mérések
- 9.3 Minőségellenőrzési nyilvántartás kezelése

# **10 [Főmenü](#page-43-0)**

- 10.1 [Felhasználói beállítások](#page-43-0)
- 10.2 [Rendszerinformáció](#page-45-0)
- 10.3 [Verzió](#page-45-0)

# **11 Műszer beállítások**

- 11.1 Kezelőfelület nyelvének módosítása
- 11.2 Dátum és idő beállítása
- 11.3 [Biztonsági beállítások testreszabása](#page-48-0)
- 11.4 Eredmények nyomtatásának beállítása
- 11.5 Eredmények átvitelének konfigurálása
- 11.6 Minőségellenőrzési beállítások
- 11.7 Internet csatlakozás konfigurálása
- 11.8 Felhasználói jogosultságok kezelése
- 11.9 Adatbázis kezelése
- 11.10 Energiabeállítások kezelése
- 11.11 Beállítások kezelése

# **12 Könnyített üzemmód (Easy Mode)**

12.1 A könnyített üzemmód (Easy Mode) menü részletes leírása

# **13 Tisztítás és karbantartás**

- 13.1 Tisztítás és fertőtlenítés
- 13.2 Megelőző karbantartás
- 13.3 Hibaelhárítás
- 13.4 Hibaüzenetek
- 13.5 Hibaelhárítás a probléma előfordulásával
- 13.6 Naplófájl exportálása
- 13.7 Szerviz elérhetőségre vonatkozó információk

# **14 Függelékek**

- 14.1 Alapértelmezett beállítások
- 14.2 Biztonsági információk

# **Bevezetés 1**

A kézikönyv célja, hogy a képzett operátorok az *Easy*Reader+ analizátort hatékonyan tudják használni, az eszköz funkcióit teljesen mértékben tudják hasznosítani és az eredmények pontosak legyenek.

A kézikönyv a telepítéssel, használattal, az analizátor adatbázisával kapcsolatos összes kérdésben információt ad, illetve tájékoztat az alapvető karbantartásról és hibaelhárításról.

# **1.1 Az** *Easy***Reader+®**

Az *Easy*Reader+ eszköz egy mennyiségi eredményt adó oldalirányú áramlású immunkromatográfiás analizátor. Az *Easy*Reader+ installációs kit része az analizátor és a szoftver, amivel az operátor elvégezheti az értékelést, irányíthatja a működést, a mérési eredmények tárolását és adatbázisba mozgatását.

# **1.2 Rendeltetésszerű használat**

Az *Easy*Reader+ analizátor célja, hogy kvantitatív immunkromatográfiás vizsgálati eredményt biztosítson az egyébként tisztán kvalitatív gyorsteszt eszközök széles skálájához, hogy növelje a releváns marker analitok otthoni, betegágy melletti, valamint laboratóriumi vizsgálatok vizsgálatának pontosságát és hatékonyságát.

**Az eszközt kizárólag humán diagnosztikus célra fejlesztették ki és gyártották (eredeti funkció). A gyártó nem vállal felelősséget azért, ami az eszköz eredeti funkciójától eltérő használatából ered vagy azzal kapcsolatos.**

# **1.3 A használat korlátai**

- A gyorsteszt eszközökkel mutatott reaktivitást egyéb vizsgálati módszerekkel és klinikai eredményekkel meg kell erősíteni.
- A gyorsteszt eszközökkel kapott eredményt diagnosztikai eljárásokkal és klinikai eredményekkel együtt kell értékelni.
- Egy adott betegnél a negatív eredmény azt jelzi, hogy a vizsgált marker szintje nem detektálható. A negatív teszteredmény nem zárja ki, hogy az adott markerrel kapcsolatosan egy vagy több betegség fennáll.

# **1.4 Hogyan kell használni a kézikönyvet**

A kézikönyv feladata az *Easy*Reader+ operátorok számára utasításokat adni és hivatkozást biztosítani. A telepítéshez, karbantartáshoz, működtetéshez és a készülék egyszerű hibáinak elhárításával kapcsolatos összes információt biztosítja, illetve megadja a szerviz elérhetőségét.

# **1.4.1 Szimbólumok és szövegformázás konvenciók**

A kézikönyv a szövegben való tájékozódáshoz az alábbi szimbólumokat használja:

FIGYELMEZTETÉS Ez a szimbólum olyan karbantartási folyamatokra, eljárásokra és egyéb lehetőségekre utal, melyek személyi sérülést vagy kárt okozhatnak, ha az utasításokat nem követik gondosan.

**Az egy figyelmeztető szövegre példa.**

 $\sqrt{N}$  FIGYELEM Ez a szimbólum olyan karbantartási eljárásokra, műveletekre és egyéb folyamatokra hívja fel a figyelmet, melyek a készülék működési zavarát okozhatják, ha az utasításokat nem követik gondosan.

**Ez egy figyelemfelhívó szövegre példa.**

**C** MEGJEGYZÉS Ez a szimbólum fontos információt vagy hasznos tippeket ad az eszköz működtetéséhez és kezeléséhez.

**Ez megjegyzésre példa.**

A kézikönyv az alábbi formázást használja az információ kiemelésére és a szövegben való tájékozódásra:

- *Lila színű dőlt szöveg* kereszthivatkozás; külső hivatkozásra vagy a kézikönyv egyik alfejezetére utal.
- **Kövérített típus** az a szöveg, ami csatlakoztatott képernyőn látszik.
- [Keretes zárójelben a szöveg] az alkatrészek és kiegészítők katalógusszáma; ezeket megrendelheti az eszközhöz.
- **1** az eljárásokon belüli sorszámozás az egymás után követendő lépéseket mutatja.
- A pontozott bekezdés (•) egy lista tételeire vagy olyan lépésekre utal, melyeket nem kell egymás után megtenni.

# **1.4.2 Rövidítések**

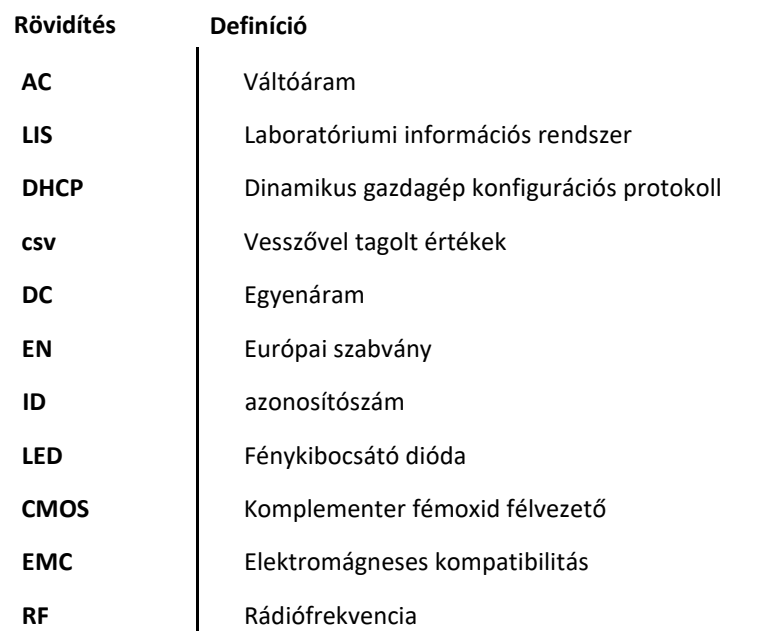

#### **Készülék leírása 2**

# **2.1 Működési elv**

Az *Easy*Reader+ oldalirányú áramlású immunkromatográfiás teszt technológiát alkalmaz nitrocellulóz membrán gyorsteszt eszközökkel.

# **2.1.1 Gyorsteszt eszköz technológia**

A vizsgált mintát (az eszközön az egyes paraméterek leírásában szereplő módon használható típusú mintát) az operátor a teszteszközökbe beleméri. A minta spontán, kapilláris hatás révén átvándorol a nitrocellulóz membránon, és a membrán különböző részein jelen levő részecskékkel és molekulákkal kölcsönhatásba lép.

- **1** Először a konjugátummal lép kapcsolatba; a részecskék hozzákötődnek a színes vagy bevont bioaktív részecskékhez. A konjugátumon átjutó mintarészecskék így szintén színnel lesznek bevonva.
- **2** A tesztminta áthalad a tesztcsíkon (Test Line, T) és a kontroll csíkon (Control Line, C), ahol a membránban kétféle típusú azonosító molekula van:
- a kontroll csíkon a molekulák a csíkon áthaladó összes részecskét megkötik és ez jelzi, hogy a teszteszköz működik. Ha megfelelő mennyiségű, színes bevonatú tesztminta részecske kötődik meg, a kontroll csíkon színes sáv jelenik meg; ez azt jelzi, hogy a teszteredmény valid.
- A mintában levő analit jelenlététől függően a tesztcsík színe különböző intenzitású lesz; ez lehetővé teszi az analit mennyiségi meghatározását.
- **2.1.2** *Easy*Reader+ **teszteszköz feldolgozás**
- **1** A vizsgált minta teszteszközre való rámérése után eszköz specifikus inkubációs időnek kell eltelnie a leolvasásig. Mérheti Ön is az inkubációs időt, de beállíthatja az *Easy*Reader+ eszközt úgy, hogy visszaszámoljon.
- **2** Amikor letelt az inkubációs idő, az eszköz LED zölden megvilágítja a teszteszköz nitrocellulóz membránját.

A zöld fénnyel történik a kiértékelés, illetve segíti a potenciális elszíneződés kontrasztját kiemelni úgy, hogy hatékony kiemelést ad a kép fehér hátteréhez képest.

- **3** Egy CMOS kamera lefényképezi az eszköz ovális tesztablakát a LED fényének segítségével. A képfeldolgozó szoftver bemásolja a képet, észleli az elszíneződést és kiszámolja a membránon a színes terület átlagos telítettségét.
- **4** A mikroprocesszor a képen észlelt átlagos telítettségi értéket az előre beállított eszköz specifikus vágóérték-tartományhoz hasonlítja és így szemikvantitatív teszteredményt ad.

# **2.2 A készülék részeinek áttekintése**

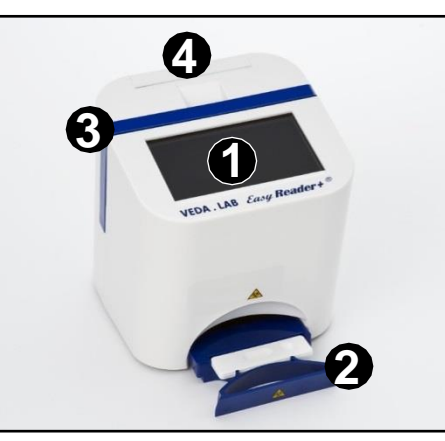

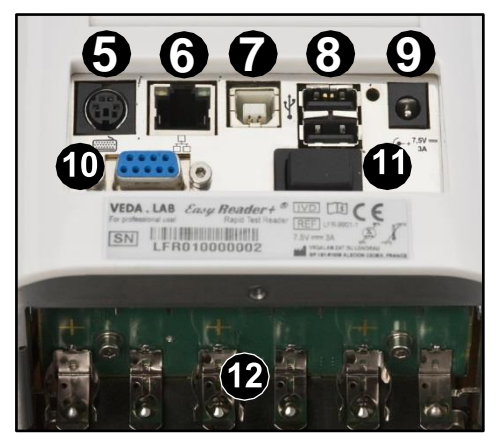

- 
- 
- 
- 
- 
- 

**1. ábra:** Az *Easy*Reader+ előnézetben **2. ábra:** Az *Easy*Reader+ analizátor hátlapja eltávolított alsó panel mellett

1 Kapacitív érintőképernyő **7** B típusú USB csatlakozó Teszteszköz tartó 8 A típusú USB csatlakozók Hordozó fogantyú 9 Tápkábel csatlakozó 4 Nyomtatórekesz zsanér 10 Soros csatlakozó PS2 csatlakozó 11 Bekapcsoló gomb Internet csatlakozó 12 AA elem tartó

# **2.3 Műszaki specifikációk**

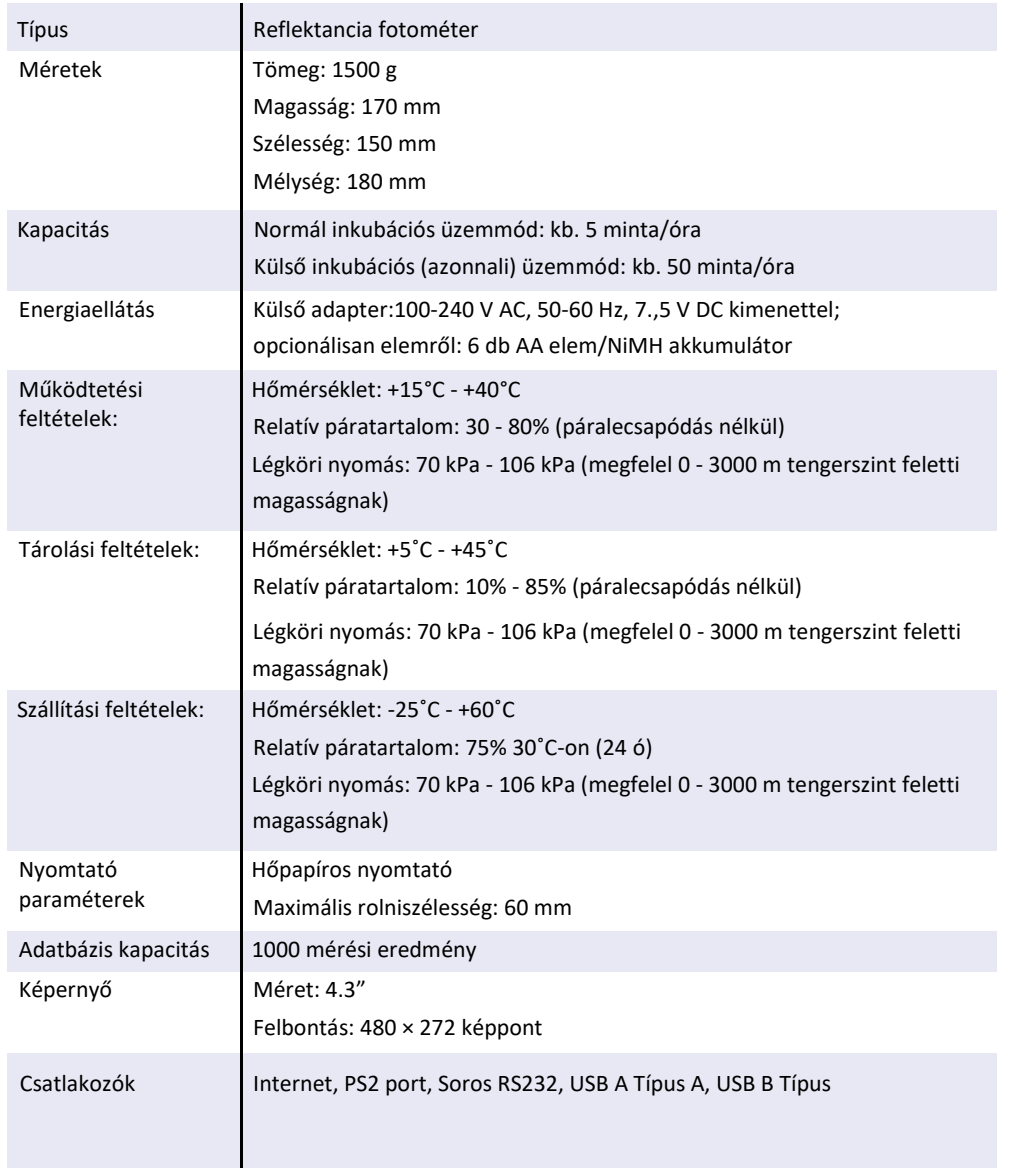

# **2.4 Készülék és címkézési szimbólumok**

Ez a rész az analizátoron, az eszközzel járó energiaellátó egységen, valamint a csomagoláson levő összes szimbólumot bemutatja.

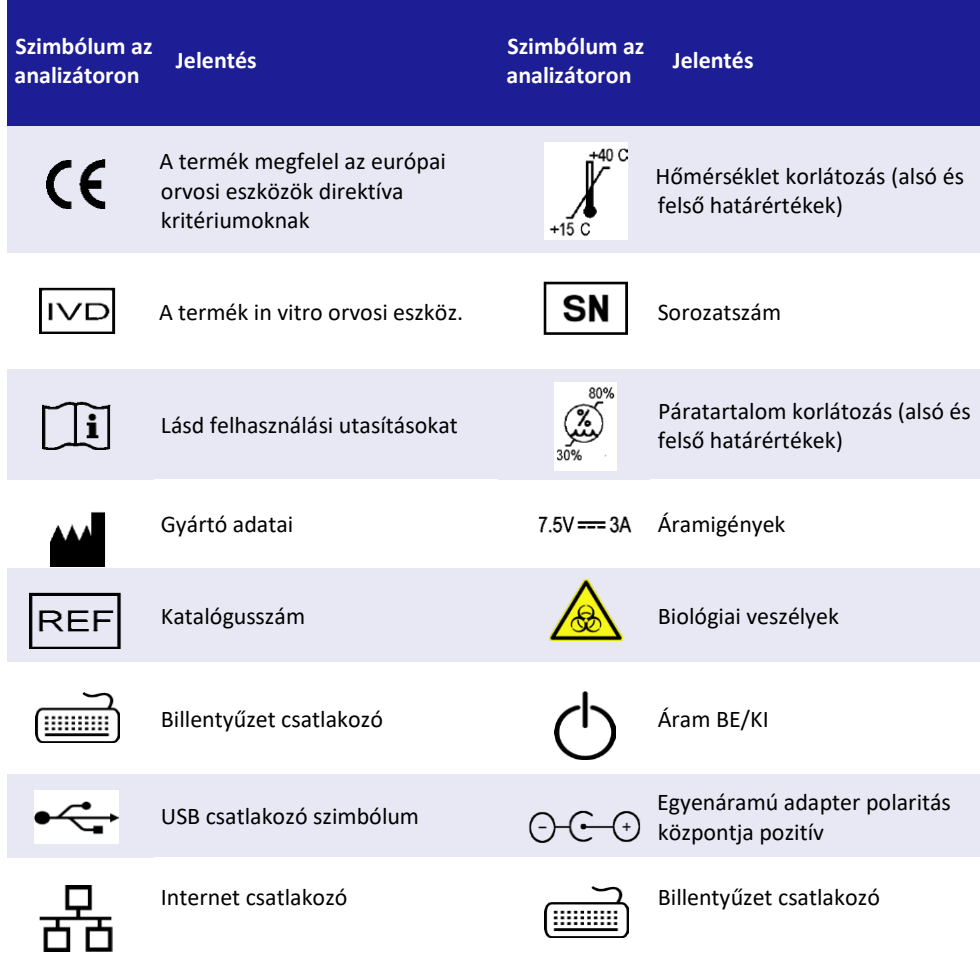

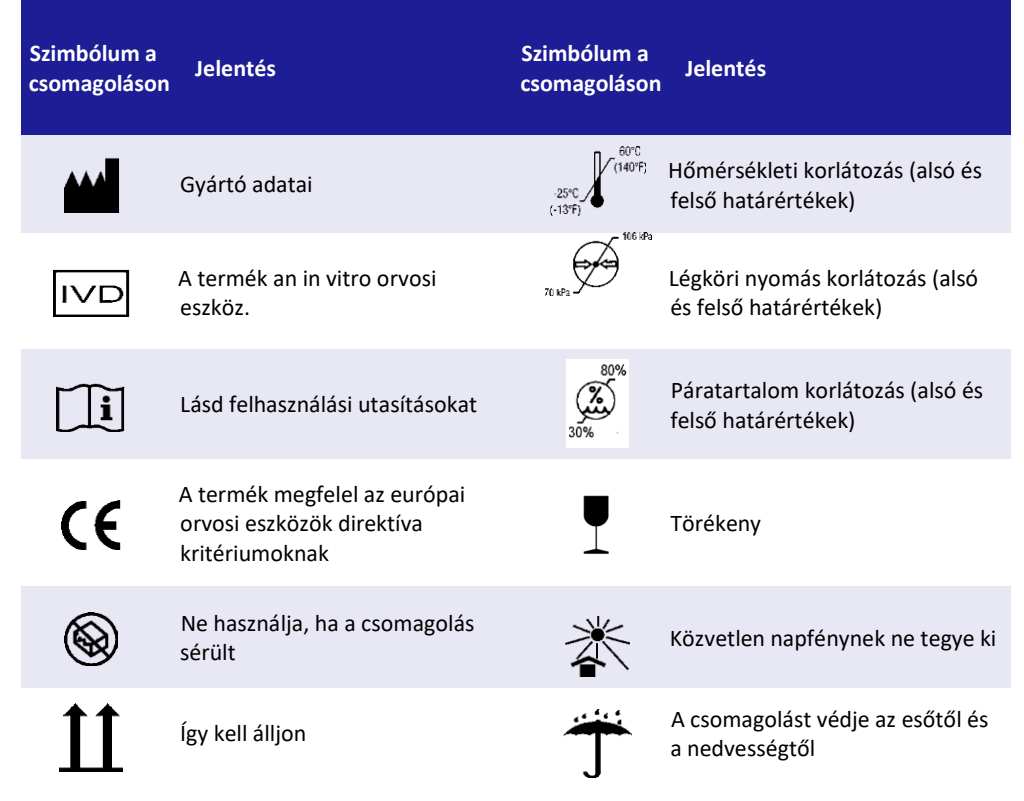

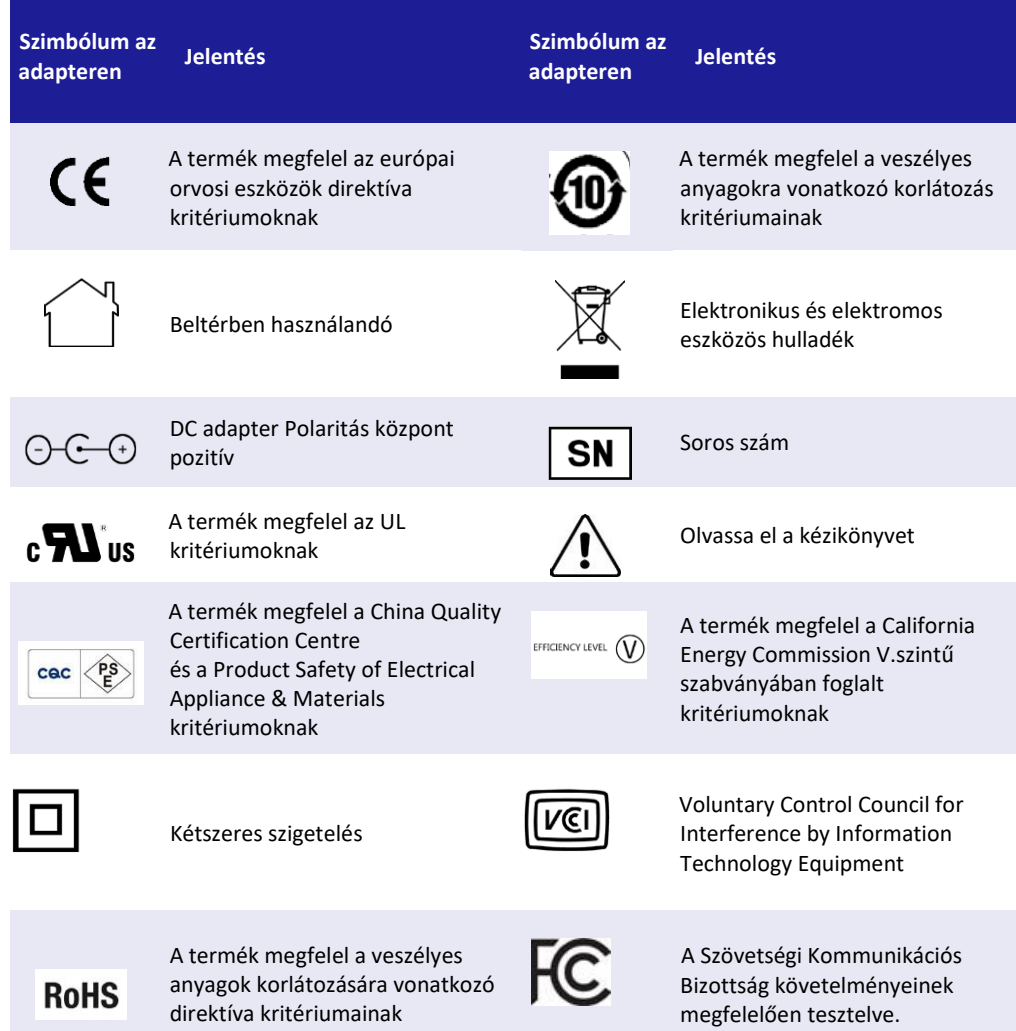

KÉSZÜLÉK LEÍRÁSA KÉSZÜLÉK LEÍRÁSA

#### <span id="page-8-0"></span>**Gyorsindítás 3**

**A teszteszköz analizátor minden része érintkezhet emberi vizelettel, vérrel vagy széklettel, így potenciális fertőzési forrás. A mintákat biológiailag veszélyesként (2-es szint) kell kezelni. Az esetleges szennyeződés megelőzése érdekében mindig viseljen eldobható kesztyűt, amikor reagensekkel, folyadékokkal, vagy az analizátor bármely részével dolgozik. Általános óvintézkedések szerint járjon el, az intézet infekció kontroll irányelvei alapján. További információt lásd a** *Védje magát a biológiai veszéllyel szemben* **részben**.

- **1** Csomagolja ki az eszközt és tegye sima kemény felületre (a kicsomagolásra és beállításra vonatkozó utasításokat lásd *Telepítés*).
- **2** Csatlakoztassa a tápkábelt vagy helyezze be az elemeket, majd kapcsolja be az analizátort a BE/KI kapcsolóval. Az első indítást követően az Indítás varázsló jelenik meg (lásd a *Indítás varázsló*).

*Az Indítás varázslóban eldöntheti, kívánja-e a Könnyített üzemmód (Easy Mode) használni, ami az Easy*Reader+ *régebbi verzióját három gomb használatával működteti. Akik a régi menüt ismerik, azok számára ez könnyebben használható, bár ezzel kevesebb funkció érhető el, mint az új Plus üzemmóddal. További információt lásd az Könnyített üzemmódban.*

**GYORSINDÍTÁS** 

 $\boldsymbol{i}$ *Minden további bekapcsoláskor a* **Mérés (Measurement)** *képernyő jelenik meg a képernyőn.*

*Az analizátor minden egyes bekapcsoláskor egy önellenőrzést futtat le, hogy ellenőrizze a hardver és a szoftver funkciókat.* 

- **3** Válassza ki a használni kívánt teszteszköz típusát (lásd *7.1.2*).
	- *Az analizátor nem tudja felismerni a teszteszköz típusát, így nagyon fontos, hogy az analizátort pontosan állítsa be. Nem odaillő eszköztípus használata hibás eredményekhez vezethet.*
- **4** Végezzen el egy vak mérés<sup>t</sup> (lásd *[9.2.1](#page-31-0)*)

*Ha az* **Autostart (Automatikus bekapcsolás)** *be van kapcsolva (ez egy alap beállítás), a*  **START** *gombot sem kell megnyomja, az analizátor a mérést automatikusan indítja.*  *Szabályos mérésre is használható. A kijelölés megszüntetéséhez lásd [10.1.](#page-36-0)*

- **5** <sup>K</sup>észítse el és mérje rá a mintát a teszteszköz mintamélyedésére.
- **6** Tegye be az eszköz csíktartójába az eszköz<sup>t</sup> és tegye be az analizátorba.
- **7** Az analizátor észleli a teszteszköz<sup>t</sup> és vár addig, amíg a teszt eszköztípusára specifikus inkubációs idő el nem telik.

 $\hat{i}$ *Az analizátor külső inkubációra is állíthatja, ha a* **Mérés (Measurement)** *képernyőn bejelöli az* **Azonnali (Immediate)** *jelölőnégyzetet.*

*Külső inkubáció kiválasztása esetén az adott teszteszköz leírásában a specifikus inkubációs időre vonatkozóan megadott utasítást kövesse.*

- *A pontosság érdekében javasolt a belső inkubáció használata, azonban vannak olyan esetek (pl. ugyanazzal a teszttel nagy számú minta lemérése), amikor másképp érdemesebb eljárni.*
- **8** Az analizátor <sup>a</sup>mérést indítja, majd néhány másodperc múlva kijelzi az eredményt a **Mérés (Measurement) >> Eredmények (Result)** képernyőn.
- **9** Az eredményt nyomtathatja (b), átküldheti <sup>(oo)</sup>, szerkesztheti (b), törölheti  $\bigotimes$  vagy visszaléphet a **Mérés (Measurement)** képernyőre.

*Ha kihúzza az eszköz csíktartóját és az* **Autostart (Automatikus bekapcsolás)** *aktiválva van, a rendszer visszalép a* **Mérés (Measurement)** *menübe.*

*Alapbeállítások mellett az analizátort ún. érintésmentes (Touchless) üzemmódban is működtetheti, amikor a minták mérése során nem kell a képernyőt megérintse.*

#### **Telepítés 4**

# **4.1 Előkészítés**

# <span id="page-9-0"></span>**4.1.1 A telepítés helye**

Mielőtt kicsomagolná, az analizátor használati helyét tisztítsa le. Nézze meg a technikai specifikációban szereplő méreteket, illetve biztosítson helyet az analizátor használatához szükséges esetleges kiegészítőknek, eltávolítható részeknek és fogyóanyagoknak. Az asztal elég erős kell legyen, hogy ezek súlyát elbírja.

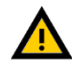

**Az** *Easy*Reader+ **analizátort kültéren ne használja.**

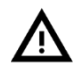

**Ügyeljen arra, hogy az analizátort szilárd felületen, stabil hőmérséklet és páratartalom mellett állítsa be és üzemeltesse. Ne használja az analizátort 15**°**C alatt vagy 40**°**C felett. Ne tegye ki az analizátort erős fénynek.**

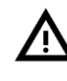

**Erősen rázkódó környezetben ne használja az analizátort, mivel ez befolyásolhatja az eredményeket, illetve az eszköz meghibásodását okozhatja.**

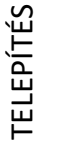

**Ne használja az analizátort intenzív elektromágneses sugárzáshoz közel (pl. nem árnyékolt erős RF források mellett). Az analizátor igazoltan teljesíti az EN 61326- 1:2007 és EN 61236-2-6:2007 EMC kritériumait.**

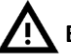

**Ellenőrizze, hogy az eszköz mögött elég hely van arra, hogy könnyen hozzá lehessen férni a kábelekhez, a fő konnektorhoz és az ON/OFF kapcsolóhoz, illetve az analizátor megfelelő mértékben tud szellőzni. A javasolt biztonsági távolság a faltól 25 centiméter.**

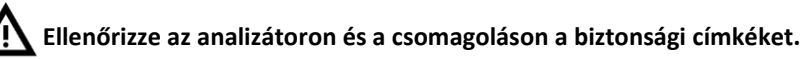

**4.1.2 Kicsomagolás és az elemek ellenőrzése**

- **1** Ellenőrizze a csomagoláson, hogy az analizátor látható sérülés nélkül érkezett-e meg – ha ilyet észlel, ne nyissa fel a csomagolást, hanem lépjen kapcsolatba a szállítást végző szolgáltatóval.
- **2** Ha nincs látható sérülésre utaló jel, nyissa ki a dobozt és vegye ki tartalmát.

 $\boldsymbol{i}$ *Javasolt, hogy tartsa meg a dobozt és a burkoló anyagot arra az esetre, ha a jövőben a teljes rendszert más helyre kívánja telepíteni.*

- **3** Ellenőrizze, hogy a *3. ábra* tételei a leszállított dobozban vannak-e, érintetlenek és használható állapotúak.
- **3. ábra:** Az *Easy*Reader+ csomag tartalma Számok jelentése:

❶ *Easy*Reader+ analizátor vagy (elemmel működő) *Easy*Reader+ analizátor

- ❷ Hőérzékeny nyomtató papír, egy rolni
- ❸ Kalibrációs eszköz
- ❹ Eszköz csíktartója
- ❺ Vak referencia teszteszköz
- **ta** Tápkábel
- ❼ AC adapter fő paraméterek: AC 100–240V,
- 50-60 Hz, 1.5 A; kimenetel: DC 7.5V,

3.0 A. (Gyártó: GlobTek, Inc.; modell: GTM91120- 3007.5-T2)

❽ Felhasználói kézikönyv CD

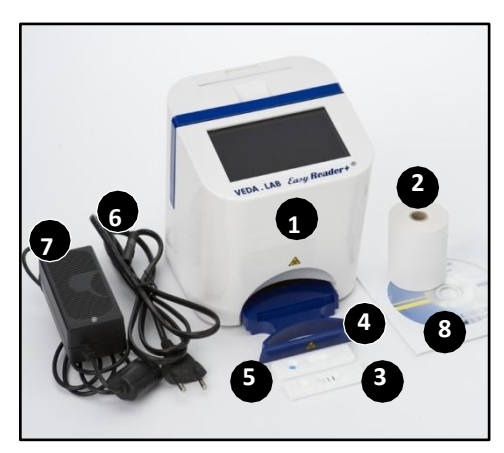

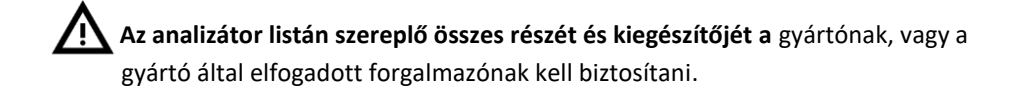

# <span id="page-10-0"></span>**4.2 Beállítás**

# **4.2.1 Energiaellátás**

- **1** Lásd fent a *[4.1.1](#page-9-0)* részt és keressen az *Easy*Reader+ analizátor számára egy megfelelő helyet. Helyezze be az eszköz csíktartóját az analizátorba.
- **2** Ha az analizátor működtetéséhez hálózati áramot használ, a tápkábelt a konnektorba és az AC adapterbe csatlakoztassa. Dugja be az AC adaptert az analizátor hátlapján levő áram csatlakozóba (☞ *4. ábra* ).

**4. ábra:** Az áramforrás csatlakoztatása az analizátorba

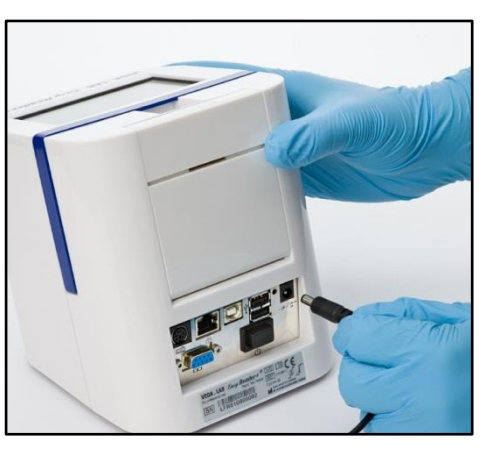

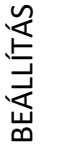

**Soha ne használjon olyan AC adaptert vagy kábelt, amely sérültnek tűnik.**

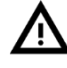

**A csomagban levő tápkábelnek CEE 7/16 ("Europlug") csatlakozója van, amit biztonsággal csatlakoztathat bármely földelt CEE 7/4 csatlakozóba. Ha a csatlakozó nem kompatibilis a konnektorral, használjon konvertert. Csak az analizátorral adott AC adaptert használja és mindig földelt csatlakozóba dugja.**

*Ha az analizátor működtetéséhez hálózati áramot használ, ellenőrizze, hogy az áramerősség és a feszültség megfelelő (*☞ *4.1.2), és csak ezután csatlakoztassa az áramforráshoz az analizátort.*

**Soha ne hagyja hosszabb időre az elemeket az analizátorban, nehogy kifolyjanak vagy felmelegedjenek, ami károsíthatja az analizátort.**

# **Opcionális**

Ha az operátor működtetéséhez elemet használni, csillag csavarhúzóval csavarja ki az elemtartó részt fedő fémlemezt rögzítő csavart (☞ *5. ábra* ), nyissa ki, és helyezzen be hat (6) AA elemet az elemtartó rész megfelelő rekeszeibe (☞ *6. ábra*

*6*), zárja le a fémlemezt és erősítse rá csavarral. Elemről való működtetés esetén a nyomtató nem működik. A nyomtatásra küldött adatok tárolódnak és automatikusan kinyomtatásra kerülnek, amikor újra hálózati áramra kapcsolnak.

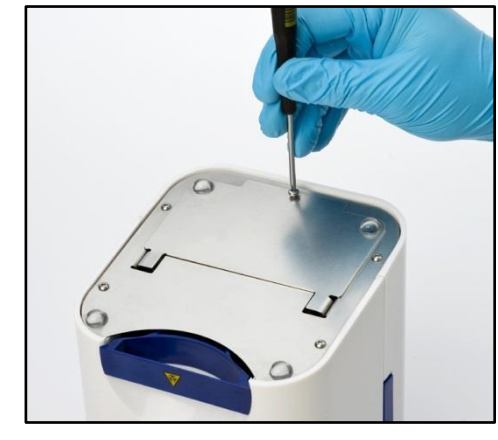

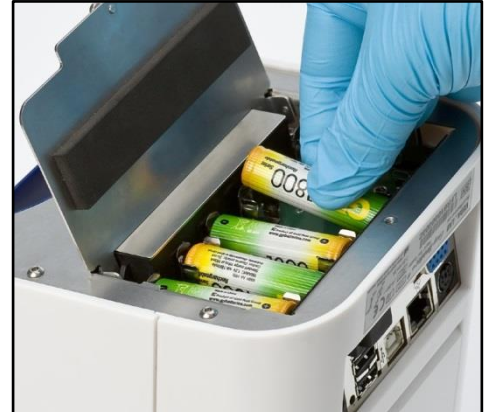

**5. ábra:** Az analizátor alján csavarja ki a csavart, hogy hozzáférjen az elemtartó részhez

**6. ábra:** Az elemek behelyezésekor figyeljen oda a polaritásra

**Csak alkáli AA vagy NiMH AA elemet használjon. Ügyeljen arra, hogy a polaritás helyes legyen és ellenőrizze, hogy a behelyezett összes elem azonos típusú legyen.**

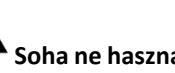

**Soha ne használjon fémet az elemek tartóból való kiemeléséhez, mivel károsíthatja az elemeket és/vagy rövidzárlatot okozhat.**

# **4.2.2 A beépített nyomtató feltöltése 4.2.4 Az analizátor bekapcsolása**

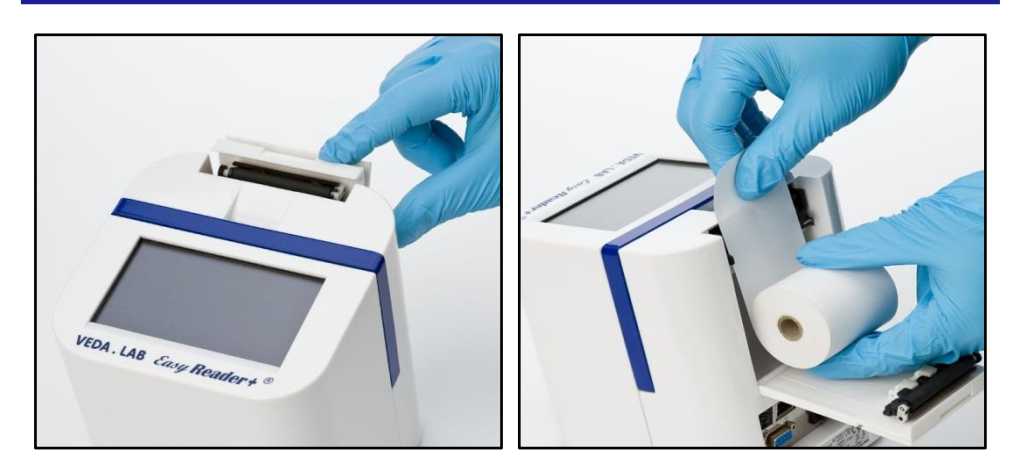

**7. ábra:** A nyomtatórész fedlapját nyomja hátra, hogy kinyíljon. Tegyen be egy tekercs nyomtató papírt a tartóba úgy, hogy a terelőperemek között egyenesen álljon. Nyomja meg a **Papír ki (Paper Feed)** gombot a **Főmenü (Main)** képernyőn addig, amíg pár centiméter papír ki nem lóg a fedlap alól.

 $\bigcirc$ *Legfeljebb 60 milliméter széles hőérzékeny nyomtatópapír tekercset használjon. A rendszer figyelmezteti, ha a papírtárolóban nem észlel papírt*

**A nyomtatófedél széle éles. Óvatosan nyúljon hozzá.**

#### **4.2.3 Kapcsolat a számítógéppel**

BEÁLLÍTÁS

Az eszköz az eredmények a számítógépre az analizátor hátlapján levő soros csatlakozón keresztül küldi. Ez egy D-sub,9-n soros kábelt jelent (a tüskés vége az eszközbe, a másik vége a PC-be illesztendő). Adatot lehet internet kábelen keresztül is küldeni, ehhez a csatlakozó az analizátor hátlapján van (6. számmal a *2. ábrán*).

**8. ábra:** Az analizátor bekapcsolásakor ellenőrizze, hogy a tápkábel csatlakoztatva van, az analizátor hátlapján levő BE/KI kapcsolót pedig kapcsolja fel (11. szám *2. ábra* .

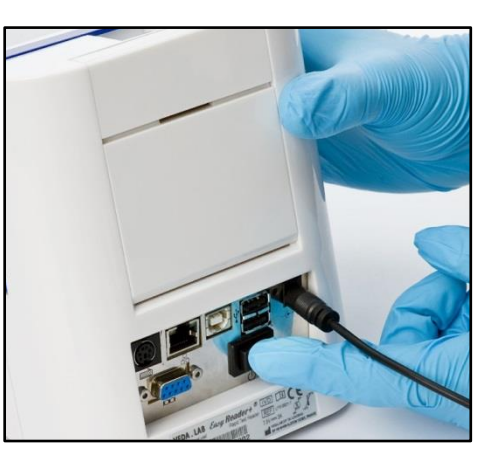

 $\bigcirc$ *Ha az analizátor nem indul, először ellenőrizze az AC adapter kontroll LED-t.*

# **4.2.5 Az analizátor kikapcsolása**

Ne távolítsa el a tápkábelt vagy kapcsolja ki az analizátor működés közben, mivel az adatok sérülhetnek vagy a rendszer tönkre mehet. Az analizátor kikapcsolása előtt mindig bizonyosodjon meg róla, hogy az eszköz csíktartójában nincs tesztcsík éstiszta. Az analizátor

a főkapcsoló gomb megérintésével is kikapcsolható. Ez a **Főmenü (Main Menu)**, a **Mérés (Measurement)** vagy a **Bejelentkezés (Login)** képernyőn látható.

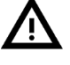

**Javasolt, hogy minden nap végén kapcsolja ki az analizátort és húzza ki a tápkábelt a fali konnektorból.**

#### <span id="page-12-0"></span>**Az analizátor vezérlése 5**

# **5.1 A vezérlés típusai**

# **5.1.1 A képernyő megérintése**

Az *Easy*Reader+ analizátornál a felhasználó számára a legfontosabb interfész a kapacitív érintő képernyő, bár az eszközt az illesztett számítógépes billentyűzettel is tudja irányítani. A képernyőt finoman megérintve ("tapintva') tudja csupasz vagy kesztyűs ujjával, vagy kapacitív tollal használni.

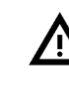

/!

/!\

**A képernyő üvegből van. Ne nyúljon hozzá, ha meg van repedve vagy karcolva. Az üveg képernyők tönkre mennek mechanikai behatásra, vagy ha leejtik őket.** 

**A képernyőt mágneses mezőktől vagy hőforrástól tartsa távol.**

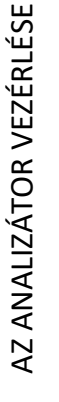

**A kapacitív érintő képernyőt nem tudja nem vezető anyagokkal, pl. tollal vagy körömmel használni.**

**A kapacitív érintő képernyők használati elve azon alapul, hogy felületüket vezető anyaggal érintik meg. Ügyeljen arra, hogy ne piszkolja be zsírral, verejtékkel a képernyőt, mivel ezek ronthatják a képernyő használhatóságát.**

*Alapbeállításként a hanghatások aktiválva vannak, a rendszer a sikeres érintést rövid kattanó hanggal jelzi vissza.*

# **5.1.2 A billentyűzet használata**

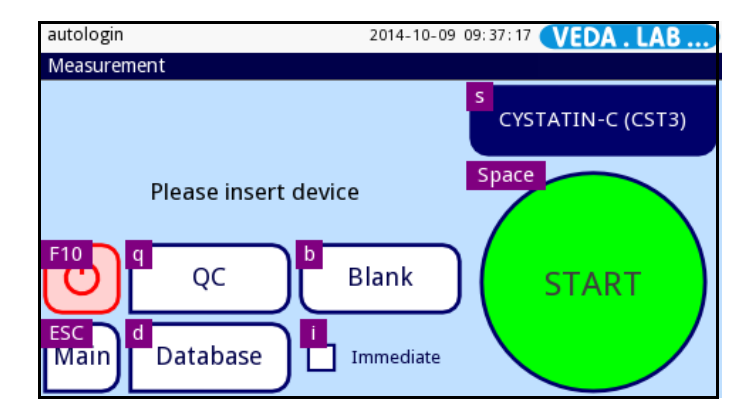

<span id="page-12-1"></span>**9. ábra:** A **Mérés (Measurement)** képernyő az érintő képernyőn megjelenő megfelelő gombokkal.

Ha a számítógép billentyűzetét USB-A vagy PS2 csatlakozón át illesztette (☞ *2. ábra*), akkor azt nemcsak arra használhatja, hogy a szövegmezőkbe gyorsabban beírjon szöveget, de arra is, hogy az *Easy*Reader+ analizátort irányítsa. Az egyes képernyőkön megjelenő funkciókhoz specifikus billentyűzet-gombok vannak kijelölve.

Nyomja meg a 'Ctrl' (Control) gombot az illesztett billentyűzeten, hogy lássa, melyik gomb a billentyűzeten melyik gombnak felel meg az adott képernyőn (☞ *9.á[bra](#page-12-1)*). Nyomja meg a billentyűzeten azt a gombot, ami megfelel annak a gombnak, amit az érintő képernyőn meg kellene érintenie.

**Az információvesztés vagy a hibás működés elkerülése érdekében mindig helyesen csatlakoztassa billentyűzetet.**

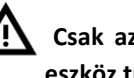

**Csak az EN 60950 szabványnak megfelelő eszközöket, valamint csatlakoztatott eszköz típusának megfelelő kiegészítéseket csatlakoztasson.**

# <span id="page-13-0"></span>**5.1.3 A vonalkód leolvasó használata**

A beteg- és mintaadat bevitel gyorsítása, valamint az analizátorba való adatbevitel során előforduló gépelési hibák elkerülése érdekében használhat vonalkód leolvasót. A vonalkód leolvasóval megadhatja a minta azonosítót, a beteg azonosítót, a teszt eszköz gyártási szám információt, sőt (amennyiben vonalkódként elmentette a felhasználó nevét és/vagy jelszavát)) az operátor bejelentkezéséhez szükséges információt.

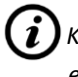

*Kérdezze meg a laboratórium informatikusát, hogyan kell adatot vonalkódként elmenteni.*

**Az analizátor illesztett vonalkód leolvasóval való használatához nincs szükség külön áramellátásra, speciális szoftverre, vagy meghajtóra.**

**Ellenőrizze, hogy a használt vonalkód leolvasó támogatja az ALT üzemmódot.**  /!` **Mielőtt ezt** *Easy*Reader+ **analizátorral elkezdené használni, ezt típusú működési üzemmódot válassza ki.**

# **5.2 A felhasználói felület elemei**

# **5.2.1 Az állapotsor (Status bar)**

Az *Easy*Reader+ interfész minden egyes képernyőjén a felső keretes részben alapinformációkat talált az analizátorról.

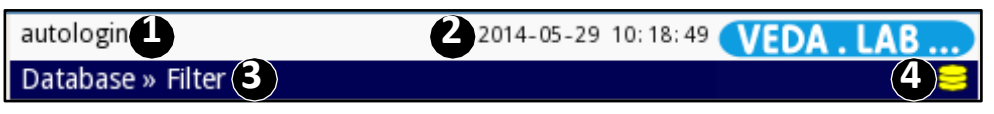

**10. ábra:** Az *Easy*Reader+ interfész tetején levő állapotsor.

Az állapotsor elemei:

❶ Felhasználó neve;

❷ Dátum és idő vagy egyéb, tervezett eseményekre vonatkozó információk (az alább felsorolt események esetén jelennek meg). Négy terület kapcsos zárójelben, balról jobbra, vesszővel elválasztva:

- aktív hibák száma;
- a nyomtatási sorban levő rekordok száma;
- az adatátvitelre váró rekordok száma;
- a munkalistán szereplő tételek száma.
- ❸ A képernyő neve, ami jelzi, hogy a rendszer melyik részével dolgozik éppen.

❹ Állapotikonok:

- $\bigotimes$  -USB flash meghajtó illesztve;
- -az elem feltöltve;
- -elem 75%-ig töltött;
- -elem 50%-ig töltött;
- -elem 25%-ig töltött.

*Az állapotsor háttérszíne sárgára vált, ha aktív figyelmeztető üzenet, illetve pirosra, ha aktív hibaüzenet van. Ebben az esetben az állapotsorra tapintva megjelennek az üzenet részletei.*

# **5.2.2 Adatbevitel képernyők**

Ha szöveget kell megadnia a képernyő interfészen, szövegdobozok jelennek meg. Érintse meg a szövegdobozok belsejét, hogy megjelenjenek az az adatbevitel képernyő, ami lehetővé teszi a közvetlen szöveg bevitelét. Ez a rész azt mutatja, hogyan kell ezeket a képernyőket használni.

#### 5.2.1.1 Szövegbevitel képernyők

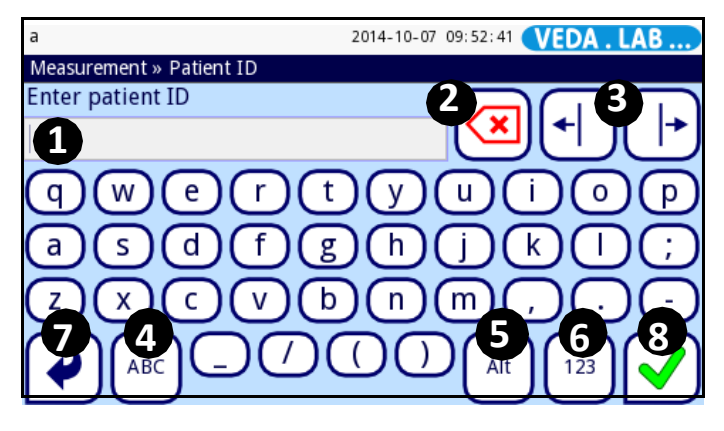

**11. ábra:** A szövegbevitel képernyő, a jelzett speciális gombokkal

11.ábra jelmagyarázat:

❶ Ez az a szövegdoboz, amelyre a képernyőn az összes többi gomb vonatkozik. A benne levő karaktersor jelenik meg kimeneteli szövegként.

❷ Érintse meg ezt a gombot, hogy a kurzortól jobbra levő karaktert törölje.

❸ Érintse meg ezeket a gombokat, hogy a kurzort a szövegdobozban levő karaktersorban jobbra vagy balra mozgassa.

 $\bigoplus$  A  $\left(\overline{A}\right)$ és $\left(\overline{A}\right)$ gombokkal válthat a kis és nagybetűs adatbevitel között.

❺ Érintse meg az **Alt** gombot, hogy egyéb speciális karaktereket adhasson meg.

- ❻ Érintse meg a **123** gombot a numerikus bevitelhez.
- ❼ A bevitel felfüggesztéséhez nyomja meg a **Vissza (Back)** gombot.
- ❽ A bevitt szöveg mentéséhez érintse meg a **Mentés (Save)** gombot.

#### 5.2.1.2 A Születési dátum/Nem bevitel képernyő

Az egyes teszteredményrekordokhoz hozzáírhatja a mintát adó beteg születési dátumát és nemét. Ha a **Születési dátum/Nem (Birth date/Gender)** dobozba kattint az **Eredmény (Result) » Módosítás (Modify)** képernyőn (☞ *31. ábra*), a **Születési dátum/Nem (Birth date/Gender)** adatbevitel képernyő jelenik meg.

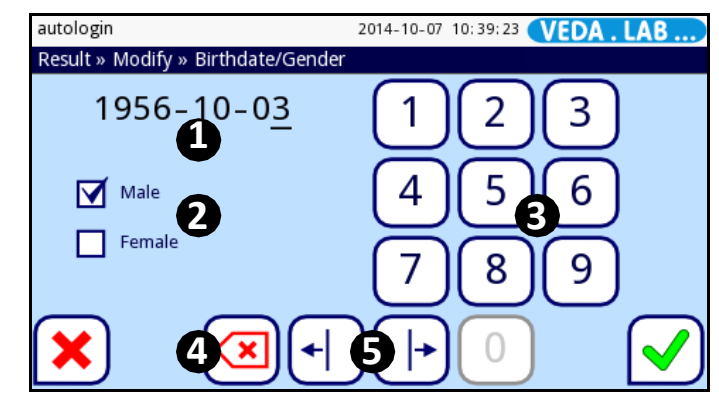

**12. ábra:** Képernyő a születési dátum / beteg neme megadásához

12. ábra magyarázata:

❶ Születési dátum megadásának a helye; szövegdobozként működik. A kurzor jelzi a számjegyet, amit megváltoztat.

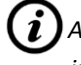

*Az alap dátum formátum Év-Hónap-Nap. Ha más formátumot kíván, kérdezze meg az informatikust.*

❷ A beteg nemét adhatja itt meg (Male [férfi) vagy Female (nő)).

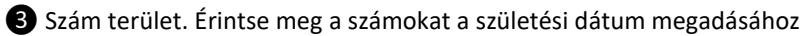

*1900 előtti születési dátumot nem tud megadni.*

❹ Törlés gomb. Ezzel a gombbal törölheti a kurzor által jelzett számjegyet a születési dátumban

❺ Bal és jobb kurzor gombok. Érintse meg az egyiket vagy másikat, hogy a kurzort egy számjeggyel jobbra vagy balra mozgassa.

# <span id="page-15-0"></span>**5.2.3 Speciális gombok**

Az *Easy*Reader+ analizátor használata során több olyan gombbal találkozik, melynek többféle állapota van és ami egyrészt információt ad, másrészt amivel működtetheti az eszközt.

- A **Mentés (Save)** gomb csak akkor aktív **(V**), ha legalább egy paraméter változott a képernyőn: jelzi, hogy a változást le kell mentse, mielőtt bármilyen hatása lenne;
- A **Vissza (Back)** gomb **Vissza&elvet (Back&Drop)** változik, amikor paramétert módosított: ennek érintésével mentés nélkül kilép a képernyőről;
- Számos gomb háttérszíne narancsra változik érintésre: ilyen a szűrő kritérium 7. a **Kiválasztás mozgással (Select by Motion)** gomb (4-s számmal a *[27. á](#page-26-0)brán*), a **Jelszó törlése (Clear password)** gomb. A narancs háttér jelzi, hogy a gomb aktív.
- A Start gomb normálisan zöld, amennyiben a szabályos mérés előtt vak mérés szükséges, színe narancssárga lesz (☞ *18.ábra*).

# **5.2.4 Kör alakú gombok és jelölőnégyzetek**

Kör alakú gombok akkor jelennek meg, amikor olyan lehetőségek között

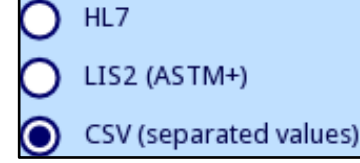

választ, melyek kölcsönösen kizáróak. Amikor ilyen gombot választ ki, a képernyőn az összes többi kör alakú gombról a választás eltűnik. A kiválasztott gomb belsejében pont van, a nem kiválasztottak üresek.

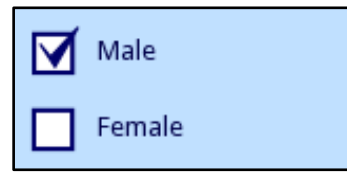

• Jelölőnégyzetek esetén több választást is tehet a képernyőn, a választások nem függesztik fel a másikat. Érintse meg a jelölőnégyzetet, hogy kiválassza vagy a választást törölje. A kiválasztott jelölőnégyzetek belsejében pipa van, a ki nem választottak üresek.

# **5.3 Adatbeviteli lehetőségek**

# **5.3.1 Vonalkód leolvasó használatával**

Lásd *[5.1.3.](#page-13-0)*

# **5.3.2 USB flash meghajtó használatával**

Az *Easy*Reader+ analizátoron az USB port (☞ *2. ábra*) elsősorban adatok exportálására és átküldésére szolgál, azonban adatbeviteli csatlakozóként is használható, amikor a rendszer szoftverét aktualizálja.

USB flash meghajtó telepítéséhez egyszerűen csak tegye be a meghajtót az A típusú USB csatlakozóba az analizátor hátlapján (☞ *2. ábra*).

Az USB flash meghajtó eltávolításához érintse meg a státusz ikont az állapotsoron, amely az "USB csatlakoztatott" ikont tartalmazza; ezután vegye csak ki.

**Ne távolítsa el a csatlakoztatott USB meghajtót anélkül, hogy szoftveresen ne csatlakoztatná le, különben a meghajtón adatsérülés következhet be.**

#### <span id="page-16-0"></span>**Indítás varázsló 6**

Az első alkalommal, amikor az *Easy*Reader+ analizátort bekapcsolja, egy gyors rendszerfelállító folyamat fut le. A folyamat során kiválaszthatja az analizátor alap funkcióit, így az analizátort a kiválasztott beállításokkal tudja használni .

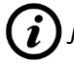

 $(i)$ 

*Javasolt, hogy rendszergazda szintű felhasználó futtassa az Indítás varázsló t és állítsa be a rendszert, így az összes paraméter és funkció testre szabható .*

*A rendszergazda jelszava alapbeállításként 1234. Javasolt később változtatni .*

A z **Indítás varázsló**val az alábbi beállításokat választhatja ki :

- ▶ Nyelv ( ☞ *11.1 Az [interfész](#page-38-0) nyelv megváltoztatása* )
- ▶ Dátum és idő ( ☞ *11.2 A dátum és idő beállítása* )
- ▶ Rendszervédelem ( ☞ *11.3 A rendszervédelem beállítása* )

G) *Ebben a részben eldöntheti, hogy a Könnyített üzemmód (Easy Mode ) menüt kívánja e használni; ez az Easy*Reader+ *régebbi verziójának a nyomógombbal irányított működtetésének felel meg*

- **▶ A** 'supervisor' operátor jelszó megváltoztatása (opcionális: a rendszer védelmi szintjétől függ )
- ▶ Nyomtatott lelet ( ☞*11.4 Eredménynyomtatás beállítása* )
- ▶ Adatkiírás ( ☞ *11.5 Eredményátvitel konfigurálása* )
- ▶ QC ( ☞ *9.1 [Minőségellenőrzési](#page-30-0) beállítások* )
- ▶ Operátorok hozzáadása ( ☞ *11.8 O[perátorok kezelése](#page-46-0)* )

*Ha a nyelvi beállítások után ki akarja hagyni a varázslót és a konfigurálást csak később kívánja elvégezni, a második képernyőn érintse meg az Átugrás (Skip ) feliratot .*

Az aktív beállításokat a **Főmenü (Main Menu ) » Beállítások megnézése (View settings )** képernyőn tekintheti meg. Az összes beállítás, így az illesztések ('**Adat kimenet (Output )**') a **Főmenü (Main Menu ) » Beállítások (Settings )** képernyőn módosítható .

# **7**

# **7.1 Teszteszközök kezelése**

Az EasyReader+ analizátor különböző, specifikus biomarkerek detektálására képes teszteszköz típusokkal kompatibilis.

**A rendszer nem tudja automatikusan detektálni az eszközbe helyezett tesztcsík típusát. Ezért a teszt elvégzése előtt ellenőriznie kell, hogy az aktuálisan használt teszteszköz típusa megfelelő; has szükséges, manuálisan ki kell válassza és aktiválnia kell a megfelelő típust.**

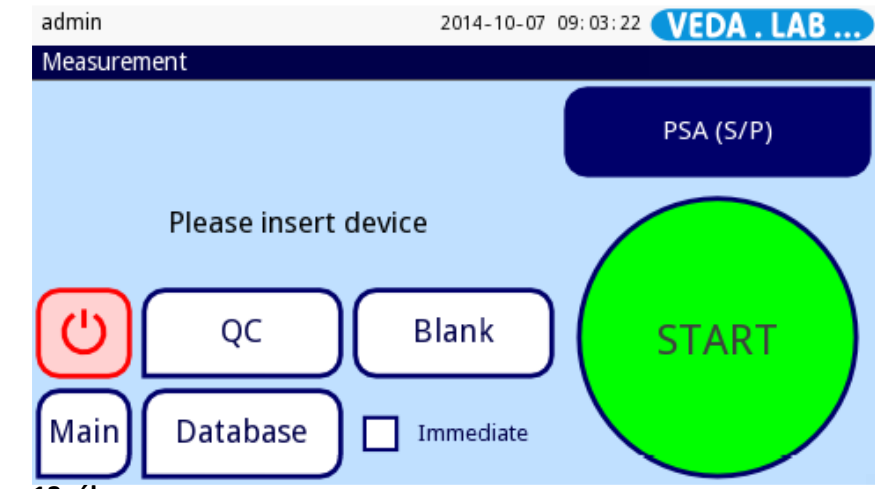

**13. ábra:** Az **eszköz típusjelző** doboz (kiemelve) kétfunkciós: kijelzi az aktuálisan választott eszközt, egyben gombként az **Eszköz kiválasztása (Select Device)** képernyőre viszi**.**

**Minták elemzése 7.1.1 Egy adott típusú teszteszköz kiválasztása**

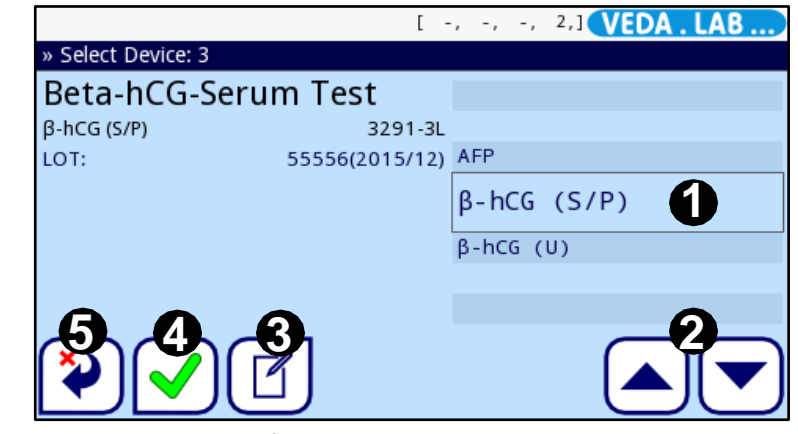

**14. ábra:** A **Kiválaszt Eszköz** képernyő.

- <span id="page-17-0"></span>**1** Az indító (**Mérés (Measurement)**) képernyőn érintse meg az **eszköz típust jelző dobozt**.
- **2** A felugró **Eszköz kiválasztása (Select Device)** képernyőn a lefelé és felfelé nyilakkal (2-ssel jelezve a *[14. á](#page-17-0)brán*) mozgassa a kurzor sorát a használni kívánt teszteszköz típusára.
- **3** Válassza ki a teszteszközt vagy választás nélkül lépjen vissza (\*) a Mérés **(Measurement)** képernyőre.

#### Jelmagyarázat a *[14. á](#page-17-0)brához*:

❶ kurzor sor;

❷ fel- és lefelé gombok;

❸ LOT és lejárati idő szerkesztése (amennyiben a QC kizárás be van jelölve a QC Option menüben);

❹ Teszteszköz típus kiválasztása;

❺ Lépjen vissza egyet a menü hierarchiában.

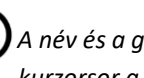

*A név és a gyártási szám arra a teszteszköz típusra vonatkozik, ami felett aktuálisan a kurzorsor a képernyőn van.*

# **7.1.2 A kiválasztásról teszt eszköz kizárása**

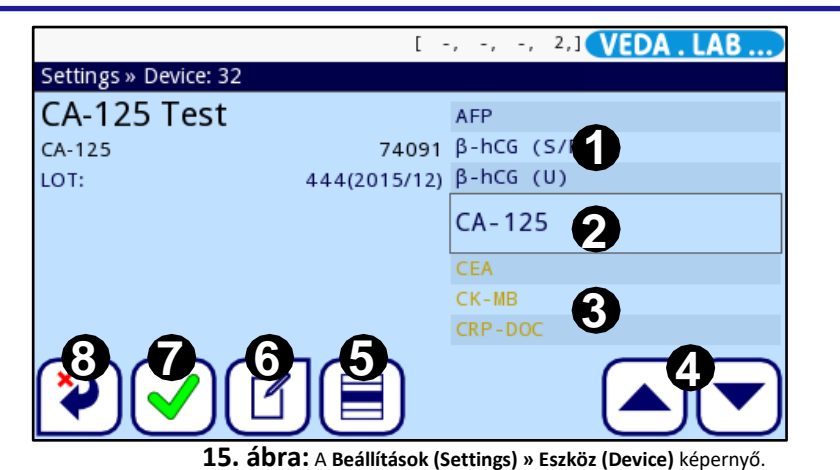

<span id="page-18-0"></span>

Jelmagyarázat a *15.ábr[ához](#page-18-0)*:

- ❶ Rendelkezésre álló teszt eszköz típusok;
- ❷ Kurzor sor;
- ❸ Rendelkezésre nem álló teszt eszköz típusok (okkerszínű betűvel);
- ❹ fel- és lefelé gombok;
- ❺ A kurzorral kiemelt teszt eszköz kiválasztása vagy a kiválasztás törlése;
- ❻ LOT és lejárati idő szerkesztése (amennyiben a QC kizárás be van jelölve a QC Option menüben);
- ❼ Teszt eszköz típus kiválasztása;
- ❽ Lépjen vissza a menü hierarchiában.
- **1** Az indító (**Mérés (Measurement)**) képernyőn érintse meg a **Beállítások (Settings)** gombot a **Főmenü (Main)** képernyőn, majd az **Eszközök (Devices)** gombot a **Beállítások (Settings)** képernyőn;
- **2** Az előugró **Beállítások (Settings) » Eszköz (Device)** képernyőn fel- és lefelé nyilas gombokkal (*[15. ábrán](#page-18-0)* 4-essel jelezve) mozgassa a kurzorsort arra a teszt eszköz típusra, amit el akar távolítani az **Eszköz kiválasztása (Select Device)** képernyőn levő listáról.
- **3** Válassza ki a teszteszközt  $\Box$  és a megváltoztatáshoz nyomja meg a  $\Box$  gombot, vagy lépjen vissza  $\left(\frac{\mathbf{x}}{2}\right)$  a Mérés (Measurement) képernyőre kiválasztás nélkül.

*Ezen a képernyőn nem tud méréshez eszközt választani. A rendelkezésre álló eszköztípus listát az* **Eszköz kiválasztása (Select Device)** *képernyőn tudja szerkeszteni, ahol a kiválasztást meg kell tenni.*

*A teszteszköz típus neve és gyártási száma annak felel meg, ahol jelenleg a kurzorsor a képernyőn van.*

# **7.1.3 A teszteszköz gyártási számok regisztrálása**

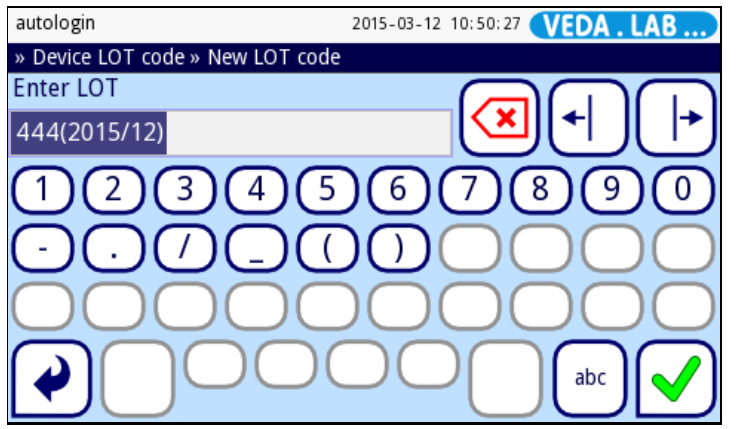

**16. ábra:** Gyártási szám és zárójelben a lejárati idő dátuma.

Minőségellenőrzés céljából a mérés indítása előtt az egyes teszteszköz-sorozatok gyártási számát rögzítenie kell annak érdekében, hogy:

- biztosítsa, hogy a méréshez használandó eszközök nem jártak le;
- pontos mérési eredményeket garantáljon és igazolja, hogy olyan teszteszközöket használ, melyek feldolgozására az analizátort tervezték.
- **1** Az **Eszköz kiválasztása (Select Device)** menübe <sup>a</sup> **Mérés (Measurement)** képernyőről az eszköz indikátor doboz megérintésével jut be, vagy a **Beállítások (Settings) » Eszköz (Device)** részbe a **Beállítások (Settings)** képernyőn **Eszközök (Devices)** gomb megérintésével jut be
- **2** Használja a le- és felfelé nyilakat, hogy a kurzor arra teszteszközre kerüljön, amelynél a lot számot akarja beírni, majd érintse a **Szerkesztés (Edit)** gombot.
- **3** Az **Eszköz LOT kód (Device LOT Code) » ÚL LOT kód (New LOT Code)** képernyő<sup>n</sup> a választott eszköz típusra vonatkozóan adja meg a gyártási számot, illetve a lejárati dátumot zárójelben (ÉÉÉÉ/HH).
- **Ellenőrizze, hogy az Ön által megadott, gyártási számra vonatkozó információ megegyezik az eszköz csomagolásán levővel.**
- **4** <sup>A</sup> **Mentés (Save)** gombbal változtatást mentheti, a **Vissza&elvet (Back&Drop)** gombbal a változtatást felfüggeszti és kilép a képernyőről.

# **7.2 Minták kezelése**

Az összegyűjtött mintákat a mérésig speciális módon kell tárolni úgy, ahogy azt a kórházak és a laboratóriumok klinikai kísérletek, WHO előírások, szabványok és szabadalmak alapján előírják. Bizonyos feltételek mellett, csak bizonyos ideig lehet tárolni úgy, hogy az megfeleljen a mérési módszernek és a detektálandó biomarkernek. A kézikönyv nem ad specifikus utasítást erre a kérdésre vonatkozóan. Minden teszteszköznek van felhasználási útmutatója, ami a mintakezelésre és –előkészítésre vonatkozó összes szükséges információt tartalmazza.

**17. ábra:** A mintákat a vizsgálat céljára való előkészítés során minden esetben egyedileg címkézze fel vagy jelölje.

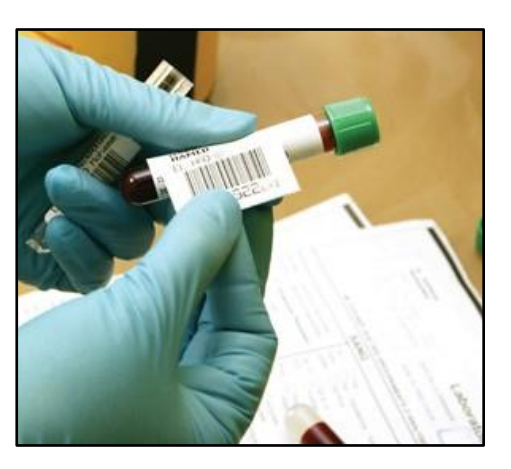

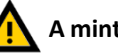

**A mintákat aszeptikusan, standard laboratóriumi körülmények között kell gyűjteni.**

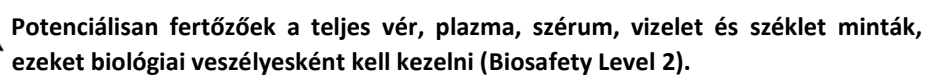

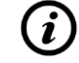

*Egy adott teszteszköz esetében a jelen kézikönyvben szereplőkkel szemben mindig felhasználási útmutatóban foglalt utasítások szerint kell eljárni. A vizsgálati minták bemérése előtt mindig olvassa el az adott teszteszközre vonatkozó utasításokat.*

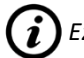

*Ez a tesztformátum nem használható vizuális leolvasásra.*

# **7.3 Normál mérés indítása**

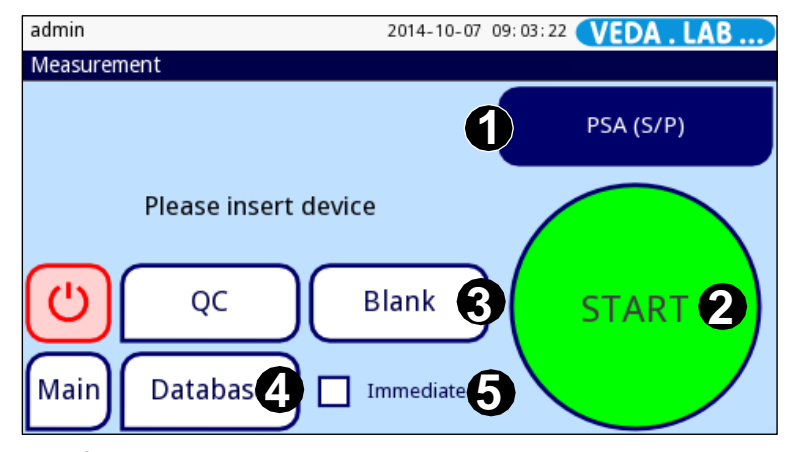

**18. ábra:** A **Mérés (Measurement)** képernyő, amin rajta van a teszteszköz típusát jelző doboz és az **Eszköz kiválasztása (Select Device)** gomb (1), a START gomb (2), az **Üres kazetta (Blank)** mérés (3), az **Adatbázis (Database)** gomb (4), és az Azonnali (Immediate) üzemmód jelölőnégyzet (5).

Ellenőrizze, hogy az *Easy*Reader+ analizátor használata előtt rendelkezésre állnak:

- a vizsgálandó minták (melyeket a legjobb gyakorlat szerint kezelt és állított elő);
- a teszteszközök (az egyes mintákhoz legalább egy) az Ön által vizsgált biomarker szemikvantitatív kimutatására;
- működőképes *Easy*Reader+ analizátor és kiegészítései (☞ *3. ábra*).

Ø) *Ne feledje, hogy a rendszer felállása utáni első méréshez, a vizsgálat indítása előtt az analizátor egy vak referencia mérést igényel. A tesztmintát a teszteszközre ne mérje rá addig, amíg nem végezte el a valid vak referencia mérést, és amíg az analizátor nem áll készen egy szabályos mérés elvégzésére.*

- **1** Kapcsolja be az analizátort és jelentkezzen be.
- **2** Végezzen el egy vak mérést.
- **3** Várjon, amíg a vizsgált minta és a becsomagolt eszközök szobahőmérsékletre nem melegednek, majd vegye le a teszteszköz csomagolását.

*Olvassa el a teszteszköz használati utasítását, hogy a hibás eredményekhez vezető hibákat elkerülje.*

**4** A minta rámérése előtt az egyes teszteszközökre a mintát adó beteg nevét vagy azonosítóját írja fel.

**19. ábra:** Az egyes teszteszközöket egyedileg jelölje vagy címkézze.

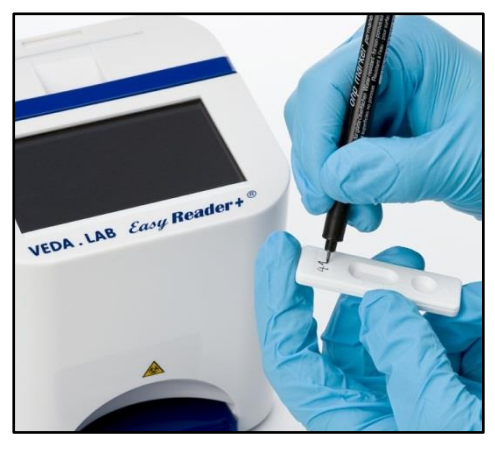

- *Javasolt, hogy minden egyes minta tesztcsövet és teszteszközt egyedileg jelöljön, hogy később tudja azonosítani (*☞ *17.ábra és 19. ábra).*
- **5** A minta felvitele során a teszteszköz leírása szerint járjon el. A teszteszközt vízszintesen helyezze el, a teszteszközzel együtt adott mintaelosztóval mérje rá a leírásban meghatározott minta mennyiségét a mintatartó mélyedésbe.

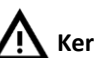

**Kerülje, hogy a mintában a levegőbuborékok legyenek jelen.**

**6** Ha a használati utasítás megkívánja, az előírt mennyiségű és típusú hígító oldatot adja hozzá a mintához.

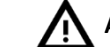

**A hígító oldat hozzáadása előtt várja meg a minta teljes felszívódását.**

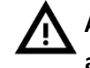

**A mintaátszennyezés elkerülése érdekében ne érintse meg a hígító üveg hegyével a teszteszközt.**

#### **20. ábra:**

Manuális pipettával vigye fel a használati utasításban meghatározott mennyiségű mintát a teszteszköz mintafogadó mélyedésébe

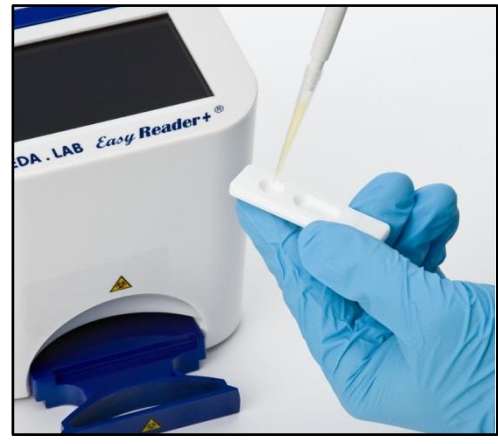

**Ne használjon sérült, piszkos, helytelenül tárolt, lejárt vagy már használt eszközöket.**

**7** Ha már kiválasztotta a teszteszköz típusát, tegye be mintát tartalmazó teszteszköz<sup>t</sup> és nyomja meg a **START** gombot a szabályos mérés indításához (a **START** gomb zöld színe jelezi a 'Szabályos mérés' státuszt).

**Az eszköz mintafogadó mélyedése jobb kézre kell essen, amikor az eszközt az**  /! **analizátorba teszi. Nem megfelelő módon történő behelyezéskor hibaüzenete kap. A belső inkubáció (visszaszámláló üzemmód) esetén ügyeljen arra, hogy a kazettát óvatosan helyezze be, anélkül, hogy a reagensek kicseppennének.**

**A mérés indítása után ne vegye ki a teszteszközt, mivel ez az eszköz hibás leolvasásához vezet vagy a mérés törlésre kerül.**

*Ha az Azonnali (Immediate) üzemmód van aktiválva, ügyeljen arra, hogy az eszköz*

*specifikus inkubációs idő az eszköz analizátorba való helyezéséig elteljen. Ebben az üzemmódban a rendszer nem számol vissza a teszteszköz számára meghatározott inkubációs időig, hanem azonnal elvégzi a feldolgozást és értékeli a tesztterületen látható képet.*

*Az aktuális felhasználóként aktivált Autostart (Automatikus bekapcsolás) üzemmód eseténnem kell a START gombot megnyomni.*

#### **21.ábra:**

Tegye be a pipettázott teszteszközt az eszköz csíktartójába és a csíktartót nyomja be az analizátorba.

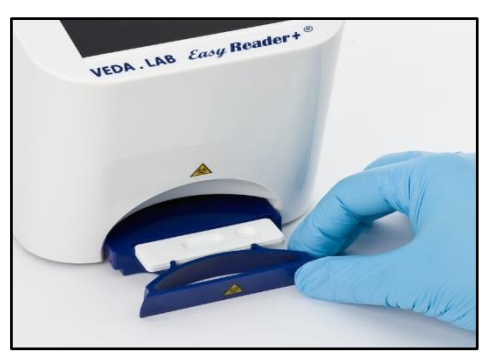

**8** Az inkubációs idő alatt megjelenő képernyőkön vigye be a mintát adó beteg adatait: **Azonosító (ID)**, **Név (Name)** , **Születési idő (Date of Birth)**, és **Nem (Sex)**. A mérési rekordhoz opcionálisan megjegyzést is adhat. Ennek érdekében a **Mérés (Measurement) » folyamatban (in progress)** képernyőn érintse meg az egyik szövegdoboz belsejét.

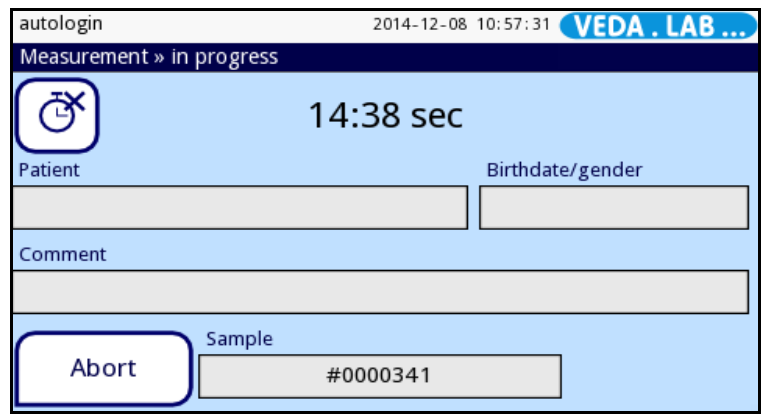

**22. ábra:** A **Mérés (Measurement) » folyamatban (in progress)** képernyő

- *Ha az Auto transfer és Auto print aktiválva van, a mérés befejezése után nem lehet az adatokat módosítani.*
- **9** Az analizátor feldolgozza és értékeli az eszköz tesztterületén lévő képet és a méréshez társított adatokkal együtt kijelzi az eredményeket. Sikeres mérés esetén a kérdéses rekord összes adata megjelenik. Negatív eredmény esetén a szöveg színe fekete, pozitív eredmény esetén pedig piros. Ha a mérés valami miatt sikertelen, csak a sikertelenség oka jelenik meg (általában hibaüzenetként), a menü háttérszíne pedig sárga lesz.

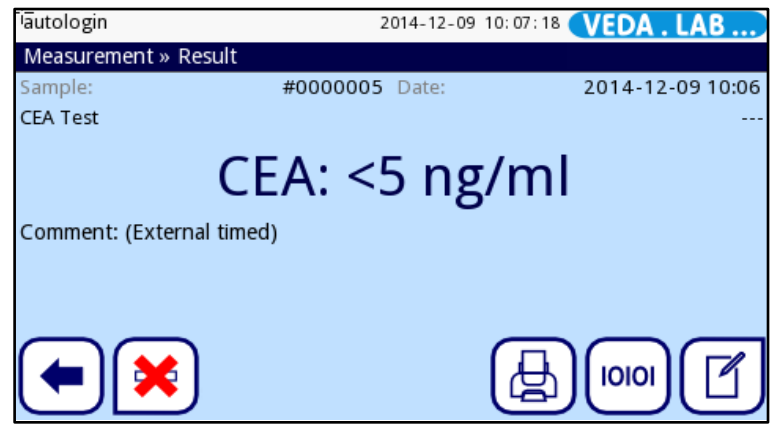

**23. ábra:** A **Mérés (Measurement) » Eredmények (Result)** képernyő.

*Az utolsó eredmény a* **Mérés (Measurement) » Eredmények (Result)** *képernyőn azt követően jelenik meg, hogy az analizátor befejezte a teszt eszköz értékelését. Itt szerkesztheti, törölheti, átküldheti, nyomtathatja az eredményeket, vagy visszaléphet a* **Mérés (Measurement)** *képernyőre.*

**10** Ha az Autostart (Automatikus bekapcsolás) aktiválva van, a rendszer visszalép a **Mérés (Measurement)** menübe, amikor az eszköz csíktartóját kihúzzák; egy új teszteszközt behelyezésekor az új mérés automatikusan indul. Inaktivált Autostart (Automatikus bekapcsolás) esetén vissza kell lépni az eredményablakból a **Mérés** 

**(Measurement)** menübe, hogy új mérést indítson a **Visszalépés (Go back)** gomb érintésével.

# **7.4 Munkafolyamat testreszabása**

A rendszerbeállítások sokfélesége és ezek a felhasználó számára nyújtott lehetőségekkel való kombinációja biztosítja, hogy a laboratórium, a kórház vagy akár az egyedi laborasszisztens igényeinek megfelelően tervezze meg a munkafolyamatot. (☞ *11 Eszköz beállítások*)

# **7.4.1 Érintésmentes működtetés**

Az alapbeállítások mellett a mintákat az érintőképernyő érintése nélkül is le tudja mérni. Önnek csupán a teszteszközre kell rámérni a mintát, az eszközt be kell tennie a csíktartóba, amit pedig az analizátorba kell tegyen(☞ *14.1 Alap[beállítások](#page-71-0)*).

# **7.4.2 Azonnali (Immediate) üzemmód**

A külső inkubáció aktiválása érdekében válassza ki az **Azonnali (Immediate)** jelölőnégyzetet a **Mérés (Measurement)** képernyőn (☞ *18. ábra*). A laboratóriumok szabályozások közötti különbségek miatt az *Easy*Reader+ az operátorok számára ezt a lehetőséget csak akkor kínálja fel, ha az adminisztrátor vagy a magasabb szintű operátorok ezt a **QC beállítások (QC settings)** képernyőn lehetővé teszik az **Azonnali engedélyezése (Immediate enable)** jelölőnégyzet bejelölésével. (☞ *32. ábra*). Ha nincs ez a doboz bejelölve, az **Azonnali (Immediate)** jelölőnégyzet a **Mérés (Measurement)** képernyőn szürke marad és nem aktív.

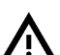

**Ha az Azonnali (Immediate) üzemmód aktiválva van, az analizátor a mérést közvetlenül a teszteszköz csíktartóba való helyezése után elkezdi és nem számolja vissza az inkubációs időt. Ellenőrizze, hogy Ön az adott teszteszköznek megfelelő ideig várt a tesztminta behelyezése után**.

# **7.5 Munkalista**

A munkalista a minták előre meghatározott sorrendjét jelenti, a minta és a beteg azonosítókat tartalmazza a tervezett vizsgálatok sorrendjében. Érintse meg a **Munkalista (Worklist)** gombot a **Mérés (Measurement)** képernyőn, hogy a munkalistát kezelni tudja. A munkalista manuálisan is létrehozható az érintő képernyőn, vagy a csatlakoztatott külső billentyűzet vagy vonalkód leolvasó segítségével, vagy automatikusan a munkalista tételek LIS-ből való beolvasásával.

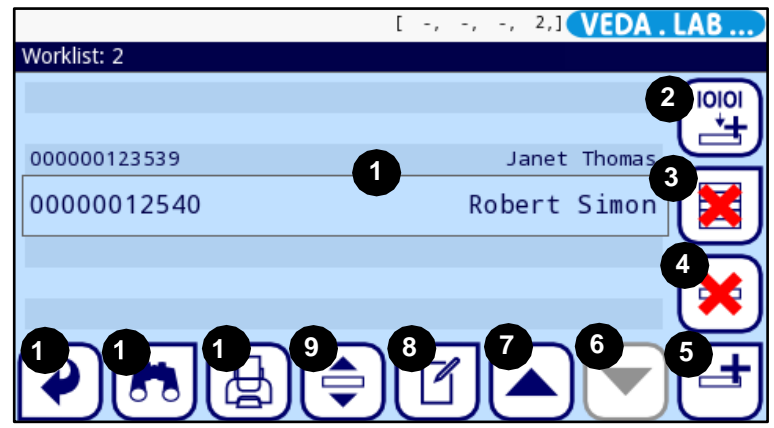

<span id="page-23-0"></span>**24. ábra: A Munkalista (Worklist)** képernyő és jelzett elemei

- A *24[. ábrá](#page-23-0)hoz* jelmagyarázat:
- ➊ Munkalista tételek
- ➋ Munkalista behívása a LIS-ből
- ➌ Összes tétel törlése
- ➍ Aktív tétel törlése
- ➎ Új tétel hozzáadása
- ➏ Egy rekordot lépjen lefelé a listában
- ➐ Egy rekordot lépjen felfelé a listában
- ➑ Módosítsa a tételt
- ➒ Lépés: aktuális tétel kiválasztása
- ➓ Munkalista nyomtatása
- <sup>⓫</sup> Minta azonosítóra keresés
- <sup>⓬</sup> A Mérés (Measurement) menübe visszatérés

**Minta azonosító (Sample ID):** A minta ID maximum 15 karakter hosszú számsor. Generálhatja az analizátor, begépelhető, vagy a LIS-ből a munkalistával letölthető

 $(i)$ *A rendszer nem teszi lehetővé, hogy a Minta azonosító (Sample ID) szövegdoboz üres legyen.*

**Beteg azonosító (Patient ID):** A beteg azonosító maximum 33 karakter hosszú lehet, számot, betűt vagy speciális karaktereket tartalmazhat.

#### **A Munkalista (Worklist) menüben:**

- manuálisan hozzáadhat, módosíthat vagy törölhet munkalista tételeket;
- letölthet munkalistát a LIS-ből;
- a tételek sorrendjét módosíthatja;
- rákereshet a munkalistában egy minta azonosítóra;
- kinyomtathatja a munkalistát;
- törölheti a teljes munkalistát

# **7.5.1 Munkalista létrehozása**

- **1** Érintse meg a **<sup>M</sup>enü (Main)** gombot a **Mérés (Measurement)** menüben,. majd a **Munkalista (Worklist)** gombot a megjelenő **Főmenü (Main Menu)** képernyőn.
- **2** A listához új elem adásához használia az  $\left[\frac{d}{dt}\right]$  **Új elem hozzáadása (Add new item)** gombot.
- **3** A vizsgálati eljárásban leírt módon állítsa be a minta és beteg azonosító<sup>t</sup>

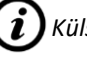

*Külső billentyűzet vagy vonalkód leolvasó segítségével a szerkesztés folyamata markánsan gyorsítható. Az új tételt a lista végéhez fogja adni.*

- **4** Használja a Elem módosítása (Modify item) gombot egy meglévő rekord módosítására.
- **5** Ha a **Mérés (Measurement)** képernyőre a **Vissza (Back)** gombbal visszalép, a munkalistán az első tétel minta azonosítója a lista ablakában megjelenik.
- *Üres munkalista esetén csak a és gombok aktívak. Az egyéb gombok akkor aktívak, ha a munkalistán legalább 2 tétel van.*

#### **7.5.2 Munkalista a LIS-ből**

- **1** Érintse meg a **<sup>M</sup>enü (Main)** gombot a **Mérés (Measurement)** menüben, majd a **Munkalista (Worklist)** gombot a megjelenő **Főmenü (Main Menu)** képernyőn.
- **2** Használja a  $\begin{bmatrix} 1000 \\ 4 \end{bmatrix}$  gombot a LIS-ből a munkalista letöltésére.

## **7.5.3 Munkalista kezelése**

#### 7.5.3.1 Munkalista tételek módosítása és törlése

A munkalista tételeket a kurzorsor mozgatásával lehet úgy módosítani, hogy az **Fel (Up)** és **Le (Down)** nyílgombot használja, miközben megérinti a **Elem módosítása (Modify item)** gombot. A beviteli képernyőkön az operátorok végrehajthatják a változtatásokat. Ha egy munkalista tételt törölni kell, érintse meg a **Aktív elem törlése (Delete active item)** gombot, amikor a kurzorsor felette van. A **A** Aktív elem törlése (Delete active **item)** gomb érintése a munkalista összes tételét törli.

#### 7.5.3.2 A munkalistán a sorrend megváltoztatása

Az új tételek mindig a lista végéhez adódnak hozzá, a minta azonosítók sorszámaitól függetlenül. A sorrendet egyszerre csak egy tétel esetében lehet megváltoztatni. Először lépjen a munkalistára. Az **Fel (Up)** és **Le (Down)** nyílgombokkal juttassa a kurzorsort

a mozgatandó tétel fölé. Válassza ki a tételt az **Aktuális tétel kiválasztása (Select actual item)** gomb megérintésével. A gomb narancssárga lesz, ami jelzi, hogy a kiválasztás megtörtént és a tételt mozgathatja. Az **Fel (Up)** és **Le (Down)** nyílgombokkal mozgassa a tétel, az esetleges minta azonosítók numerikus sorrendjétől függetlenül.

Ha a mérést már elindította, a minta azonosítót az inkubációs idő alatta a **Mérés (Measurement) » folyamatban (in progress)** képernyőn változtathatja meg. Menjen végig a minta azonosítókon, használva a **Minta (Sample)** szövegdoboz melletti jobb és bal nyílgombokat.

#### 7.5.3.3 Munka a munkalistától függetlenül

Amikor tételek szerepelnek a munkalistán, az analizátor a mérési eredményeket ez első minta azonosítójával kezdve a listán lefelé haladva a listát használva rögzíti. Ha a munkalistán szereplő minták közül az egyik esetében sürgős eredményre van szüksége, az *Easy*Reader+ képes ezt külön lemérni. Indítson egy új mérést az új mintával kezelt teszteszközzel. Az inkubációs idő alatt a **Minta (Sample)** szövegdobozban a **Mérés (Measurement) » folyamatban (in progress)** képernyőn írja át a minta azonosítóját munkalista tételen. Szükség esetén egyéb adatokat is meg tud változtatni.

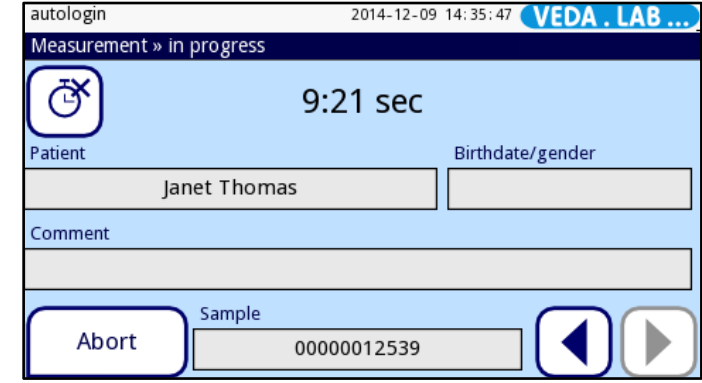

**25. ábra:** A **Mérés (Measurement) » folyamatban (in progress)** képernyő, amikor a munkalistáról dolgozik.

#### **Teszteredmények kezelése 8**

*Az Easy*Reader+ legfeljebb ezer (1000) mérést rekordot tud teljesen kereshető adatbázisában tárolni. Az adatbázishoz úgy férhet hozzá, ha megérinti az **Adatbázis (Database)** gombot a **Mérés (Measurement)** képernyőn (☞*18. ábra*).

# **8.1 Teszteredmények keresése és kiválasztása**

# **8.1.1 Specifikus teszteredmény rekordok**

Az *Easy*Reader+ adatbázisban robusztus és testre szabható keresőmotor segít abban, hogy a keresett specifikus teszteredmény rekordot megtalálja.

#### 8.1.1.1 Szűrő paraméter beállítása

- TESZTEREDMÉNYEK KEZELÉSE TESZTEREDMÉNYEK KEZELÉSE
- **1** Az adatbázisba való belépéshez érintse meg a<sup>z</sup> **Adatbázis (Database)** gombot a **Mérés (Measurement)** képernyőn (☞ *18. ábra*).
- **2** <sup>A</sup>**Filter** képernyő megjelenítéséhez érintse meg a Filter gombot az **Adatbázi<sup>s</sup> (Database)** képernyőn (*27. ábrán* 3-[as jelzés](#page-26-0)).

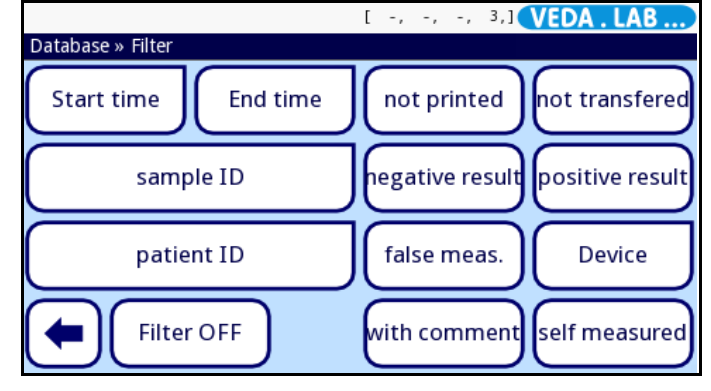

**26. ábra:** A **Filter** képernyő. Érintse meg a **Filter KI (Filter OFF)** gombot, ha a szűrést fel kívánja függeszteni

**3** <sup>A</sup>**Filter** képernyőn érintse meg azt a szűrő paramétert, amire az adatbázisban keresni kíván. A kiválasztott szűrő paraméter háttere narancssárga, ami jelzi az aktív állapotot. A szűrő paraméter inaktiválásához érintse meg a gombot másodszor is.

- **4** Ha a kiválasztott szűrőparaméter további adatbevitelt igényel, adja meg ezeket az adatbeviteli képernyőn. Amikor megérinti ezen az  $(\blacktriangledown)$  OK gombot, visszalép az **Adatbázis (Database) »Filter** képernyőre.
- **5** Érintse meg a **Vissza (Back)** gombot, hogy csak azokat a mérés<sup>i</sup> rekordokat lássa, melyeket a szűrő átenged.

*Ha egy szűrőparaméter is aktív, s szűrőikon háttere narancssárga*  $\boxed{7}$  a szűrő *kikapcsolásáig (*☞ *8.1.1.2).*

*A szűrőparamétereket a keresés hatékonyságának a javításához kombinálhatja. Nem kombinálhat azonban egymással inkompatibilis szűrési kritériumokat (pl. pozitív és egyben invalid mérésekre nem kereshet rá).*

#### 8.1.1.2. Az eredményszűrés kikapcsolása

Ha az adatbázisban levő összes eredményrekordot látni akarja, a szűrést teljesen ki kell kapcsolja. Ennek érdekében a **Filter KI (Filter OFF)** gombot érintse meg az **Adatbázis (Database) »Filter** képernyőn (☞ *2. ábra6*).

#### 8.1.1.3 Automatikus eredményszűrés

Az *Easy*Reader+ rendszernek speciális automata eredményszűrő funkciója van, ami segít abban, hogy az adatbázisban a legújabb teszteredményekre tudjon fokuszálni.

Amikor az **Adatbázis (Database)** képernyőre lép a **Mérés (Measurement)** képernyőről és legalább egy mérést elkezdett az analizátor bekapcsolása óta, a rendszer automatikusan alkalmazza az adatbázison a **Kezdési idő (Start time)** szűrő paramétert; csak azokat a rekordokat mutatja, melyek az analizátor bekapcsolása óta jöttek létre. A szűrőikon háttere zöldre vált  $\sqrt{\mathbf{s}}$ , ami jelzi, hogy az automata szűrés aktív

Az automata szűrés kikapcsolásához lépjen be a **Filter** képernyőre (☞ *26. ábra*), és érintse meg a **Filter KI (Filter OFF)** gombot.

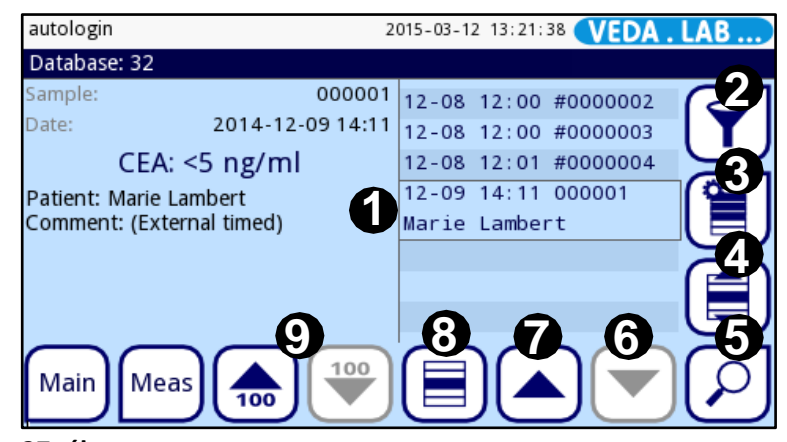

**27. ábra:** Az **Adatbázis (Database)** képernyő és jelzett elemei

#### 8.1.2.1 Az adatbázisban egy adott teszteredmény kiválasztása

A felfelé és lefelé nyilakkal (a *27. ábrán* [6. és 7. jelzéssel](#page-26-0)) mozgassa a kurzorsort (a *27. ábrán* [1. jelzéssel\)](#page-26-0) az eredményrekordok listáján arra a vizsgálati rekordra, amit ki szeretne választani, majd érintse meg a kiválasztás gombot ((a *27. ábrán* [8. jelzéssel](#page-26-0)). Egy korábban kiválasztott rekord esetében a kiválasztás megszüntetése érdekében másodszor nyomja meg a kiválasztás gombot, vagy lásd *[8.1.2.4](#page-27-1)*.

 $(i)$ *Az eredményrekord háttere kék, ami jelzi, hogy ki van választva.*

*Ha az adatbázisban száznál több eredményrekord van, a* **100 felfelé/100 lefelé** *gombok* (a *27. ábrán* [9. jelzéssel](#page-26-0)) *aktiválódnak. Ezen gombok megérintésével százasával tud a rekordok között lefelé vagy felfelé haladni az adatbázis-listán.*

#### 8.1.2.2 Több teszteredmény kiválasztása az adatbázisban

Egyidejűleg több rekord kiválasztásához az alábbiak közül tegye az egyiket:

- A felfelé és lefelé nyilakkal (a *27. ábrán* [6. és 7. jelzéssel](#page-26-0)) mozgassa a kurzort a kiválasztandó rekordok fölé, majd érintse meg a **Kijelöl (Select)** gombot (a *[27. ábrán](#page-26-0)*  [8. jelzéssel](#page-26-0)).
- $(i)$ *A listán a kiválasztott mérési rekordoknak nem kell egymás mellett lenniük. Az Ön által kiválasztott eredményrekordok kiválasztva maradnak.*
- A felfelé és lefelé nyilakkal (a *27. ábrán* [6. és 7. jelzéssel](#page-26-0)) mozgassa a kurzort a listán arra az első vagy utolsó rekordra, amit ki szeretne választani, majd érintse meg a **Kiválasztás mozgással (Selection by movement)** gombot (a *[27. ábrán](#page-26-0)* 4. [jelzéssel](#page-26-0)). Ha megnyomja a felfelé vagy lefelé gombot, kiválasztja az adatbázis listán a kezdő rekord alatti vagy feletti rekordot. A mozgással való kiválasztás inaktiválásához másodszor is nyomja meg a  $\left(\frac{1}{\epsilon}\right)$  gombot.
- <span id="page-26-0"></span> $(i)$ *A mozgásgombbal tett kiválasztás háttérszíne narancssárga, ami jelzi, hogy aktiválva van.*
- *Az így kiválasztott rekordoknak a listán egymás mellett kell legyenek.*

#### 8.1.2.3 A Rekord részletek (Record details) képernyő használata a kiválasztáshoz

Ha kiválasztott egy teszteredmény rekordot, használhatja a részletes eredmény képernyőt arra, hogy további teszt eredmény rekordokat válasszon ki. Ennek érdekében az alábbi lépéseket végezze el:

**1** Válasszon ki egy rekordot az adatbázisban (☞ *8.1.2.Teszteredmény rekordok kiválasztása*), és nyomja meg a  $\left[\frac{p}{p}\right]$  A kiválasztott rekordok áttekintése (Review the **selected record)** gombot (a *27. ábrán* [5. jelzéssel](#page-26-0)).

**2** <sup>A</sup>Rekord részletek (Record details) képernyő<sup>n</sup> (☞ *30- <sup>á</sup>[bra](#page-28-0)*), a **Fel (Up)** és **Le (Down)** nyilakkal (a *30. ábrán* [5. jelzéssel](#page-26-0)) görgessen végig az adatbázis lista rekordjain.

**3** Ha újabb kiválasztani kívánt teszteredmény rekordot talált, nyomja meg a  $\left[\mathbf{F}\right]$  Kijelölés **(Selection)** gombot. Amikor visszatér az **Adatbázis (Database)** képernyőre a **Vissza (Back)** gombbal, a Rekord részletek (Record details) képernyőn kiválasztott eredmény rekordok kiválasztva maradnak.

#### 8.1.2.4 A mérésrekordok kiválasztásának a felfüggesztése

<span id="page-27-1"></span>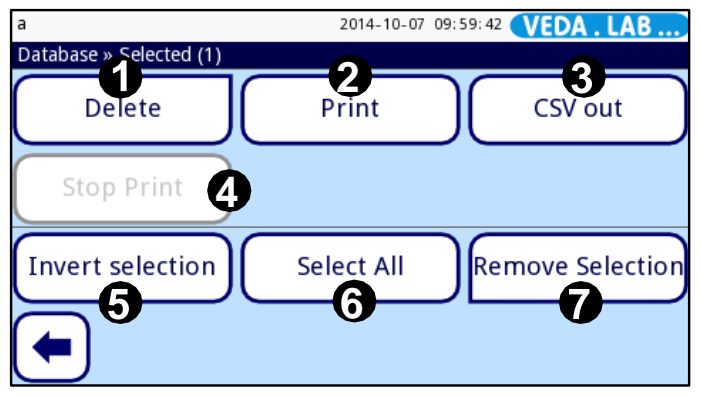

<span id="page-27-0"></span>**28. ábra:** Az **Adatbázis (Database)** » **Kijelölt (Selected)** képernyő és jelzett elemei

A kiválasztás átváltása (azaz a korábban kiválasztott rekordoknál a választás törlése, a korábban nem kiválasztott rekordok megjelölése) érdekében érintse meg az **imegikésében a kiválasztott rekordokkal (Actions with selected records)** gombot (a *[27. ábrán](#page-26-0)* 3. [jelzéssel](#page-26-0)), majd az **Adatbázis (Database)** » **Kijelölt (Selected)** képernyőn a **Kijelölés eltávolítása (Remove Selection)** gombot (a *28. ábrán* [7. jelzéssel](#page-26-0)).

# **8.2 További műveletek teszteredményekkel**

# **8.2.1 A kiválasztott eredmény rekordok áttekintése**

Érintse meg **A kiválasztott rekordok áttekintése (Review the selected record)** gombot az **Adatbázis (Database)** képernyőn (a *27. ábrán* [5. jelzéssel](#page-26-0)). Megjelenik az **Adatbázis (Database) » Eredmények (Results)** képernyő (☞ *[30.á](#page-28-0)bra)*, ami a teszteredmény rekord esetében rendelkezésre álló, az operátortól származó vagy a mérés során keletkezett összes adatot mutatja. Adatot itt tud módosítani, de törölni nem.

# **8.2.2 A kiválasztott eredményrekordok törlése**

Egy vagy több teszteredmény rekord törléséhez:

- **1** Válassza ki a rekordot vagy rekordokat az adatbázisban (☞ *8.1.2.1.* <sup>é</sup><sup>s</sup> *8.1.2.2.*).
- **2** Érintse meg a  $\left[\frac{1}{2}\right]$  Műveletek a kiválasztott rekordokkal (Actions with selected **records)** gombot (a *27. ábrán* [3. jelzéssel](#page-26-0)) és az **Adatbázis (Database) » Kijelölt (Selected)** képernyőn érintse meg a **Törlés (Delete)** gombot (a *28. ábrán* [1. jelzéssel](#page-26-0)).

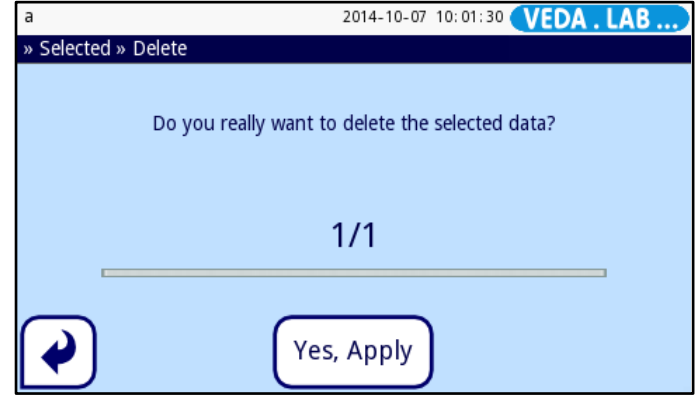

**29. ábra:** A rendszer kéri, hogy erősítse meg, valóban egy vagy több teszteredmény rekordot kíván törölni

**3** A kiválasztott teszteredmény rekordok adatbázisból való végleges törléséhez a megjelenő megerősítő képernyőn érintse meg az **Igen, Alkalmaz (Yes, Apply)** gombot.

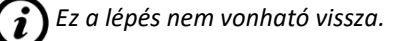

TESZTEREDMÉNYEK KEZELÉSE TESZTEREDMÉNYEK KEZELÉSE

# **8.2.3 A teszteredmény rekordok adatainak szerkesztése**

Ha megnyitja az adatbázist, lehetősége van az automatikusan generált Minta azonosító (Sample ID) módosítására és a teszteredmény rekordhoz további adatok (a vérmintát adó beteg nevének, nemének, születési dátumának, valamint szöveges megjegyzés) megadására. A teszteredmény rekordhoz tartozó adatokat a teszt futása alatt is szerkesztheti.

# **A teszteredmény rekord adatait csak akkor szerkesztheti, ha az eredményt még nem nyomtatta ki vagy küldte el.**

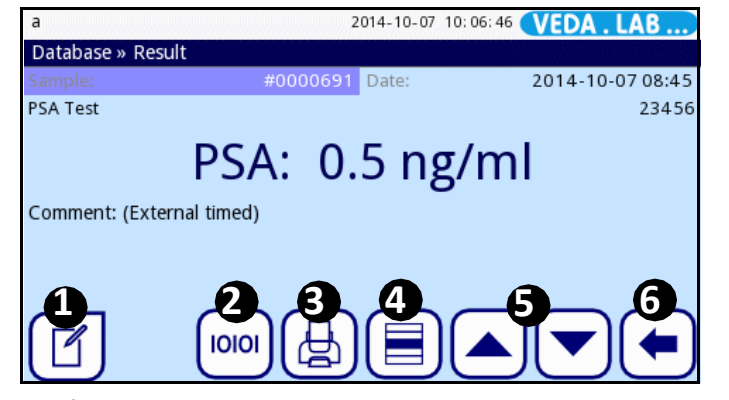

<span id="page-28-0"></span>**30. ábra:** Az **Adatbázis (Database) » Eredmények (Result)** képernyő és jelzett elemei.

- A teszteredmény rekord részleteinek a módosításához az alábbiak közül az egyiket tegye.
	- A már adatbázisban szereplő teszteredmény adatainak szerkesztéséhez:
- **1** <sup>V</sup>álassza ki a rekordot az adatbázisban(☞ *8.1.2.*).

*Széles szűrésparaméterekkel a kívánt eredmények könnyen megtalálható.*

- **2** Érintse meg **<sup>A</sup> kiválasztott rekordok áttekintése (Review the selected record)** gombot (*27[. ábrán](#page-26-0)*, 5.).
- **3** Érintse a **Szerkesztés (Edit)** gombot (*[30. á](#page-28-0)brán,* 1.), és az **Eredmények (Result) » Módosítás (Modify)** képernyőn (☞ *31. ábra)* a szöveg dobozt érintse meg ész szerkessze az adatot.

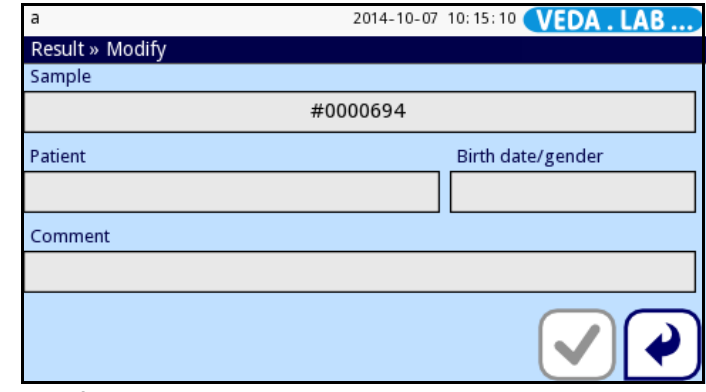

**31. ábra:** A teszteredmény rekordhoz adatok hozzáadásához érintse meg a szöveg dobozokat az **Eredmények (Result) » Módosítás (Modify)** képernyőn

- **4** <sup>A</sup>változtatás mentéséhez vagy elvetéséhez térjen vissza a<sup>z</sup> **Eredmények (Result) » Módosítás (Modify)** képernyőre, érintse meg a  $\bigcirc$  OK vagy a  $\bigcirc$  Mégse (Cancel) gombot.
- **5** A teszteredmény rekordon tett változtatás mentéséhez vagy elvetéséhez érintse meg a **OK** vagy a **Mégse (Cancel)** gombot az **Eredmények (Result) » Módosítás (Modify)** képernyőn.

# **8.2.4 Teszteredmény rekordok átküldése**

- *Amint elküldi a teszteredmény rekordot, nem tudja szerkeszteni az adatait* Egy vagy több teszteredmény rekord sima szövegformátumban az illesztett USB meghajtón át való elküldése érdekében az alábbiak valamelyikét tegye:
- 8.2.1.1 Az adatbázisból egy vagy több teszteredmény rekord átküldése:
- **1** Válassza ki a rekordot vagy rekordokat az adatbázisban(☞ *8.1.2.)*
- **2** Érintse meg az **(E)** Műveletek a kiválasztott rekordokkal (Actions with selected **records)** gombot, majd a **Szöveg ki (Text out)** gombot (*28. ábra*[, 3.jelzés](#page-27-0)).

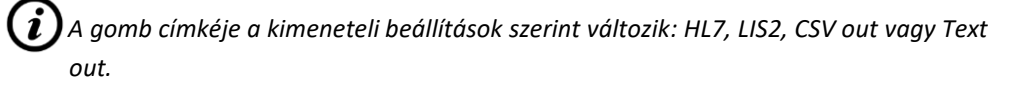

**3** A kiválasztott rekord .txt fájlja az illesztett USB flash meghajtó gyökérmappájában található.

#### 8.2.1.2 Egy eredményrekord átküldése a Rekord részletek (Record details) képernyőről:

- **1** Válassza ki a rekordot az adatbázisban (☞ *8.1.2.*).
- **2** Érintse <sup>a</sup>**<sup>A</sup> kiválasztott rekordok áttekintése (Review the selected record)** gombot (*27[. ábra](#page-26-0)*, 5. jelzés).
- **3** Érintse az <sup>(10101</sup>) **Átvitel (Transfer)** gombot (30. ábra 2. [jelzés](#page-28-0)). A kiválasztott rekord .txt fájlja az illesztett USB flash meghajtó gyökérmappájában található.
- **4** Érintse meg a **Vissza (Back)** gombot az adatbázisba való visszatéréshez.

# **8.2.5 A teszteredmény rekordok nyomtatása**

A beépített termonyomtatóval vagy az illesztett külső nyomtatóval nyomtathatja ki a teszteredmény rekordo(ka)t.

**(i)** *Aktív alapbeállítások esetén a rendszer automatikusan kinyomtatja a mérés végén az egyes teszteredményeket. Az alap nyomtatási beállítások megváltoztatását lásd a 10.1 [Felhasználói lehetőségek](#page-36-0)*nél.

*Az eredményrekord elküldése után az adatok nem módosíthatók.*

A beépített termo nyomtatóval a teszteredmény rekordok nyomtatásához az alábbi lépéseket végezze el:

- Az adatbázisból egy vagy több teszteredmény rekord kinyomtatásához:
- **1** Válassza ki a rekordo(ka)t az adatbázisban (☞ *8.1.2.*).
- **2** Érintse meg a **I** Műveletek a kiválasztott rekordokkal (Actions with selected **records)** gombot, majd a **Nyomtatás (Print)** gombot a *28. ábrán* [2. jelzés](#page-27-0)).
- **3** A rendszer a I105 információs üzenetet: **A kijelölés elküldve nyomtatásra (Selection was sent for printing)** mutatja; a beépített nyomtató kinyomtatja a rekordo(ka)t.

*A nyomtatás folyamatát a* **Nyomtatás leállítása (Stop Print)** *gomb érintésével leállíthatja.*

**4** <sup>A</sup>z adatbázisba való visszatéréshez érintse meg a **Vissza (Back)** gombot.

- Egy eredményrekord kinyomtatása a **Rekord részletek (Record details)** képernyőről:
- **1** Válassza ki a rekordot az adatbázisban (☞ *8.1.2.*).
- **2** Érintse meg **<sup>A</sup> kiválasztott rekordok áttekintése (Review the selected record)** gombot (*27. ábra,* [5. jelzés](#page-26-0)).
- **3** Érintse meg a **Nyomtatás (Print)** gombot (*30. ábra,* 3. [jelzés](#page-28-0)). A rendszer a I105 információs üzenetet: **A kijelölés elküldve nyomtatásra (Selection was sent for printing)** mutatja; a beépített nyomtató kinyomtatja a rekordo(ka)t.
- **4** Érintse meg a → **Vissza (Back)** gombot az adatbázisba való visszatéréshez.

Az illesztett külső nyomtatóval teszteredmény rekordok nyomtatása:

• csatlakoztasson egy SII Smart Label Printer 440 vagy an SII Smart Label Printer 450 eszközt az A típusú USB interfészhez, majd kövesse a beépített nyomtató használatához adott utasításokat.

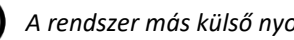

 $\boldsymbol{i}$ 

*A rendszer más külső nyomtatóval nem kompatibilis.*

# **Minőségellenőrzés**

A rendszer (az analizátor és a tesztek) teljesítményét rendszeresen ellenőrizni kell, hogy biztosítani lehessen a megbízható eredményeket. A minőségellenőrzés gyakoriságának a meghatározásakor vegye figyelembe az intézet minőségellenőrzési irányelveit.

A mérés megbízhatóságát, az analizátor működését az alábbi módon ellenőrizheti:

- Vak mérés végzése vak eszközzel
- Ellenőrző mérés a kalibráló eszközzel

A megfelelő minőségellenőrzés három fázisból áll:

- **1** Rendszerkonfigurálás: a QC kizárás beállítása a **Beállítások (Settings) » QC lehetőségek (QC Options)** képernyőn. Lásd *9.1.1 QC kizárás*.
- **2** A kalibráló eszköz tartománykód beállítása. Lásd *9.2.2 [Ellenőrző mérés](#page-32-0)*.
- **3** QC vizsgálat végzése szabályos időközönként.

Az analizátor színkódolást használ **QC mérés (QC Measurement)** képernyő gombjain:

- A **QC kizárás** funkció inaktív:
- szürke: nincs mérés,
- zöld: valid mérést futtattak a **QC mérés (QC Measurement)** menüben
- piros: nem futtattak le valid mérést a **QC mérés (QC Measurement)** menüben
- A **QC kizárás** funkció aktivált:
- szürke: nincs mérés,
- zöld: valid mérést futtattak az időhatáron belül
- piros: nem futtattak le valid mérést az időhatáron belül vagy az időhatárt túllépték

# **9 9.1 Minőségellenőrzési beállítások**

<span id="page-30-0"></span>Az eszközön a minőségellenőrzési beállításokat a **Beállítások (Settings) » QC lehetőségek (QC Options)** képernyőn végezheti el. A QC beállítások csak Admin vagy magasabb szintű operátor jogosultsággal módosíthatók.

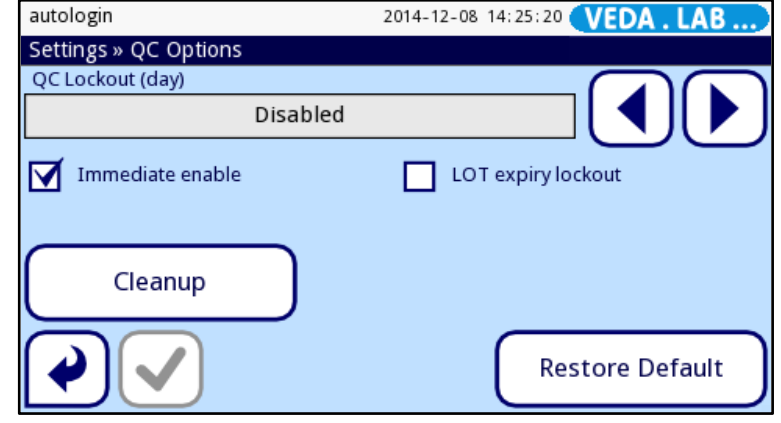

**32. ábra:** A **QC lehetőségek (QC Options)** képernyő

A képernyőn az alábbi lehetőségek szerepelnek:

- QC kizárás aktiválása/inaktiválása
- a QC kizárás időtartam beállítása (napok)
- alapbeállítások visszaállítása
- korábbi QC mérés rekordok törlése
- azonnali (Immediate) üzemmód aktiválása/inaktiválása

# **9.1.1 QC kizárás**

A kizárásos (lockout) üzemmód lehetőséget ad arra, hogy a QC ellenőrzést előre meghatározott időközönként végezzék el. Ha aktiválva van, az eszköz csak akkor fog egy meghatározott ideig méréseket végezni, ha sikeres QC ellenőrzést végeztek.

A QC kizárás aktiválása és az időtartam beállítására használja a **Beállítások (Settings) » QC lehetőségek (QC Options)** képernyőn a jobb és bal nyilakat. A kizárásig hátralevő idő és a dátum a **Főmenü (Main)** képernyő információs ablakában látszik.

*Ha a QC kizárási időn változtat, előugró ablak jelenik meg, mutatva a módosított kizárási időt. Az idő leteltével a rendszer figyelmeztető üzenetet jelenít meg és az állapotsor háttérszíne sárgára változik. A méréseket még el lehet végezni.*

# **9.1.2 Gyártási szám lejárat kizárás**

- ON esetében a korábban beállított lejárati időtartam hibaüzenetet generál, az állapotsor háttérszíne vörösre vált és nem lehet az új QC mérés elvégzéséig újabb mérést elvégezni.
- A teszteszköz gyártási szám esetében is működik. Ha a korábban beállított lejárati dátum letelt, a rendszer hibaüzenetet küld és kizár addig, amíg nem regisztrálja az új teszteszköz gyártási számát.

*Ha erősebb védelmet állítottak be, az átlagos felhasználó nem tudja megváltoztatni a QC beállításokat, így a rendszeradminisztrátor által követett QC elveket kell követni. Ha az analizátor kizárt, viszont a QC ellenőrzés megkerülésével azonnal el kell végezni egy mérést, a kizárásos állapotot csak egy adminisztrátor oldhatja fel.*

# **9.2 Minőségellenőrzési mérések**

#### <span id="page-31-0"></span>**9.2.1 Vak mérés**

A vak mérést az eszköz optikájának a kismértékű egyenetlenségeinek a kiegyenlítésére használják. Az eljárást az *Easy*Reader+ megfelelő működtetése érdekében kell elvégezni, ezért az operátornak muszáj rendszeresen elvégezni. A vak méréshez speciális, teljesen fehér ('blank') teszteszközre van szükség. A vak teszteszköz a leszállított *Easy*Reader+ csomag része.

Vak mérésre van szükség az alábbi esetekben:

- minden bekapcsolás után (az analizátor megköveteli);
- folyamatos használat esetén 24 óránként;
- ha a mért hőmérséklet ±5°C-t változik az utolsó mérés alatt mérthez képest.

A vak mérés elvégzéséhez az alábbiak valamelyikét végezze:

• Ha az első mérést végzi az analizátor bekapcsolás óta, érintse meg a **START** gombot a **Mérés (Measurement)** képernyőn, hogy elindítsa a vak mérést, majd kövesse a megjelenő utasításokat.<br>Jadmin

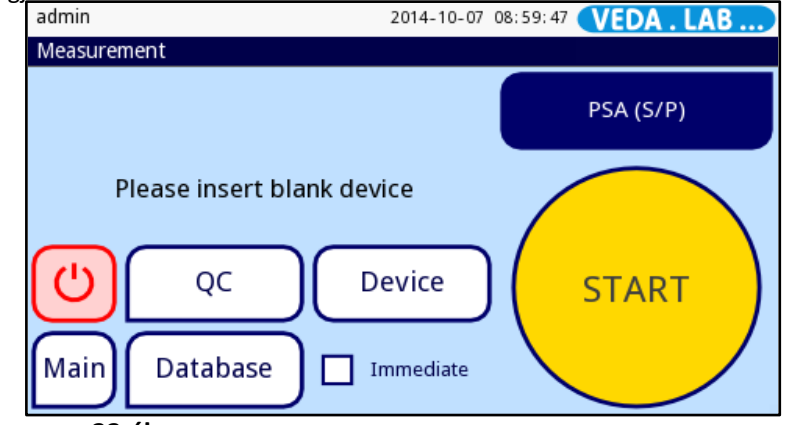

**33.ábra:** Az indító képernyő vak mérés végzését követeli meg

• Ha már végzett mérést az analizátorral a bekapcsolása óta, lépjen a **Mérés (Measurement)** képernyőre, érintse meg az **Üres kazetta (Blank)** gombot, helyezze be az eszközt és érintse meg a **START gombot** vagy keresse fel **QC mérés (QC Measurement)** képernyőt; utána helyezze be a vak eszközt és nyomja meg a **Start:Üres kazetta (Start:Blank)** gombot.

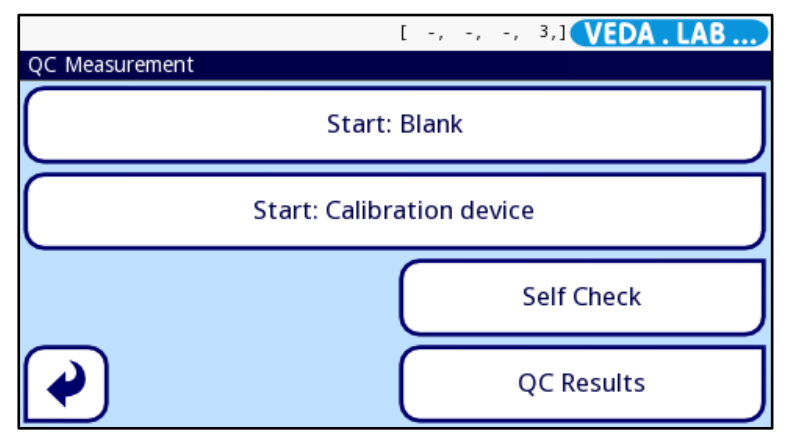

**34. ábra:** A **QC mérés (QC Measurement)** képernyő

 $\bf{ \hat{u}}$ *Ha a vizsgálatot sikeresen elvégezték, a* **Start:Üres kazetta (Start:Blank)** *gomb háttérszíne zöld lesz. Sikertelen teszt esetén a gomb vörös színű lesz.*

**Sérült vagy piszkos vak teszt eszköz használata esetén az analizátor kevésbé képes pontos mérést elvégezni.**

*Az analizátor automatikusan kéri a vak eszközt a bekapcsolás után.*

# <span id="page-32-0"></span>**9.2.1 Ellenőrző mérés**

A kalibrációs eszközzel végzett mérést az analizátor működőképességének az igazolására is lehet használni. A cél az optikai rendszer ellenőrzése és kontrollálása. A kalibrációs eszközön levő vonalak szaturációs értékeknek felelnek meg, melyeket az analizátor lemér. Az eszköz használati utasítása tartalmazza azokat a tartományokat, melyekbe a mért értékek kell essenek.

**Ellenőrző mérés végrehajtása:**

- **1** Keresse fel a **QC mérés (QC Measurement)** képernyő.
- **2** Érintse meg <sup>a</sup>**Start:Készülék kalibrálás (Start:Calibration device)** gombot.
- **3** <sup>Ú</sup><sup>j</sup> kalibrációs eszköz használata esetén először be kell írja a tartomány kódját. <sup>A</sup> kalibrációs eszköz azonosítójának felel meg, ami a kalibrációs eszköz csomagolásának a címkéjére van nyomtatva. Mentse le a  $(\checkmark)$  gombbal.
- **4** Érintse meg a gombot az ellenőrző mérés indításához.

*Ha a minőség-ellenőrzés sikeres, a rendszer a 'SIKERES' ('PASSED') feliratot mutatja a QC eredmény azonosító (QC result ID) mellett. A gomb háttere a sikeres QC tesztek esetében zöldre vált.*

*Sikertelen QC mérés esetén a QC eredmény azonosító (QC result ID) mellett a vörös színű 'SIKERTELEN' ('FAILED') szöveg jelenik meg. . A gomb háttere a sikertelen QC tesztek esetében pirosra vált.*

- **A leolvasó teljesítményét a két hetente, illetve nem várt események (leejtés, kicseppenés, szennyeződés) esetén a kalibrációs eszközzel igazolja még akkor is, ha nem következett be látható sérülés.**
- 

**Sérült vagy piszkos kalibrációs eszköz használata esetén az analizátor kevésbé képes pontos mérést elvégezni.**

# **9.2.3 Önellenőrzés**

Az analizátor többször ellenőrzi, hogy az összes eleme és a szoftver megfelelően működik-e. Az önellenőrzés ugyanez a folyamat, minden bekapcsoláskor lefut.

31

# **9.3 Minőségellenőrzési nyilvántartás kezelése**

# **9.3.1 A QC rekordok kiválasztása és áttekintése**

Az *Easy*Reader+ analizátor max. 5000 mérési rekordot tárol egy teljesen kereshető adatbázisban. A QC adatbázisba a **Főmenü (Main)** képernyőn a **QC mérés (QC Measurement)** gomb érintésével jut be, majd a **QC mérés (QC Measurement)** képernyőn a **QC eredmények (QC Results)** gombot kell megérintse.

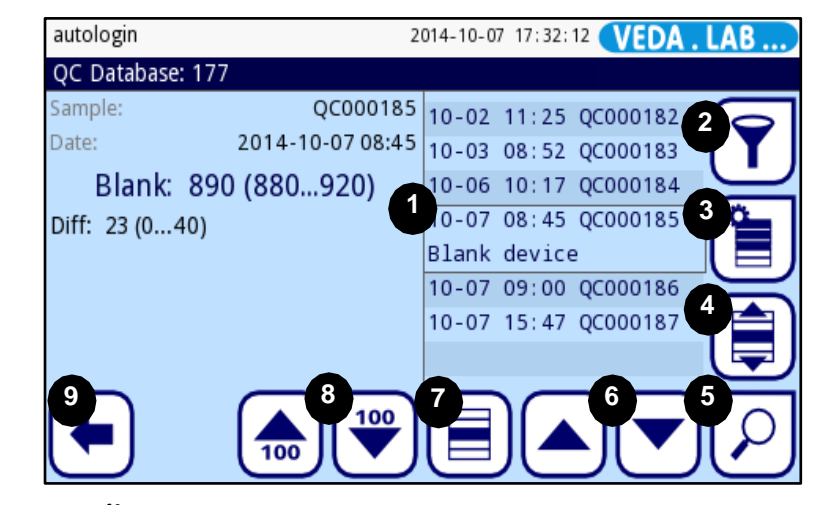

**35.ábra:** A **QC adatbázis (QC Database)** képernyő és funkcionális elemei: kurzor sor (1), szűrő (2), kiválasztott rekordokkal további lépések (3), mozgatással kiválasztva (4), megtekintés (5), fel és le (6), Kiválaszt (7) fel és le 100-asával; (8), vissza a QC méréshez (9).

#### 9.3.1.1 Válasszon ki egy QC rekordot az adatbázisban

A **QC adatbázis (QC Database)** képernyőn érintsem meg a **Kijelöl (Select)** gombot (*35.ábra,*  7. jelzés), amikor a kurzorsor a listán jelen levő kiválasztani kívánt QC mérési rekordon áll (*35.ábra,* 1. jelzés ).

#### 9.3.1.2 Több QC rekord kiválasztása

Egyszerre több QC rekord kiválasztásához az alábbiak közül tegye az egyiket:

• A **QC adatbázis (QC Database)** képernyőn használja a ˄ és ˅ nyilakat (*35.ábra,* 6. jelzés), hogy a kiválasztandó egyes rekordok fölé kerüljön a szürke választósor, majd érintse meg a **Kijelöl (Select)** gombot.

6 *Ezen a módon a listán nem egymás mellett levő QC rekordokat is kiválaszthatja (nem folyamatos kiválasztás). A korábban kiválasztott rekordok továbbra is ki lesznek jelölve.*

• A **QC adatbázis (QC Database)** képernyőn használja a felfelé vagy lefelé nyilakat (*35.ábra,* 6. jelzés) , hogy az utolsó vagy az első kiválasztani kívánt rekord fölé kerüljön a kurzorsor, majd nyomja meg a **Kiválasztás mozgással (Select by Motion)** gombot (*35.ábra,* 6. jelzés). A gomb háttérszíne narancssárga lesz, ami azt jelzi, hogy a mozgatással kiválasztás opció aktiválva van. Érintse meg a felfelé vagy lefelé nyilakat, hogy a kiválasztott rekordok alatti vagy feletti rekordokra is kiterjessze a kiválasztást.

 $(i)$ *Csak a listában szomszédos helyeken szereplő rekordokat tudja kiválasztani (folyamatos kiválasztás).*

#### 9.3.1.3 A QC rekordok kiválasztásának a megfordítása

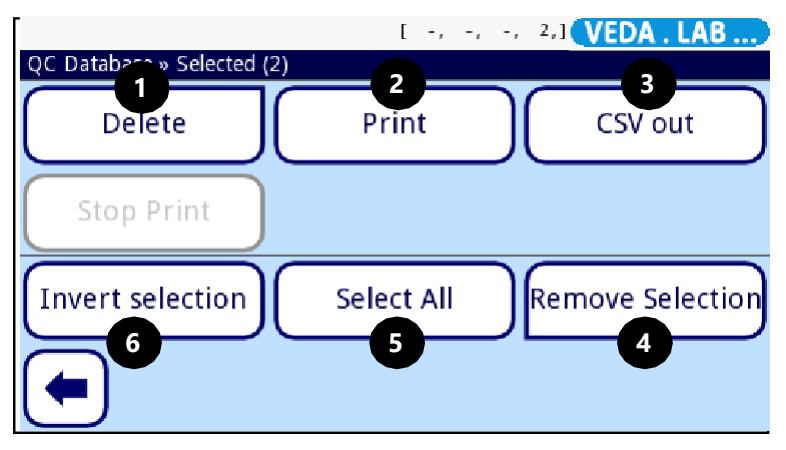

**36. ábra:** A **QC adatbázis (QC Database) » Kijelölt (Selected)** képernyő és a jelzett gombok funkciói: Törlés (1), Nyomtatás (2), Adatátvitel (3), Kiválasztás megszüntetése (4), Összes kiválasztása (5), Kiválasztás átfordítása (6)

A kiválasztások átfordításához (azaz a kiválasztott rekordokon a szelekció megszüntetéséhez és a korábban ki nem választott rekordok kiválasztásához), érintse meg a **Művelet (Action)** gombot (*35. ábra,* 3. jelzés) a **QC adatbázis (QC Database)** képernyőn, majd a **QC adatbázis (QC Database) » Kijelölt (Selected)** képernyőn nyomja meg a **Kijelölés megfordítása (Invert Selection)** gombot (*36.ábra,* 6. jelzés).

#### 9.3.1.4 A kiválasztott QC rekordok összes adatának megtekintése

A **QC adatbázis (QC Database)** képernyőn érintse meg a **Megnéz (View)** gombot (*35. ábra,*  5. jelzés). A **QC eredmény** képernyő (☞ *37 ábra*), ami az adott QC rekordhoz tartozó összes adatot listázza.

#### 9.3.1.5 A QC rekordok kiválasztásának a felfüggesztése

A **QC adatbázis (QC Database)** képernyőn érintse meg az **Művelet (Action)** gombot (*35. ábra,* 3. jelzés), majd a **Kijelölt (Selected)** képernyőn a **Kijelölés eltávolítása (Remove Selection)** gombot (*36. ábra*, 4. jelzés).

# **9.3.2 A QC rekordok törlése**

Az adatbázisból egy vagy több QC rekord törléséhez válassza ki a **QC adatbázis (QC Database)** képernyőn a rekordo(ka)t és tegye az alábbiak közül az egyiket:

- Érintse meg a **Megnéz (View)** gombot (*35. ábra,* 5. jelzés), majd a **QC eredmények**
	- **(QC Results)** képernyőn érintse meg a **Törlés (Delete)** gombot (☞*37.ábra*).

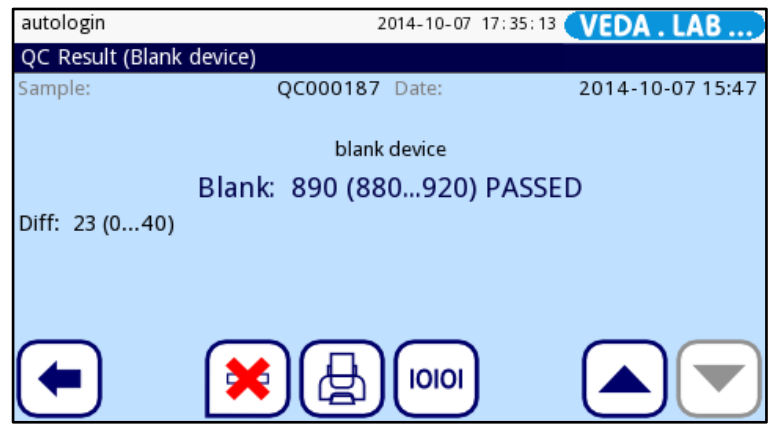

**37. ábra:** A **QC eredmények (QC Results)** képernyő

• Érintse meg a **Művelet (Action)** gombot a **QC adatbázis (QC Database)** képernyő (*35. ábra,* 5. jelzés), majd a **QC adatbázis (QC Database) » Kijelölt (Selected)** képernyőn érintse meg a **Törlés (Delete)** gombot (*36. ábra*, 1. jelzés).

A rendszer kéri, hogy a kiválasztott rekord(ok) törlését erősítse meg.

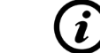

*A QC rekordok törlése végleges és visszafordíthatatlan lépés.*

Az *Easy*Reader+ adatbázis robusztus és testre szabható keresőmotorral rendelkezik, ami segít az Ön által keresett specifikus rekord megtalálásában<br>[ Ferrander, Ferrander, 1989, 1988, 1988, 1988, 1988, 1988, 1988, 1988, 1988, 1988, 1988, 1988, 1988, 1988, 19

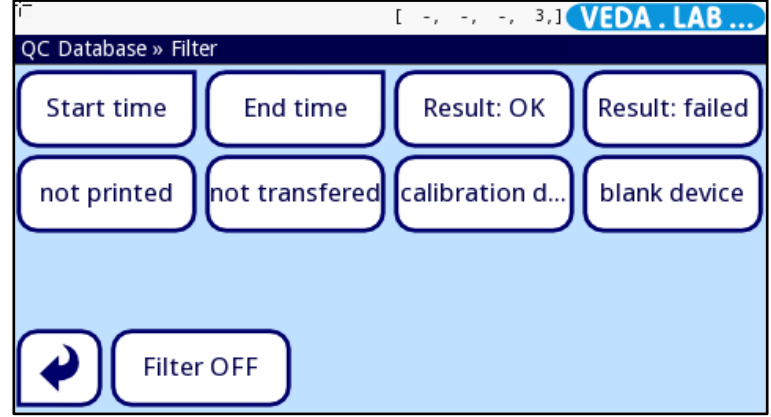

**38. ábra:** A **QC adatbázis (QC Database) »Filter** képernyő

#### 9.3.3.1 Adott kritériumok szerint a QC rekordok szűrése

- **1** Érintse meg a **QC mérés (QC Measurement)** gombot a **Főmenü (Main)** képernyőn, majd a **QC eredmények (QC Results)** gombot a **QC mérés (QC Measurement)** képernyőn a QC adatbázishoz való belépéshez.
- **2** Érintse meg a **Filter** gombot a **QC adatbázis (QC Database)** képernyő<sup>n</sup> (*35. ábrán* 2. jelzéssel). A **QC eredmények (QC Results) >Filter** képernyőn érintse meg az adatbázis esetében alkalmazni kívánt szűrő paramétert.

#### 9.3.3.2 QC rekordok keresése a mérés dátuma és időpontja szerint

A **Kezdési idő (Start time)** és a **Befejezési idő (End Time)** paraméterek esetében specifikusan meg kell adja a dátumot és időt; ha bármelyiket megérinti, a dátum képernyő megjelenik.

Használja a  $\wedge$  és  $\vee$  gombokat a kiválasztó kurzor dátum és idő komponensek közötti mozgatásához; illetve a **+** és **–** gombokat az Ön által megtalálni kívánt első vagy utolsó QC mérési dátum (év, a nap és hónap), vagy az idő (óra, perc) megadásához.

- Érintse meg a **Ma (Today)** gombot, ha csak az előző éjfél óta eltelt időszakban mért QC eredményeket akarja látni.
- Érintse meg a **Bekapcsolás (Switch on)** gombot, ha csak az analizátor bekapcsolása óta eltelt időszakban mért QC eredményeket akarja látni.
- Érintse meg a **Törlés (Clear)** gombot a képernyőn a dátumszámláló nullázásához.
- **Érintse meg a Vissza (Back) gombot a változtatások elvetéséhez, vagy a Mentés (Save) gombot a változtatott adatok mentéséhez..**

# **9.3.4 QC rekordok mentése és átküldése**

Egy vagy több QC rekord mentéséhez vagy átküldéséhez válassza ki a **QC adatbázis (QC Database)** képernyőn a rekordo(ka)t, és tegye az egyiket:

- Érintse meg a **Megnéz (View)** gombot (*35. ábrán* 5. jelzéssel), majd a **QC eredmény (QC result)** képernyőn érintse meg a  $\left(\frac{1}{\sqrt{2}}\right)$  Nyomtatás (Print) vagy az  $\left(\frac{1000}{2}\right)$  Átvitel **(Transfer)** gombot.
- Érintse meg az **Művelet (Action)** gombot a **QC adatbázis (QC Database)** képernyőn, majd a **QC adatbázis (QC Database) » Kijelölt (Selected)** képernyőn érintse meg a **Nyomtatás (Print)** vagy az **Átvitel (Transfer)** gomb.

*A* **Nyomtatás (Print)** *és* **Átvitel (Transfer)** *gombok funkciója az aktuálisan érvényes nyomtatási és adatátviteli beállításoktól függ (*☞ *11.4. és 11.5.* ).
# **10**

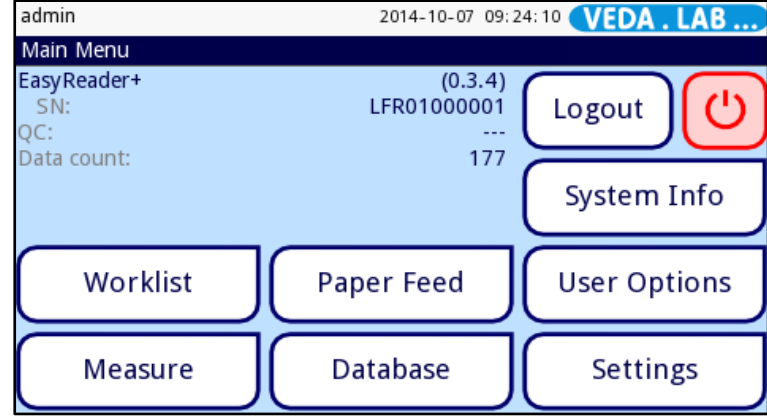

A **Főmenü (Main Menu)** képernyőn az információ látszik:

- szoftver verziószáma;
- analizátor sorozatszáma (S/N (SN));
- következő esedékes QC mérésig hátra levő napok száma (QC lejárat (nap) (QC));
- adatbázisban az eredmények száma (Adatszám (Data count))

A képernyőn található gombokkal az alábbi funkciók és képernyők érhetők el:

- munkalista (☞ *7.5*) (Munkalista (Worklist));
- mérést mutató képernyő (Mérés (Measure));
- papír biztosítása (Papír ki (Paper Feed));
- mérési eredmények adatbázisa (☞ *8.1*, *8.2* és *11.9*) (Adatbázis (Database));
- eszközbeállítások (☞ *11*) (Beállítások (Settings));
- felhasználói lehetőségek (Felhasználói beáll. (User Options));
- rendszerre vonatkozó információ (Rendszerinf. (System Info));
- kijelentkezés (Kijel. (Logout));
- kikapcsolás.

FŐMENÜ

## **Főmenü 10.1 Felhasználó lehetőségek**

<span id="page-36-0"></span>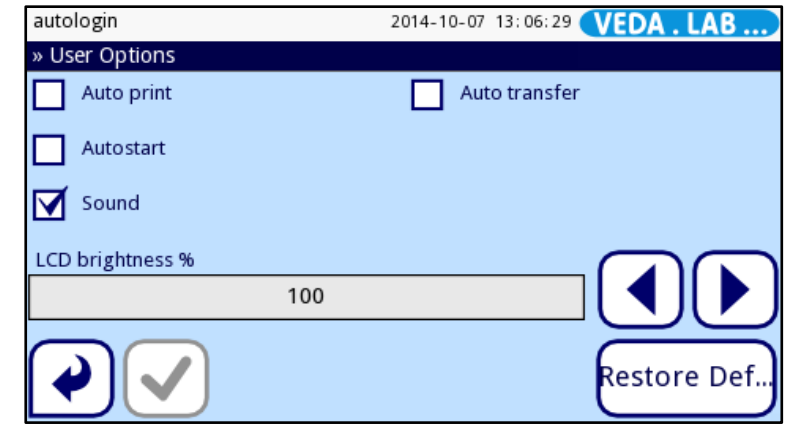

**39. ábra:** A **Főmenü (Main Menu)** képernyő **40. ábra:** A **Felhasználói beáll. (User Options)** képernyő

Lehet, hogy testre kívánja szabni a *Easy*Reader+ analizátor kezelőfelületét. A **Felhasználói beáll. (User Options)** képernyőre való belépéshez érintse meg a **Menü (Main)** gombot a kezdő **(Mérés (Measurement))** képernyőn, majd nyomja meg a **Felhasználói beáll. (User Options)** gombot.

Az operátor fiókja az *Easy*Reader+ rendszerben nemcsak a felhasználó nevét és a hozzá tartozó jelszót tárolja, de a felhasználói preferenciákat is, melyeket az egyes operátorok maguknak be tudnak állítani. A felhasználói preferencia beállítások az operátor fiókjában tárolódnak és minden alkalommal, amikor az operátor bejelentkezik, aktiválódnak.

**A rendszer ezen a képernyőn a beállításokat az aktuálisan bejelentkezett operátor fiókjaként tárolja. Minden egyes operátor beállíthatja a saját felhasználói preferenciáit.**

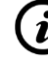

*Az alapbeállítások visszaállításához az Alapértelmezett visszaállítása (Restore Default) gombot nyomja.*

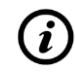

*A változtatások mentésére az OK, elvetésére és a Főmenü (Main Menu) képernyőre való visszatérése a Mégse (Cancel) gombot nyomja meg.*

## • <sup>A</sup>képernyőn az egyes lehetőség leírását lásd az alábbi táblázatban. **10.2 Rendszer információ**

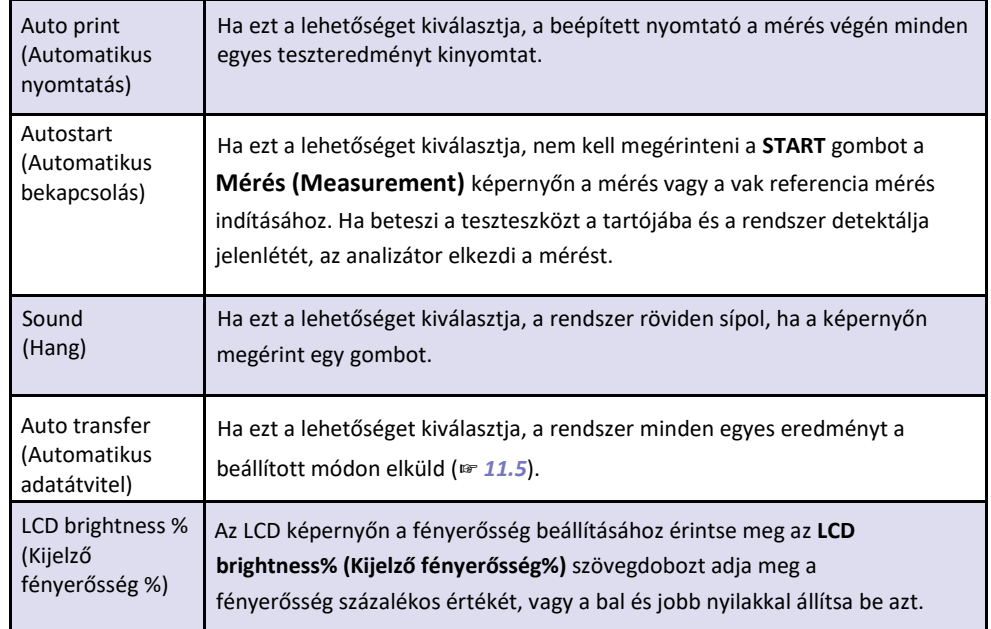

## **10.2.1 Riasztás és figyelmeztetés**

A tartalom navigáló sorban a képernyő neve után látja a hiba- és a figyelmeztető üzenetek számára. Az üzenetek azonosítója és a szövegek megjelennek a képernyőn. Használja a nyílgombokat a közöttük való kereséshez. Amelyik felett van a kurzorsor, az ahhoz tartozó teljes szöveg és a javasolt lépés látható. Az üzenetlistát lásd a *13.4* részben.

## **10.3 Verziószám**

Érintse meg a **Rendszerinf. (System Info)** gombot a **Főmenü (Main Menü)** képernyőn, majd a **Version** gombot a **Riasztás és Figyelmeztetés (Alarm & Warning)** képernyőn. A megjelenő **Rendszerinf. (System Info)** képernyő mutatja az analizátor adatait. Láthatók a szoftver és elemei verziószáma, a MAC cím, a hardver szám és a forráskód.

A **Fel (Up)** és **Le (Down)** gombokkal haladhat a listán. A **Nyomtatás (Print)** gomb érintésével kinyomtathatja a listát.

#### **Műszer beállítások 11**

A munkahely igényei szerint változtathatja az *Easy*Reader+ analizátor beállításait. A készülékbeállítások a **Főmenü (Main Menu) » Beállítások (Settings)** képernyőről érhetők el. Az alapbeállításokat lásd a *[14.1](#page-71-0)* pontban.

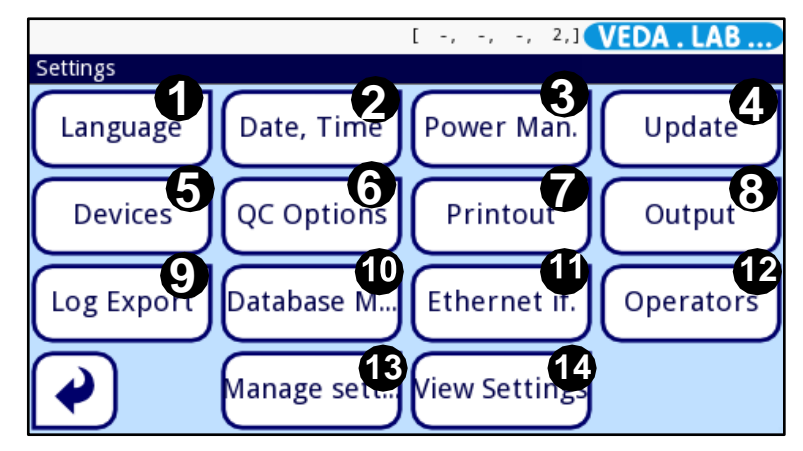

**41. ábra:** A **Beállítások (Settings)** képernyő és funkciógombjai

<span id="page-38-0"></span>Az érvényes eszközbeállítások megtekintéséhez érintse meg a **Beállítások (Settings)** gombot (*39. ábra*) a **Főmenü (Main Menu)** képernyőn, majd a **Beállítások (Settings)** képernyőn az aktuálisan aktív beállítások megtekintéséhez a **Beállítások megnézése (View Settings)** gombot (*[41. ábra](#page-38-0),* 14. jelzés). Érintse meg a **Nyomtatás (Print)** gombot, hogy az aktív beállítások listaszerűen kinyomtassa.

*Ezen a képernyőn egyik beállítást sem tudja módosítani.*

• Változtatások megerősítése:

A változtatások lementését mindig meg kell erősítse az **Alkalmaz (Apply)** gomb megérintésével, majd amikor szürke lesz **√**, kiléphet a képernyőről a **↓** Vissza (Back) gombbal. A változtatások felfüggesztéséhez nyomja meg a **Vissza&elvet (Back&Drop)** gombot.

*Az elérhető beállítások listája az engedélyezett felhasználó szintjétől függ.*

- *Ha az alapbeállításokat nem akarja módosítani, az analizátort további beállítások nélkül is tudja működtetni.*
- Alapértékek visszaállítása

Minden beállító képernyőn van egy gomb (Alapértelmezett visszaállítása (Restore Default) vagy DEF.), amit az adott képernyő alapértékeinek a visszaállítására lehet használni. Az ÖSSZES beállítás rendszerszinten való visszaállítására keresse fel a Beállítások kezelése (Manage Settings) oldalt.

*Rendszerszinten a beállítás nem állítható vissza nyomtatás vagy adatátvitel alatt.*

A beállítások a supervisor felhasználó beállításai alapján állnak vissza, ha az Alapértelmezetten "supervisor" beállítások (Default by "supervisor" settings) aktív a Beállítások kezelése (Manage Settings) oldalon.

## **11.1 Kezelőfelület nyelvének módosítása**

Az analizátor használatához nem kell angolul beszéljen – a felhasználói kezelőfelület számos világnyelven rendelkezésre áll.

- **1** Lépjen a **Beállítások (Settings)** képernyőre,
- **2** <sup>A</sup> **Beállítások (Settings)** képernyő<sup>n</sup> érintse meg a **Nyelv (Language)** gombot (a *[41.](#page-38-0)  [ábrán](#page-38-0)* 1. jelzéssel), majd a **Nyelv (Language)** képernyőn válassza ki az ön által használni kívánt nyelvnek megfelelő körgombot.
- **3** Érintse meg a **Mentés (Save)** gombot a változtatások mentéséhez.

## **11.2 Dátum és idő beállítása**

Fontos a pontos dátum és idő beállítás, mivel a rendszer a mérési rekordokat azzal a dátummal és időponttal tárolja, nyomtatja és küldi tovább, amikor azok készültek.

- **1** <sup>A</sup>**Beállítások (Settings)** képernyőre való belépéshez érintse meg a **Beállítások (Settings)** gombot a **Főmenü (Main Menu)** képernyőn,
- **2** <sup>A</sup> dátum és idő beállításához <sup>a</sup> **Beállítások (Settings)** képernyőn érintse meg a **Dátum és Idő** (**Date&Time)** gombot (*[41](#page-38-0). ábrán* 2. jelzés).
- **3** <sup>A</sup> **Dátum és Idő** (**Date&Time)** képernyőn használja a **˄** és **˅** gombokat, hogy válasszon a dátum, idő, dátumformátum és dátumhatároló lehetőségek között.

## *Dátumhatároló lehet: "-", ".", és "/".*

**4** Érintse meg a **Mentés (Save)** gombot a változtatás mentéséhez.

## **11.3 Biztonsági beállítások testreszabása**

Az *Easy*Reader+ rendszer öt (5) előre beállított védelmi szintet kínál, de van lehetőség további védelmi szintek beállítására. A védelmi beállításokat konfigurálhatja úgy, hogy mindenhez szabad hozzáférést ad; használhat teljes védelmet, ahol csak a korábban regisztrált operátorok végezhetnek az analizátoron jelszóval védett feladatokat teljesen nyomon követhető módon; vagy alkalmazhat a kettő közti szintű védelmet.

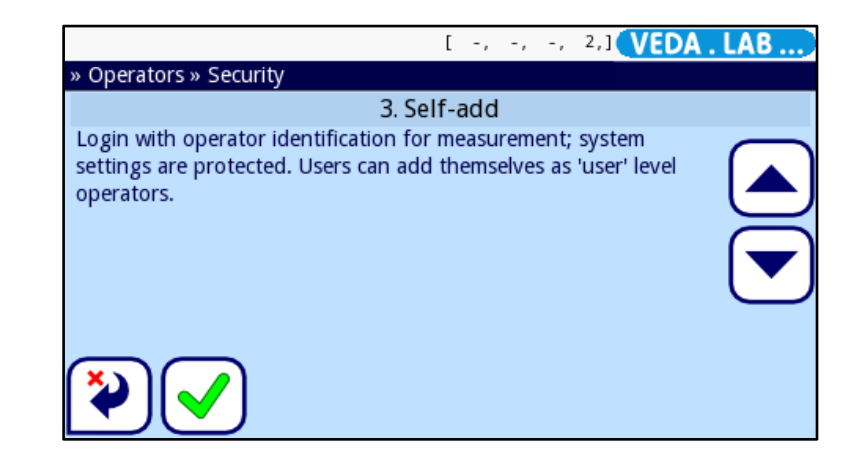

**42. ábra:** Az **Operátorok (Operators) >> Biztonság (Security)** képernyő. A nyílgombokkal átgörgethet az előre beállított rendszer védelmi szinteken és kiválaszthatja az Ön által kívántat.

*Az aktív védelem szintjétől függetlenül a rendszer védelmi beállításait csak supervisor vagy magasabb kategóriába eső operátor jogosultsággal rendelkezők módosíthatják.*

*A Könnyített üzemmód (Easy Mode) védelmi szintje azonosa az Open rendszerével.*

## <span id="page-39-0"></span>**11.3.1 A rendszer védelmi szintje**

Az alábbi táblázat összegzi az **Operátorok (Operators) >> Biztonság (Security)** képernyőn kiválasztható, előre beállított védelmi szinteket.

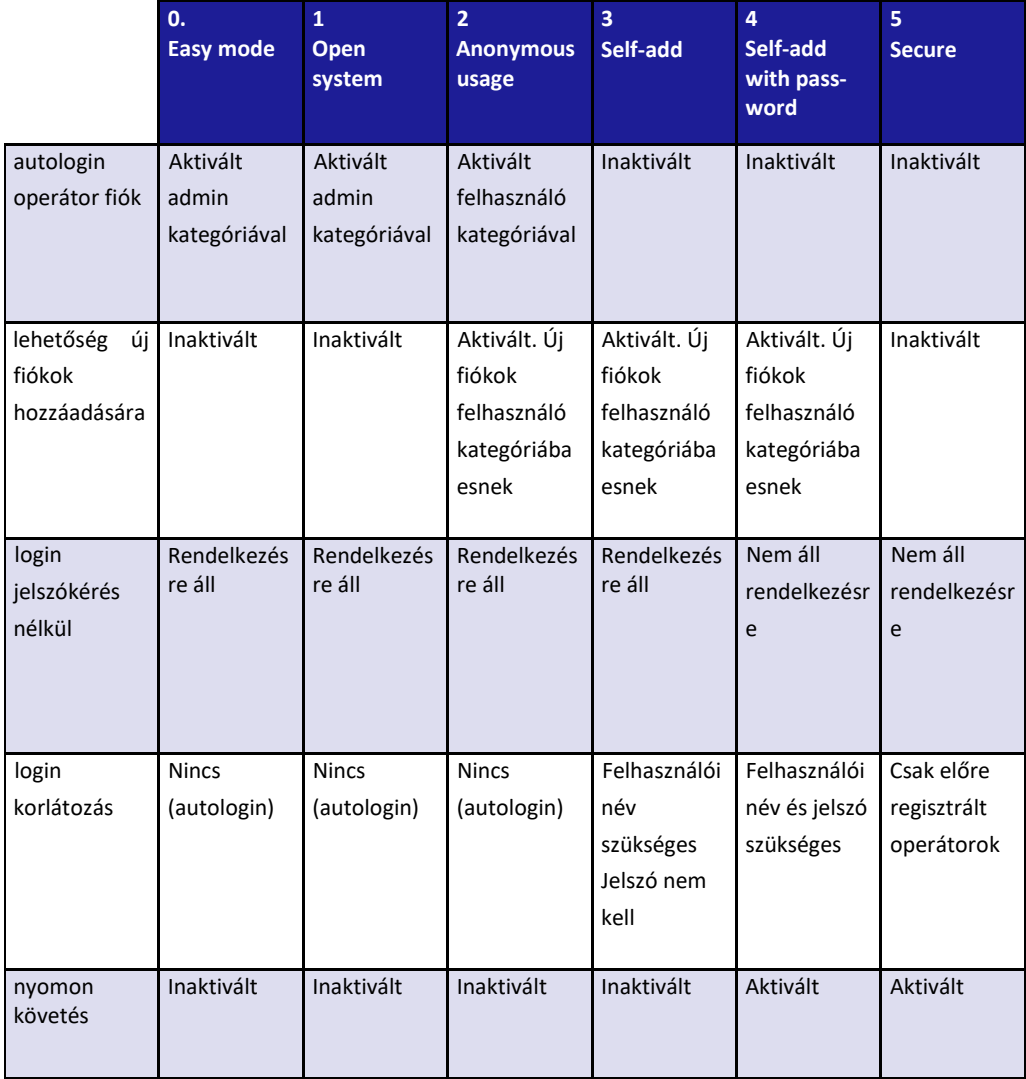

 $(i)$ 

**Nem javasolt egynél (1-nél) több supervisor kategóriájú operátort engedélyezni a rendszerben (ált. a labor vagy az intézet vezetője)**.

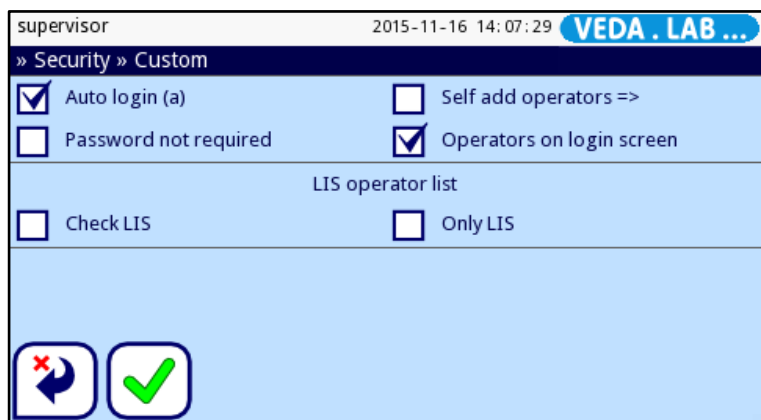

**43. ábra:** A **Biztonság (Security) >> Személyre szabott (Custom)** képernyő

- **1** <sup>A</sup>**Beállítások (Settings) > Operátorok (Operators) <sup>&</sup>gt; Biztonság (Security)** képernyőre való belépéshez: menjen a **Főmenü (Main)** képernyőre, majd érintse meg a **Beállítások (Settings)** gombot; a **Beállítások (Settings)** képernyőn az **Operátorok (Operators)** gombot (*[41. á](#page-38-0)bra* [12.](#page-38-0) jelzés), majd a megjelenő **Operátorok (Operators)** képernyőn érintse meg a  $\sqrt[6]{}$  -t.
- **2** Használja a nyílgombokat a **<sup>&</sup>gt; Biztonság (Security)** képernyőn, ezen keresse meg a **Személyre szabott (Custom)** védelmi részt és ezt érintse meg.
- **3** <sup>A</sup>**Személyre szabás (Customize)** gomb megérintésével konfigurálja a védelmi szint beállításokat **> Biztonság (Security) > Személyre szabott (Custom)** képernyőn levő egy vagy több négyzet kijelölésével:

• az **automatikus belépés (autologin):** az előre beállított, önmagától bejelentkező operátor fiók aktiválása.

*Ha ezt kiválasztja, a rendszer kéri, hogy az automatikus belépés (autologin) operátor fiók esetében adja meg az operátor kategóriát.*

- *Ne feledje: ha az automatikus belépés (autologin) operátor fiókot úgy aktiválja, hogy legalább adminisztrátori jogosultságot ad neki, akkor felülírja az egyéb védelmi beállításokat és lényegében nyílt rendszer (Open system) védelmet ad.*
- **Hozzáadott operátorok (self add operators):** az operátorok újabb operátor fiókokat tudnak nyitni.

*Ha ezt választja, a rendszer kéri, hogy az újabb fiókok esetében definiálja az operátor kategóriát.*

- **nincs szükség jelszóra (password not required):** ha ezt választja, az újonnan létrehozott operátor fiókok számára nem kell a belépéshez jelszó.
- *Ha ezt a jelölőnégyzetet nem jelöli be, a* **nincs szükség jelszóra (password not required)** *doboz nem jelenik meg a* **Beállítások (Settings) > Operátorok (Operators) > Jogosultságok (Rights)** *képernyőn.*
- **A bejelentkezési képernyőn az operátorok (operators on login screen):** ennek kiválasztásakor hozzáférési lehetőséget az operátor fiókok számára való login képernyőn az operátorok fiókjaihoz.

*Ha nem jelöli be, a* **Megjelenítés a bejelentkezési képernyőn (Display on login screen)**

*jelölőnégyzet nem látszik a* **Beállítások (Settings) > Operátorok (Operators) > Jogosultságok (Rights)** *képernyőn.*

**4** Érintse meg a <u>√</u> Mentés (Save) gombot a változtatások mentéséhez. A változtatások elvetéséhez a **Vissza&elvet (Back&Drop)** gombot nyomja meg.

## **11.4 Eredmények nyomtatásának beállítása**

Ha a mérési rekordokat nyomtatja, eldöntheti, hogy egy adott mérési rekordhoz az összes rendelkezésre álló betegadatot látni kívánja, vagy csak a legfontosabbakat. Az *Easy*Reader+ rendszerben teljes mértékben eldöntheti mit akar látni nyomtatásban.

- **1** Menjen a **Beállítások (Settings)** képernyőre
- **2** <sup>A</sup>**Beállítások (Settings)** képernyő<sup>n</sup> érintse meg a **Kinyomtatás (Printout)** gomb (*[41](#page-38-0) ábra,* 7.jelzés). A **Kinyomtatás (Printout)** képernyőn válassza ki azon adatkategóriákhoz tartozó jelölőnégyzeteket, melyeket a kinyomtatott mérési rekordokon kíván látni.

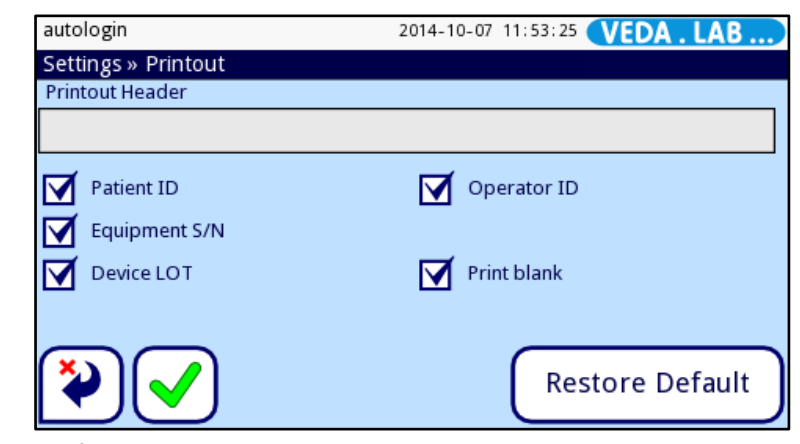

**44.ábra:** A **Kinyomtatás (Printout)** képernyő. válassza ki azon adatkategóriákhoz tartozó jelölőnégyzeteket, melyeket a kinyomtatott mérési rekordokon látni kíván.

*Válassza az* **Üres kazetta nyomtatása (Print blank)** *jelölőnégyzetet, ha az egyes választott adat kategóriákhoz mindig egy sort kíván rendelni, még akkor is, ha nincs adat az adott kategóriában*

**3** Érintse a meg a **Mentés (Save)** gombot a változások mentéséhez.

## **11.5 Eredmények átvitelének konfigurálása**

Bármely *Easy*Reader+ mérési rekordot át tud küldeni más rendszerre vagy tárolóeszközre a soros vagy az internet interfész révén, vagy az USB kapcsolaton keresztül. Finom hangolhatja az adatküldés konfigurációt úgy, hogy az a legjobban illeszkedjen a gazdagép eszközhöz; beállíthatja az átviteli sebességet és – egyirányú adatexport esetén – a létrehozni kívánt mérési rekord fájl összes részletét.

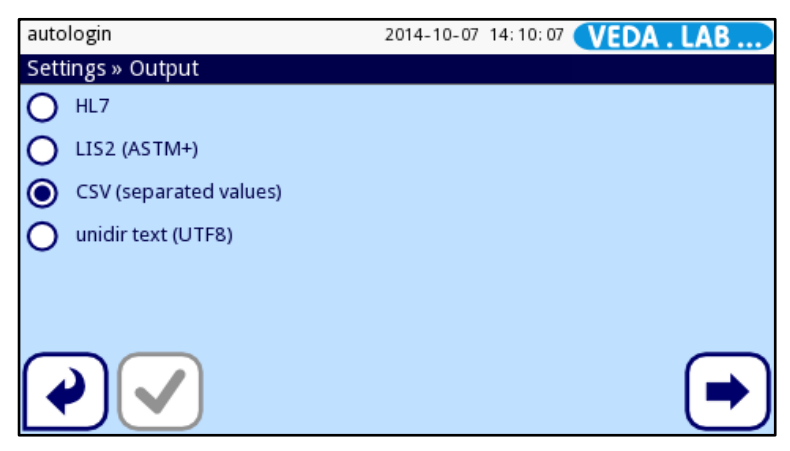

**45. ábra:** A **Beállítások (Settings) >Output** képernyő

A rendszer az interfészen keresztül kétféle adattranszfer protokollt támogat:

- **1** bidirekcionális (kétirányú) protokollok:
- LIS2-A2 standard protokoll,
- HL7 protokoll
- **2** unidirekcionális (egyirányú) protokoll, amikor az adatokat egy irányba küldi a rendszer vagy:
- vesszővel tagolt értékként (comma-separated values, CSV formátum),
- vagy UTF8 szövegként.

Az **Adat kimenet típus (Output type)** szövegdoboz (a HL7 kivételével bármely egyéb kiíró protokoll választása esetén jelenik meg) a kommunikációs port meghatározására való. A rendelkezésre álló lehetőségek a kiíró protokollon alapulnak.

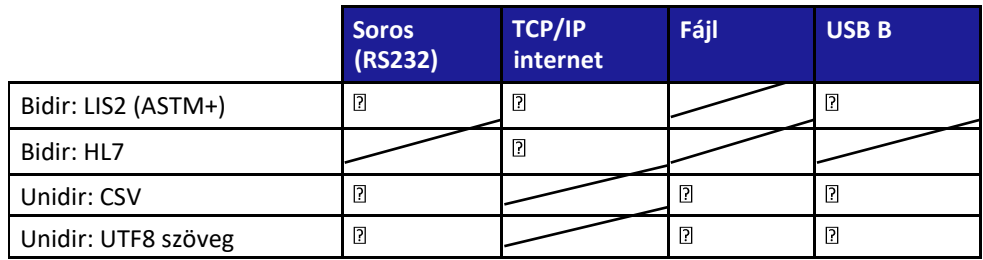

A soros csatlakozóhoz a választható adatátviteli sebesség másodpercenként 2400, 4800, 9600, 19200, 38400, 57600, és 115200 bit. Az érték a soros kommunikáció sebességét definiálja. A soros interfész specifikáció 1 (egy) stop-bit, nincs paritás.

Ha az **Adat kimenet: fájl (Output: file)** opciót választja, az átküldött adatok azonnal az A típusú USB csatlakozóhoz illesztett USB flash meghajtó gyökérmappájába kerül közvetlenül lementésre. Az alap fájlnév udr2(%Y%m%d-%H%M%S). (A zárójelben a karaktersor a mérés időpontját jelzi, ahol az %Y az évnek, a %m a hónapnak, a %d a napnak, a %H az órának, az %M a percnek, és az %S a másodpercnek felel meg.) A fájlnév kiterjesztése a kiválasztott adatkiírási protokolltól függően .csv vagy .txt.

 $\bigcirc$ *Az alap adatátviteli opció a CSV egyirányú szövegtranszfer. A specifikus lehetőségek listáját lásd [11.5.3.](#page-43-0) Ha módosítja az alapbeállításokat, a* √ Mentés (Save) *gomb aktiválódik, ami jelzi, hogy a módosítást az aktiválódáshoz menteni kell.*

**Ha mérési rekordokat visz át vagy exportált, a kiválasztott rekordokhoz tartozó összes adat átvitelre kerül, függetlenül attól, hogy a nyomtatásra milyen adatkategóriákat állított be (**☞ *11.4.).*

*Ha átküldte a mérési rekordot, nem tudja az adatokat az Easy*Reader+ *adatbázisban módosítani.*

*Ügyeljen rá, hogy a kommunikációs csatlakozókat megfelelően konfigurálja, különben az adatátvitel nem fog működni.*

## **11.5.1 Kétirányú rendszer beállítása (LIS2)**

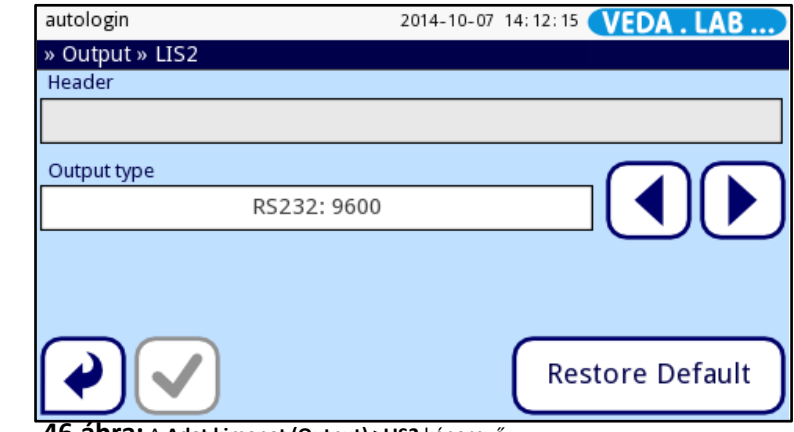

<span id="page-42-0"></span>**46.ábra:** A **Adat kimenet (Output) >LIS2** képernyő

Kétirányú adatátvitelt is beállíthat az analizátor és bármely, a NCCLS LIS2-A2 információátviteli szabványnak megfelelő rendszer között.

- **1** Lépjen a **Beállítások (Settings)** képernyőre,
- **2** <sup>a</sup>**Beállítások (Settings)** képernyő<sup>n</sup> érintse meg az **Adat kimenet (Output)** gombot (*[41.á](#page-38-0)bra,* 8.jelzés), és válassza ki a **LIS2** körgombot. Érintse meg a **Következő (Next)** gombot a kiválasztott adatátvitel beállításához.
- **3** Az **Adat kimenet (Output) <sup>&</sup>gt; LIS2** képernyőn érintse meg a **Fejléc (Header)** szövegdobozt, hogy megnyisson egy adatbevitel képernyőt (☞ *[46](#page-42-0).ábra*), és írja be az átvitt adat fejléceként használandó szöveget.
- **4** Az **Adat kimenet típus (Output type)** doboz melletti nyilakat használva határozza meg a használni kívánt adatátvitel típusát. Az alábbi lehetőségek közül választhat:
- RS-232 soros csatlakozón keresztüli adatátvitel (adatátviteli sebességekre lehetőségek: 1200, 2400, 4800, 9600, 19200, 38400, 57600, és 115200);
- B típusú USB csatlakozón keresztüli adatátvitel;
- internet csatlakozáson keresztüli adatátvitel (TCP/IP)

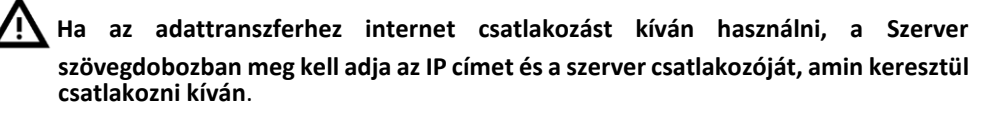

**5** Érintse meg a **Mentés (Save)** gombot a beállítások mentéséhez és a **Beállítások (Settings)** képernyőre való visszatéréshez.

*Érintse meg az* **Alapértelmezett (Default)** *gombot az alábbi beállítások visszaállításához: a konvencionális egységek az RS-232 csatlakozón 9600-s adatátviteli sebességgel történnek átküldésre.*

## **11.5.2 Kétirányú adatátvitel beállítása (HL7)**

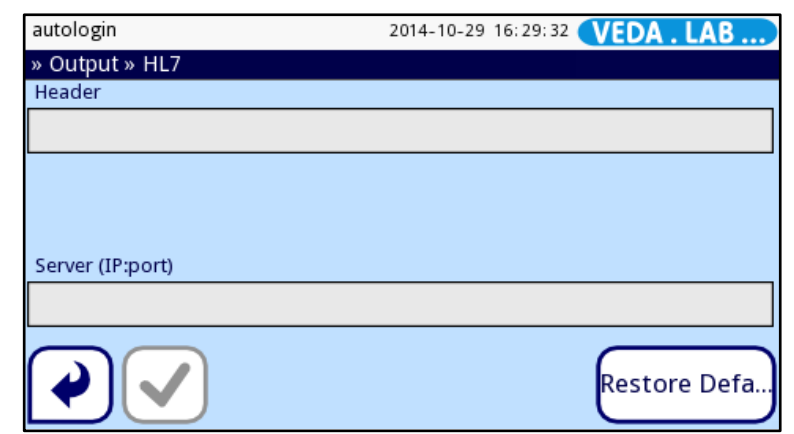

**47.ábra:** A **Adat kimenet (Output) > HL7** képernyő

A HL7 a Health Level Seven rövidítése: ez olyan egészségügyi informatikai szabványok gyűjteménye, ami lehetővé teszi a mérési adatok változtatását, integrációját, megosztását és visszakeresését az *Easy*Reader+ analizátorban és a megfelelő hálózatban.

Ezen a képernyő, beállíthatja a fejlécet és az adatkiíráskor használandó egységeket, illetve megadhatja az Ön által használt szerver IP címet és csatlakozón*.*

*A HL7 protokoll támogatása bevezető szakaszban van. A gyártót kérdezze meg, hogy az analizátor melyik specifikus HL7 standardokat támogatja.*

## <span id="page-43-0"></span>**11.5.3 A CSV (comma-separated values) alapú adatátvitel**

A vesszőkkel tagolt adatkiírás egy olyan egyirányú adatátviteli mód, ami a mérési rekordokat sima szövegként küldi át. A rekordokon belüli adatkategóriákat egy Ön által kiválasztott elválasztó karakter tagolja, a rekordokat pedig az adatátvitel során sortörések választják el. A sima szöveget .csv fájlként küldheti át.

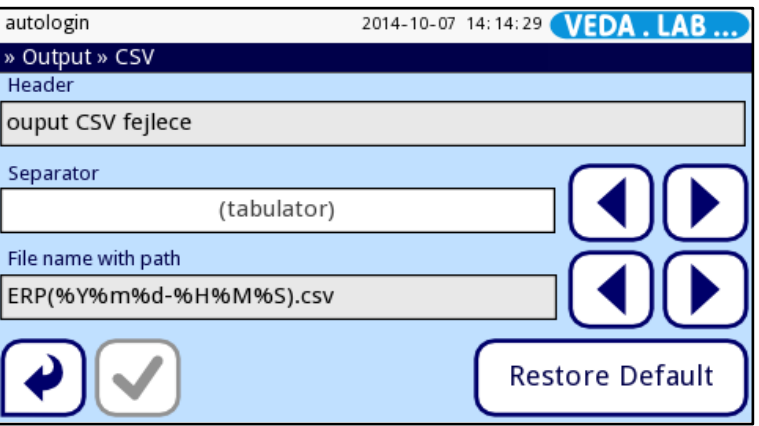

<span id="page-43-1"></span>**48.ábra:** Az **Adat kimenet (Output) > CSV** képernyő

 $(i)$ *A CSV formátumot az internet csatlakozás nem támogatja.*

- **1** <sup>A</sup>**Beállítások (Settings)** képernyő eléréséhez
- **2** <sup>a</sup>**Beállítások (Settings)** képernyőn érintse meg a<sup>z</sup> **Adat kimenet (Output)** gombot (*[41](#page-38-0). ábra, 8.* jelzés), és válassza ki a **CSV** körgombot. Érintse meg a **Következő (Next)** gombot a kiválasztott adatátviteli mód beállítására.
- **3** Az **Adat kimenet (Output) <sup>&</sup>gt; CSV** képernyőn a **Fejléc (Header)** szövegdobozt megérintve egy adatbeviteli képernyő jelenik meg(☞ *[48](#page-43-1). ábra*), ahol beviheti azt a szöveget, amit az átvitt adat fejléceként meg kíván jeleníteni.
- **4** Az **Adatelválasztó (Separator)** doboz melletti nyílgombokkal az alábbi adatelválasztó karakterek között választhat: tabulátor, pontosvessző vagy vessző.
- **5** Használja az **Adat kimenet (Output type)** doboz melletti nyilakat, hogy a kívánt adattranszfer-típust az alábbi lehetőségek közül kiválassza:
- a RS-232 soros csatlakozón keresztüli adatátvitel (adatátviteli sebesség lehetőségek: 1200, 2400, 4800, 9600, 19200, 38400, 57600, és 115200);
- B típusú USB csatlakozón keresztüli adatátvitel;
- .csv fájlba való export

*Ha az adatot.txt fájlként kívánja exportálni, megadhatja a fájl nevét. Érintse meg a*  **Fájlnév elérési úttal (File name with path)** *szövegdoboz; a megjelenő adatbeviteli képernyőn (*☞ *[48](#page-43-1). ábra), adja meg a kívánt fájlnevet.*

*Ha nem ad meg fájlnevet, a rendszer a fájl létrehozásának dátuma és időpontja alapján generál fájlnevet.*

**6** Érintse meg a **Mentés (Save)** gombot a beállítások tárolásához és a **Beállítások (Settings)** képernyőre való visszatéréshez.

*Érintse meg az* **Alapértelmezett (Default)** *gombot az alábbi beállítások visszaállításához: tabulátorral elválasztott értékek konvencionális egységben, az RS-232 csatlakozón át, 9600-s adatátviteli sebesség mellett.*

## **11.5.4 Az egyirányú szövegalapú adatátvitel beállítása (UTF-8)**

Az egyirányú szövegkiírás egy olyan egyirányú adatátvitel, ami a mérési rekordokat sima szövegként Unicode karakteresen UTF-8 kódolással továbbítja. Az egyirányú szövegkiírás a nyomtatáshoz hasonló formátum. Annak érdekében, hogy a szöveg karaktersorokban potenciálisan feltűnő hibák könnyen detektálhatóak lehessenek, a transzfert úgy állíthatja be, hogy a rendszer az átküldött karaktersor elejére egy indító szövegkaraktert (STX), a végére pedig egy záró szövegkaraktert (ETX) és egy két számjegyű ellenőrző kódot tegyen azért, hogy az átküldött adat verifikálható legyen. A sima szöveget file.txt formátumban is exportálhatja.

G) *Az egyirányú szövegátvitel internet kapcsolat esetén nem támogatott.*

- **1** Lépjen be a **Beállítások (Settings)** képernyőre,
- **2** <sup>A</sup>**Beállítások (Settings)** képernyőn érintse meg a<sup>z</sup> **Adat kimenet (Output)** gombot (☞ *[41. á](#page-38-0)brán* [8.jelzés](#page-38-0)), és válassza ki az **UTF8** körgombot. Érintse meg a gombot a kiválasztott adatátvitel beállítására.

<span id="page-44-0"></span>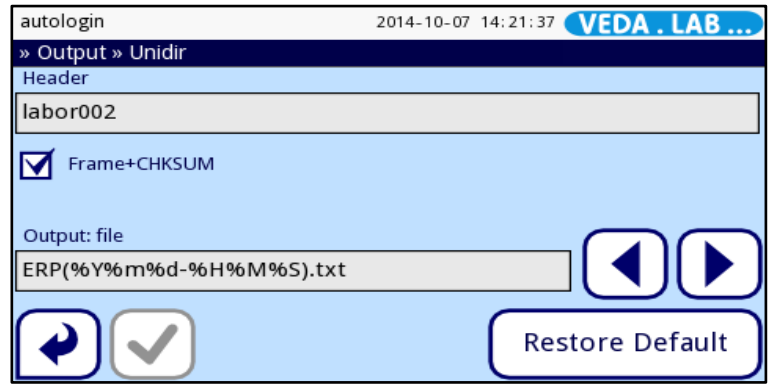

**49.ábra:** Az **Adat kimenet (Output) > UTF8** képernyő

- **3** Az **Adat kimenet (Output) <sup>&</sup>gt; UTF8** képernyő<sup>n</sup> (☞ *[49. á](#page-44-0)bra*), a **Fejléc (Header)** szövegdobozt megérintve megjelenik egy adatbeviteli képernyő. Itt adja meg az átvitt adat fejléceként megjelenő szöveget.
- **4** Válassza a **Keret+ellenőrző összeg (Frame+CHKSUM)** jelölőnégyzetet, hogy hozzáadhassa az átvitt rekordokhoz az indító és a záró karaktereket és a két számjegyű ellenőrző kódot.

44

- **5** Az **Adat kimenet típus (Output type)** doboz melletti nyilakkal határozza meg a kívánt típusú adatátvitelt az alábbi lehetőségek között görgetve:
- RS-232 soros csatlakozón keresztüli adatátvitel (átviteli sebesség lehetőségek: 1200, 2400, 4800, 9600, 19200, 38400, 57600, és 115200);
- B típusú USB csatlakozón keresztüli adatátvitel;
- exportálás .txt fájlba.

*Az adatokat.txt fájlként kívánja exportálni, megadhatja a fájlnevet. Érintse meg a*  **Fájlnév elérési úttal (File name with path)** *szövegdobozt; a megjelenő adatbeviteli képernyőn adja meg a kívánt fájlnevet. Ha nem ad meg fájlnevet, a rendszer generál egyet a létrehozás dátuma és időpontja alapján.*

**6** Érintse meg a **Mentés (Save)** gombot a változtatások lementése és a **Beállítások (Settings)** képernyőre való visszalépés érdekében.

*Érintse meg az* **Alapértelmezett (Default)** *gombot az alábbi beállítások visszaállítása érdekében: szöveg karaktersor hagyományos és önkényes egységként, RS-232 csatlakozón 9600-s sebességgel átküldve.*

## **11.6 Minőségellenőrzési beállítások**

A QC beállítások részletes leírását lásd a *9.* részben.

## **11.7 Internet csatlakozás konfigurálása**

Mielőtt az *Easy*Reader+ analizátort a TCP/IP-n keresztül külső gazdagépre csatlakoztatná, be kell állítsa az analizátoron internet csatlakozást, hogy illeszkedjen a gazdagép beállításokhoz.

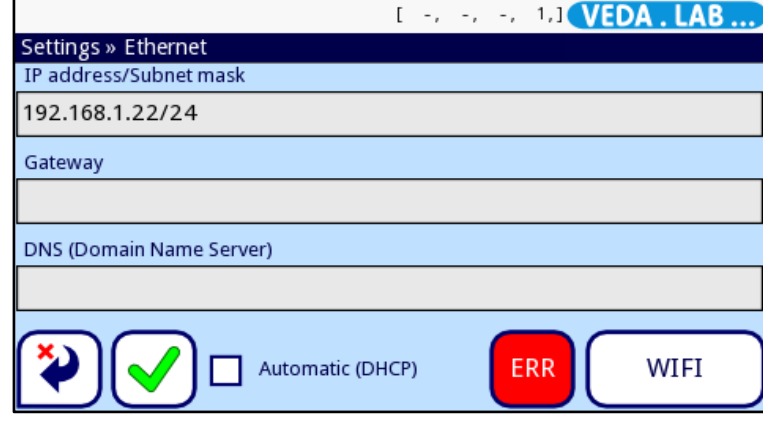

<span id="page-45-0"></span>**50.ábra:** A **Beállítások (Settings) > Ethernet** képernyő. Lásd *11.7* részt.

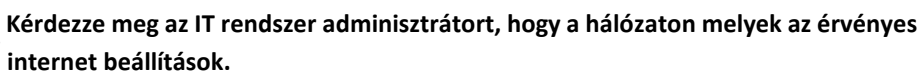

- **1** Lépjen a **Beállítások (Settings)** képernyőre.
- **2** <sup>A</sup>**Beállítások (Settings)** képernyő<sup>n</sup> érintse meg a<sup>z</sup> **Ethernet** gombot (*[41.](#page-38-0) ábrán* 11. jelzéssel) az internet beállítások eléréséhez (☞ *[50.](#page-45-0) ábra*).

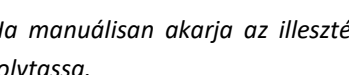

 $\mathbf{z}$ 

*Ha manuálisan akarja az illesztést beállítani, lépje át a 3. pontot és a 4. lépéssel folytassa.*

**3** Ha az internet illesztés automatikusan szeretné beállítani, válassza ki az **Automatikus (DHCP) (Automatic (DHCP))** jelölőnégyzetet.

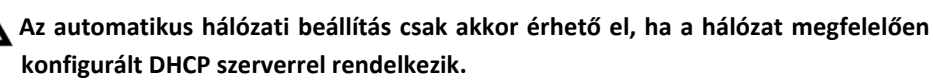

**4** Érintse meg az **IP cím**, **Maszk (Mask)**, **Átjáró (Gateway)**, és **DNS** szöveg dobozokat, és írja be a megjelenő adatbeviteli képernyőn a megfelelő értékeket.

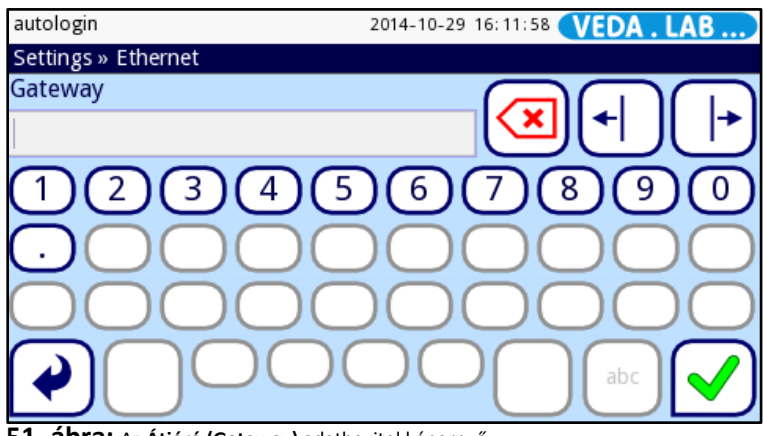

**51. ábra:** Az **Átjáró (Gateway)** adatbevitel képernyő.

**5** Érintse meg a **√** Mentés (Save) gombot a beállítások mentéséhez és a Beállítások **(Settings)** képernyőre való visszalépéshez.

**Bármely periféria analizátorhoz való illesztése előtt csak sértetlen, megfelelően működő kábeleket és csatlakozókat használjon.**

## **11.8 Felhasználói jogosultságok kezelése**

*Alapesetben a rendszer védelmi szintje "Open system"* (☞ *[11.3.1](#page-39-0)*), *ami azt jelenti, hogy az összes operátor ugyanazt a nem jelszó védett adminisztrátor típusú automatikus belépés (autologin) operátor fiókot használja.*

#### **11.8.1 Az operátor fiókok áttekintése**

Az *Easy*Reader+ operátor fiókok a rendszer adminisztrátorok számára biztosítja a rendszer biztonságát, az operátor tevékenység nyomon követését, illetve lényegesen gyorsíthatja az analizátort használó operátorok munkafolyamatát.

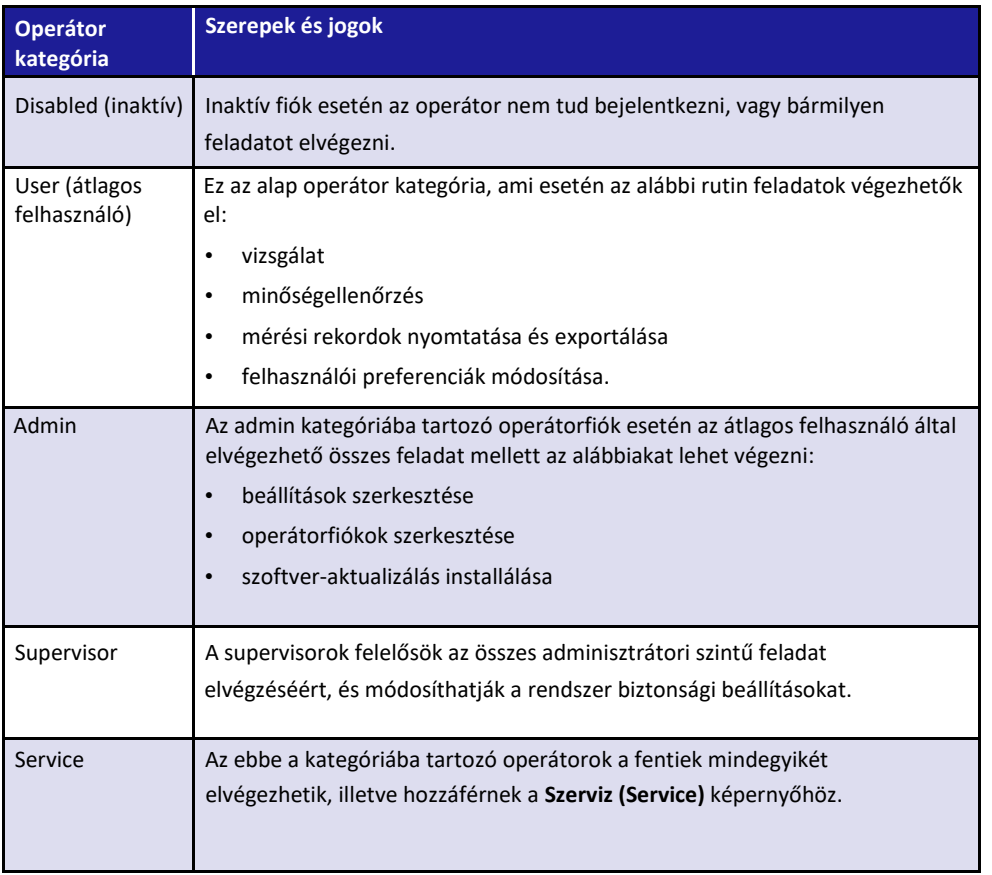

/N

Az analizátort működtető munkatársnak operátor fiókkal kell rendelkeznie. Ezt kell a rendszerbe való bejelentkezéskor, az analizátor használatának elkezdése előtt használniuk. A legalább adminisztrátor szintű jogosultsággal rendelkező operátorok új operátorokat egy felhasználói név és egy jelszó megadásával hozhatnak létre. Az új operátor az aktív rendszer védelmi szinttől függően (☞ *[11.3.1](#page-39-0)*) további beállításokat hajthat végre az operátor fiókon úgy, hogy módosítja a hozzáférési lehetőségeket (☞ *[11.8.5](#page-49-0)*) és a felhasználói preferenciákat (☞ *[10.1](#page-36-0)*). Az adatbázis tárolja a felhasználó nevét, jelszavát, hozzáférési lehetőségekre vonatkozó információt és az egyes operátor fiókhoz társuló felhasználói preferencia beállításokat. A fenti táblázat az *Easy*Reader+ rendszeren elérhető operátortípusokat emelkedő felhasználói szint szerinti sorrendben mutatja.

 $\mathbf{i}$ *Az operátor fiókok és a rendszervédelem kezelése csak a rendszer supervisorok és a szerviz jogosultsága. Az alapoperátoroknak ehhez nincs hozzáférési joga.*

 $\bigcirc$ *A rutin felhasználói szintű operátor fiókkal rendelkezők módosíthatják a felhasználói preferencia beállításokat, de nem férnek hozzá a rendszerbeállításokhoz.*

#### **11.8.2 Új operátor fiók hozzáadása**

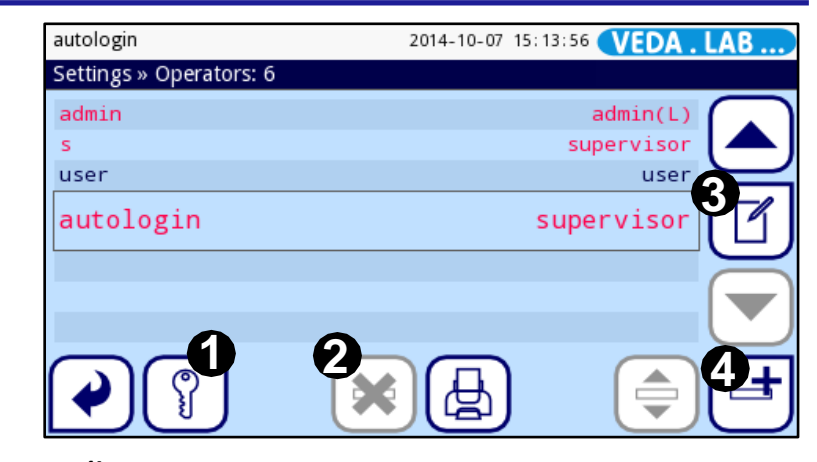

**52.ábra:** A **Beállítások (Settings) > Operátorok (Operators)** képernyő és rajta a funkció gombok

<span id="page-47-0"></span>Az adminisztrátor– vagy magasabb szintű jogosultsággal rendelkező operátorok a saját kategóriájuk alatt új operátor fiókokat hozhatnak létre.

- **1** Érintse meg a<sup>z</sup> **Hozzáad (Add)** gombot a **Beállítások (Settings) <sup>&</sup>gt; Operátorok (Operators)** képernyőn (*[52.](#page-47-0) ábra,* 4. jelzés), majd a megjelenő adatbeviteli képernyőn adja meg az Ön által létrehozandó új operátor fiók számára a kívánt felhasználói nevet.
- **2** Érintse meg a **Következő (Next)** gombot az adatbeviteli képernyőn, hogy elérje a **Beállítások (Settings) > Operátorok (Operators) > Jogosultságok (Rights)** képernyőt (☞ *[53. á](#page-48-0)bra* ), és érintse meg az **Operátor jogosultságok (Operator rights)** oszlopban levő lehetőségek közül az új operátor fiókhoz tartozó kategóriát.
- **3** A jobb oldali jelölőnégyzetek kijelölésével állíthatja be az új operátor fiókhoz tartozó hozzáférési lehetőségeket (☞ *[11.8.5](#page-49-0)*). Érintse meg az **Eszköz lista szerkesztés (Edit device list)** gombot, hogy beállítsa, mely teszteszközökhöz lesz az operátornak hozzáférése.
- **4** Érintse meg a  $(\vee)$  **Mentés (Save)** gombot az új operátor mentéséhez vagy a  $(\vee)$ **Vissza&elvet (Back&Drop)** gombot az operátor fiók alapbeállításának a visszaállításához.

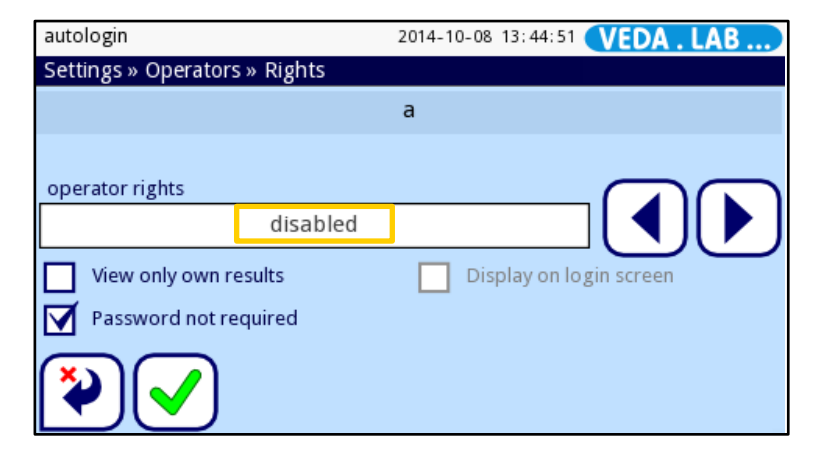

<span id="page-48-0"></span>**53.ábra:** A **Beállítások (Settings) > Operátorok (Operators) > Jogosultságok (Rights)** képernyő. A rendelkezésre álló operátor fiók kategóriák a képernyő bal, az operátor fiók hozzáférési lehetőségek a képernyő jobb oldalán láthatók.

- **1** Lépjen a **Beállítások (Settings)** képernyőre,
- **2** <sup>A</sup> **Beállítások (Settings)** képernyő<sup>n</sup> érintse meg a<sup>z</sup> **Operátorok (Operators)** gombot (*[41](#page-38-0). ábra*, 12. jelzés). Az az **Operátorok (Operators)** képernyőn válassza ki a törlendő vagy inaktiválandó operátor fiókot, majd tegye az alábbiak közül valamelyiket:
- a kiválasztott operátorfiók törléséhez érintse meg a **Törlés (Delete)** gombot (*[52.](#page-47-0) ábra,* 2. jelzés);

( i *Megerősítő párbeszédablak jelenik meg, amikor megérinti a* **Törlés (Delete)** *gombot.*

• A kiválasztott operátorfiók inaktiválásához érintse meg az **Szerkesztés(Edit)** gombot (*[52.](#page-47-0) ábra,* 2. jelzés), majd válassza ki **Inaktívált (Disabled)** operátor kategóriát a **Beállítások (Settings) > Operátorok (Operators) > Jogosultságok (Rights)** képernyőn (narancssárga háromszöggel jelölve az *[53.](#page-48-0) ábrán*).

## <span id="page-48-1"></span>**11.8.4 Az operátor fiók jelszó törlése vagy megváltoztatása**

Ha az operátor elfelejti az operátorfiókhoz tartozó jelszót, vagy ha gyorsítani szeretné a bejelentkezés folyamatát és a társított jelszót teljesen inaktiválni szeretné, az első szükséges lépés a fiókhoz tartozó jelszó törlése.

- **1** Lépjen a **Főmenü (Main Menu)** oldalra
- **2** <sup>A</sup>**Főmenü (Main Menu)** oldalon érintse meg a **Felhasználói beáll. (User Options)** gombot (*39. ábra*). A **Felhasználói beáll. (User Options)** képernyőn érintse meg a **Jelszó módosítása (Change password)** gombot.
- **3** <sup>A</sup>**Jelszó módosítása (Change password)** képernyő írja be a régi jelszó<sup>t</sup> és érintse meg az **Előrelépés és mentés (Go forward and Save)** gombot  $\left(\frac{\lambda}{\lambda}\right)$ , maid vigve be és mentse el az új jelszót a következő képernyőn. A jelszótörlés felfüggesztéséhez érintse meg az **Változások elvetése (Abandon changes)** gombot.

**Hacsak a rendszer nem kér jelszót a felhasználó operátorfiókba való bejelentkezésekor (**☞ *[11.8.5](#page-49-0)***), a rendszer a következő alkalommal, amikor be szeretne jelentkezni a fiókba, kéri az operátortól az új jelszót.**

*Ha úgy törli a jelszót, hogy az operátor megadhat új jelszót, nincs további teendő. Ha azért törli a jelszót, mert az operátor fiókjához teljes mértékben inaktiválni szeretné a jelszavakat,* ☞ *[11.8.5](#page-49-0) és aktiválja a "jelszó nélküli bejelentkezés" ("login without password") hozzáférési opciót a fiókbeállításnál.*

<span id="page-49-0"></span>Az alábbi táblázat az összes, az operátorfiókokhoz a fiókhozzáférést beállító lehetőséget mutatja.

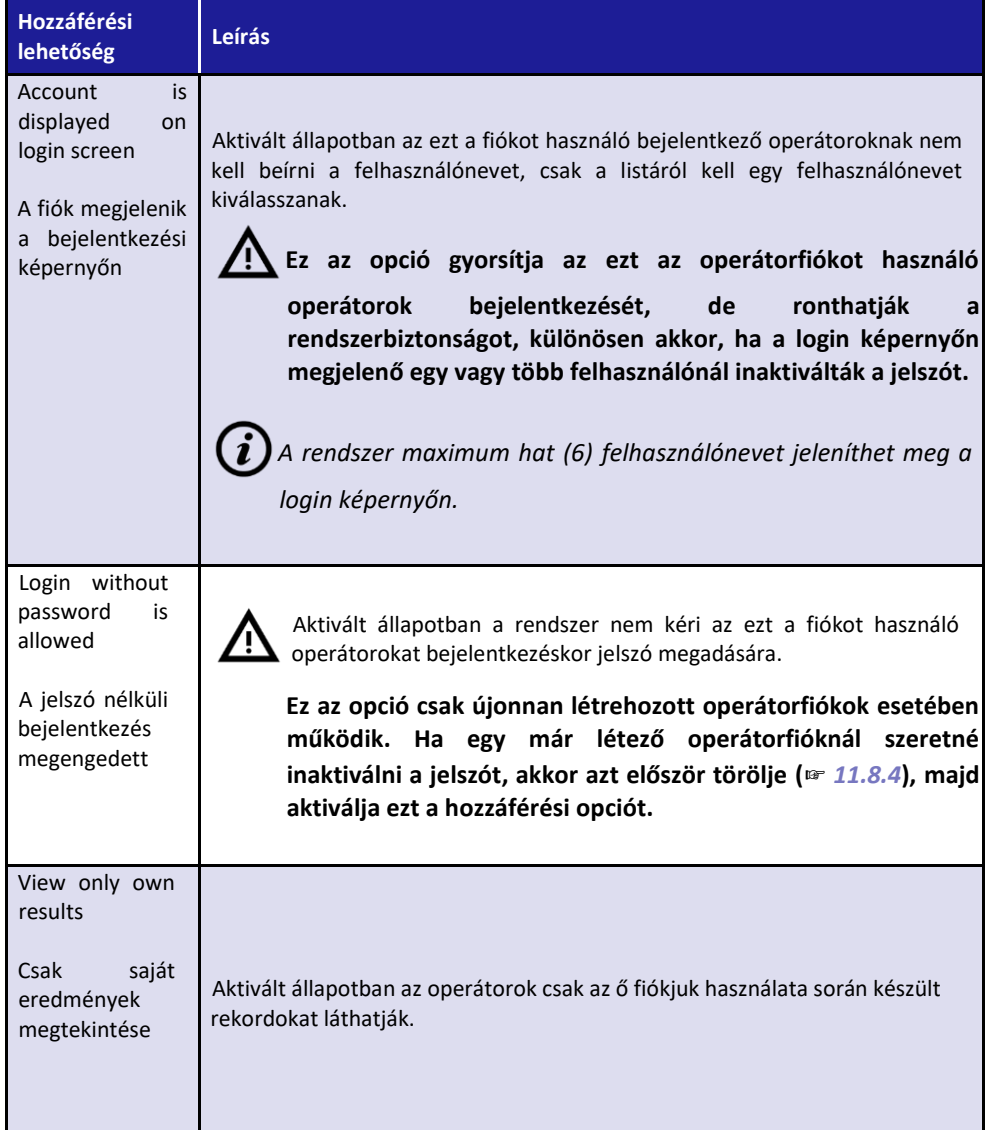

## **11.9 Adatbázis kezelése**

#### **11.9.1 Az adatbázis preferenciák beállítása**

Meghatározhatja, hogy az analizátor adatbázisában a tételek automatikusan felülíródjanak akkor, amikor a memória betelik, illetve, hogy a rendszer értesítse-e az operátort és ha igen, akkor mikor arról, hogy az adatbázishoz tartozó szabad lemezterület betelik.

- **1** Lépjen <sup>a</sup>**Beállítások (Settings)** képernyőre,
- **2** <sup>A</sup> **Beállítások (Settings)** képernyőn érintse meg a<sup>z</sup> **Adatbázis kez. (Database Management)** gombot (*[41](#page-38-0).ábrán,* 10. jelzéssel).
- **3** Válassza a **Körkörö<sup>s</sup> memória (Circular memory)** jelölőnégyzetet, ha azt kívánja, hogy ha az adatbázis betelt, a régi rekordokat a legrégebbiekkel kezdve az újak felülírják az adatbázisban. Ha kiválasztja a jelölőnégyzetet, a **Körkörös memória határ elérésekor figyelmeztetés (Warning at circular memory limit)** jelölőnégyzet aktiválódik, ahol eldöntheti, a rendszer mikor jelzi Önnek, hogy az adatbázis memóriája tele lesz.

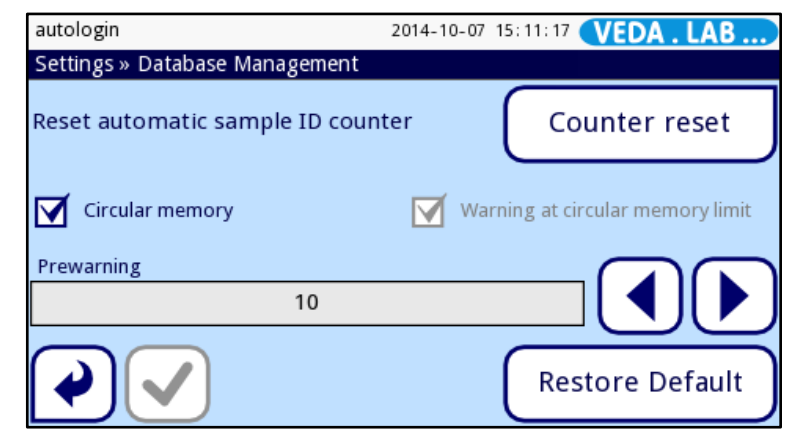

**54.ábra:** A **Beállítások (Settings) > Adatbázis (Database)** képernyő

*A* **Körkörös puffer (Circular Buffer)** *alapbeállításként inaktivált.*

Érintse meg az **Előzetes figyelmeztetés határ (Prewarning limit)** szövegdoboz mellett a  vagy **+** gombot, vagy érintse meg a szövegdoboz belsejét egy adatbevitel képernyő megjelenítésére és hogy a memóriahatár alatt hány mérési rekorddal figyelmeztesse az operátort,

hogy az adatbázis memóriája kezd betelni. A gombok a határt tízesével növelik vagy csökkentik, de az adatbeviteli képernyőn a szövegdobozban bármely pozitív számot megadhat. A beállítás független attól, hogy a Körkörös puffert (Circular Buffer) aktiváltáke.

- *Az alaphelyzetként beállított figyelmeztető határ 30 rekord.*
- **4** Érintse meg a **√ Mentés (Save)** gombot a változtatások mentéséhez és a **Beállítások (Settings)** képernyőre való visszatéréshez.

#### **11.9.2 A minta ID számláló nullázása**

Az *Easy*Reader+ rendszer automatikusan generált sorszámot ad minden egyes vizsgálati mintához, amit lemér az analizátorral. A sorszám soha nem kezdődik újra, kivéve akkor, ha a mintaszámlálót lenullázza.

**1** A minta ID számláló nullázásához lépjen a **Beállítások (Settings)** képernyőre.

- **2** <sup>A</sup>**Beállítások (Settings)** képernyő<sup>n</sup> érintse meg az **Adatbázis kez. (Database Management)** gombot (*[41.](#page-38-0) ábra*, 10. jelzés), majd nyomja meg a **Számláló visszaállítása (Counter reset)** gomb.
- **3** Megerősítő párbeszédablak jelenik meg **("Biztosan vissza akarja állítani az**  automatikus mintaazonosító számlálót?" ("Do you really want to reset the **automatic Sample ID counter?")**); a számláló nullázásához érintse meg az **Igen, Alkalmaz (Yes, Apply)** gombot, a nullázás felfüggesztéséhez pedig a **Nem (No)** gombot.

## **11.10 Energiabeállítások kezelése**

Beállíthat energiatakarékos, az elem élettartamát növelő üzemmódokat, vagy növelheti az operátorfiók védelmét azzal, hogy beállítja, meddig aktív az LCD kijelző, az aktuális operátor meddig lehet bejelentkezve, illetve, hogy a rendszer be legyen-e kapcsolva, ha a képernyőn nem észlel érintést.

- *Az energia beállítások melletti időtartam hosszát 5 percenként növelheti. Ha a beállítás 5 perc alatti, akkor a funkció inaktivált (Disabled). Ez azt jelenti, hogy függetlenül attól, mióta inaktív a képernyő, a rendszer semmiféle lépést nem tesz.*
- **1** Lépjen a **Beállítások (Settings)** képernyőre,
- **2** <sup>A</sup>**Beállítások (Settings)** képernyő<sup>n</sup> érintse meg az **Energiagazdálkodás (Power Management)** gombot (*[41](#page-38-0).ábra,* 3.jelzés),

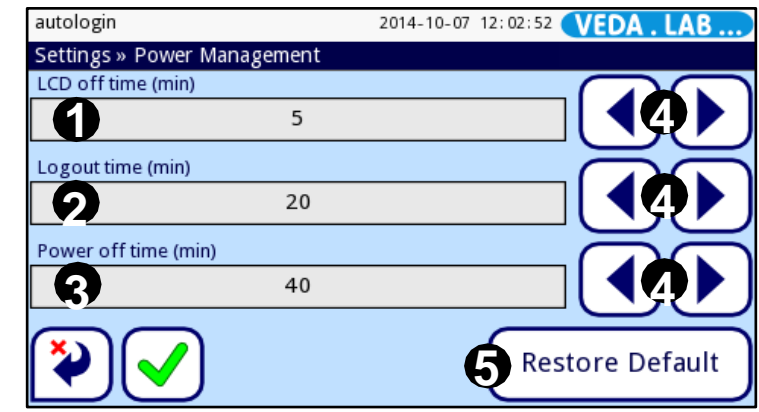

<span id="page-50-0"></span>**55.ábra:** Az **Energia beállítások (Power Settings)** képernyő a funkciógombokkal.

**3** Az előre-hátra gombbal (*[55.](#page-50-0) ábra*, 4. jelzés) vagy a szövegdobozt megérintve és a megjelenő szövegdobozokba manuálisan beírva megadhatja azt, hogy hány percig kell az operátornak inaktívnak lennie addig, amíg az LCD képernyő kikapcsol (*[55](#page-50-0) .ábra*, 1. jelzés), az aktuális operátort a rendszer kijelentkezteti (*[55.](#page-50-0) ábra*, 2. jelzés), vagy kikapcsolt (*[55.](#page-50-0) ábra*, 3. jelzés). A három paramétert egymástól függetlenül tudja beállítani.

*Az alap energiagazdálkodási beállításokat az Alapértelmezett visszaállítása (Restore Default)* (*[55.](#page-50-0) ábra,* 5. jelzés) *gomb megérintésével állíthatja vissza. Ezeket az alábbi táblázat összegzi.*

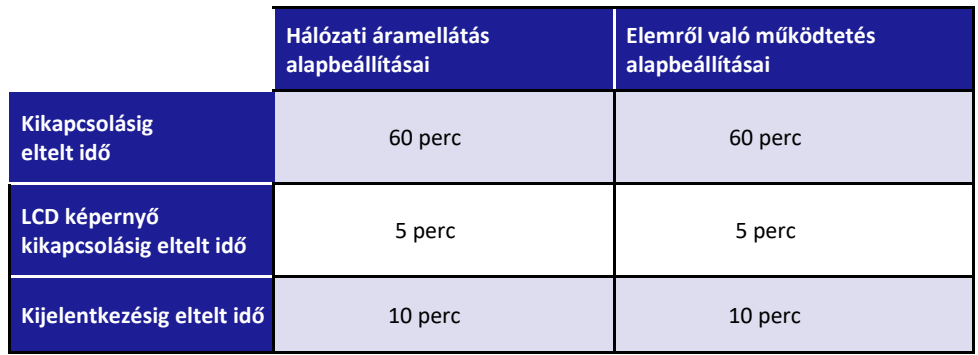

## **11.11 Beállítások kezelése**

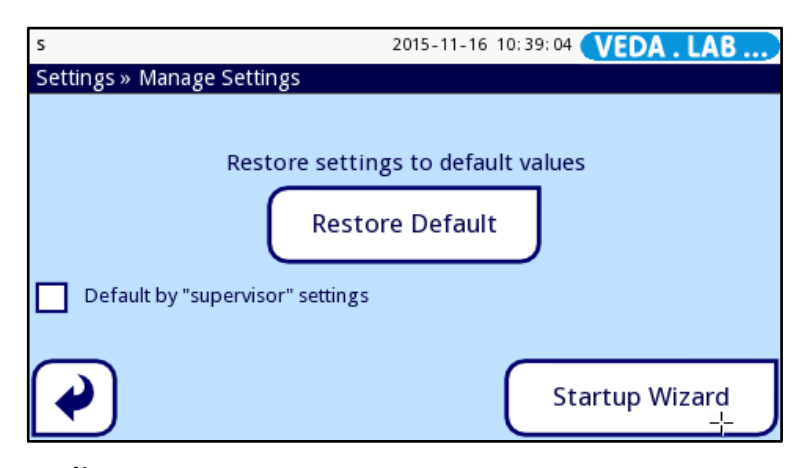

**56.ábra:** A **Beállítások (Settings) > Beállítások kezelése (Manage Settings)** képernyő

#### **11.11.1 Az alapbeállítások visszaállítása**

A gyári beállításokat (lásd *[14.1](#page-71-0)*) az **Alapértelmezett visszaállítása (Restore Default)** gombbal hozhatja vissza; változtatásokat az **Igen, Alkalmaz (Yes, Apply)** gomb megnyomásával erősítheti meg. Ez minden egyes beállítást megváltoztat. Ha csak egyes beállításokat szeretne visszaállítani, akkor a **Beállítások (Settings)** menüben a vonatkozó képernyőre lépjen és az **Alapértelmezett visszaállítása (Restore Default)** gombot azon a képernyőn nyomja meg.

#### **11.11.2 A "supervisor" beállítások alapként való meghatározása**

A laboratórium igényei szerint meghatározhatja az alapbeállításokat és ezeket "supervisor" alapbeállításként mentheti el.

Ahhoz, hogy ezeket a beállításokat meghatározza és lementse, a korábban meghatározott "supervisor" fiókba kell bejelentkezni.

A bejelentkezés után a szükséges változtatások megtétele után lépjen be a **Beállítások kezelése (Manage Settings)** képernyőre, majd mentse ezeket **Alapértelmezetten "supervisor" beállítások (Default by "supervisor" settings)** jelölőnégyzet bejelölésével. Amíg ez be van jelölve, addig az összes olyan esetben, amikor az alapbeállítást kívánják visszaállítani, a "supervisor" beállítások érvényesülnek.

*Normális supervisor szintű operátorfiókon keresztül nem tudja a supervisor beállításokat megadni; ezt csak előre definiált supervisor fiókkal tudja megtenni.*

## **11.11.3 Indítás varázsló**

Ha irányított beállítási folyamatot kíván lefuttatni, érintse meg az **Indítás varázsló (Startup Wizard)** gombot. A rendszer – hasonlóan az első bekapcsolást követő folyamathoz – az összes fontos beállítási lépésen végigvezeti (lásd *6. rész*).

#### **Könnyített üzemmód (Easy Mode) 12**

A Könnyített üzemmód (Easy Mode) menüt az *Easy*Reader+ elődjétől vették át.

Az érintőképernyőn a korábbi modellnél használt nyomógombokat imitálja; a működési elv is azonos. Minden egyes bejelentkezés után a felhasználó ehhez a menühöz ér, de dönthet úgy, hogy a Plusz üzemmódot (Plus Mode) használja. Utóbbit a felhasználói kézikönyv későbbi része írja le. Az ok, amiért a kétféle menü közül választhat a felhasználó, az, hogy a korábbi modellt jobban ismerők jobban tudják használni ezt a háromgombos működtetési formát.

A Könnyített üzemmód (Easy Mode) beállításához az **Operátorok (Operators) » Biztonság (Security)** képernyőt kell megérintse. Használja a nyílgombokat, hogy az előre beállított rendszerbiztonsági szinteken végighaladhasson, majd válassza ki az **0.Easy mode**-ot.

## **12.1 A könnyített üzemmód menü részletes leírása**

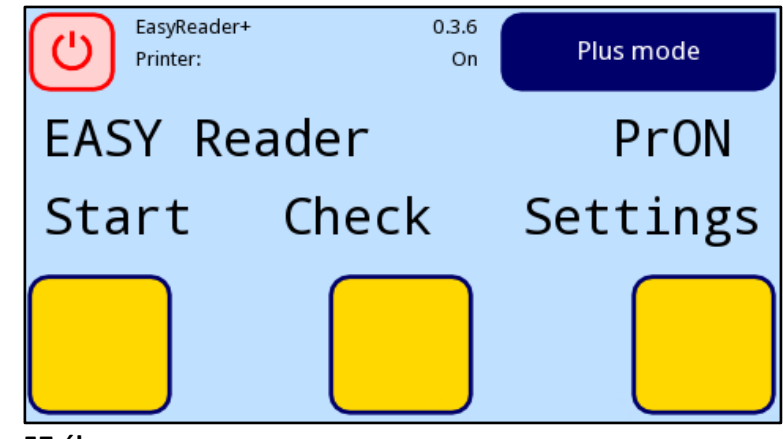

**57.ábra:** A **Könnyített üzemmód (Easy Mode)** menü

A felhasználó az almenükből a képernyőn három gombból az egyiket megérintve választhat. Az aktuális funkciógombokat a felettük levő felirat jelzi. Jobbra felettük látható a felhasználóra vonatkozó információ és az analizátor aktuális állapota. Az aktuális almenü elhagyása és a **Főmenü (Main Menu)**-be való visszatéréshez nyomja meg a **Kilépés (Quit)** gombot. A korábbi képernyőre /menüre való visszatéréshez nyomja meg a **Vissza (Back)** gombot.

## **12.1.1 A START menü**

A **Start** megérintésével ebben a menüben egy rutin mérés végezhető el. A képernyő kiírja az aktuálisan behelyezett teszteszköz típusát.

#### **OK**

A teszteszköz típusát fogadja el.

**<<<**

Az előző teszteszköz típusra lép.

**>>>**

A következő teszteszköz típusra lép.

#### **VAK CSÍK (BLANK STRIP)**

Vak teszteszközt kell betenni az eszköz csíktartó és azt betolni az analizátorba.

#### **Vissza (Back)**

Felfüggeszti a vakmérést és visszalép az előző képernyőre.

#### **Kérem, várjon… (PLEASE, WAIT…)**

Az analizátor ellenőrzi a teszteszköz pozícióját. Ha rendben van, a következő menü jelenik meg.

#### **Vissza (Back)**

Visszalép az előző képernyőre.

#### **VAK FOLYAMATBAN (BLANK IN PROGRESS)**

Amint az *Easy*Reader+ felismeri a vak eszközt, automatikusan kalibrálni kezd.

#### **Vissza (Back)**

Visszalép az előző képernyőre.

#### **BETEG NÉV (PATIENT NAME)**

Írja be a beteg nevét /minta azonosítót. Üresen is hagyhatja

#### **OK**

#### **Vissza (Back)**

Az Üdvözlő (Welcome) képernyőre lép vissza

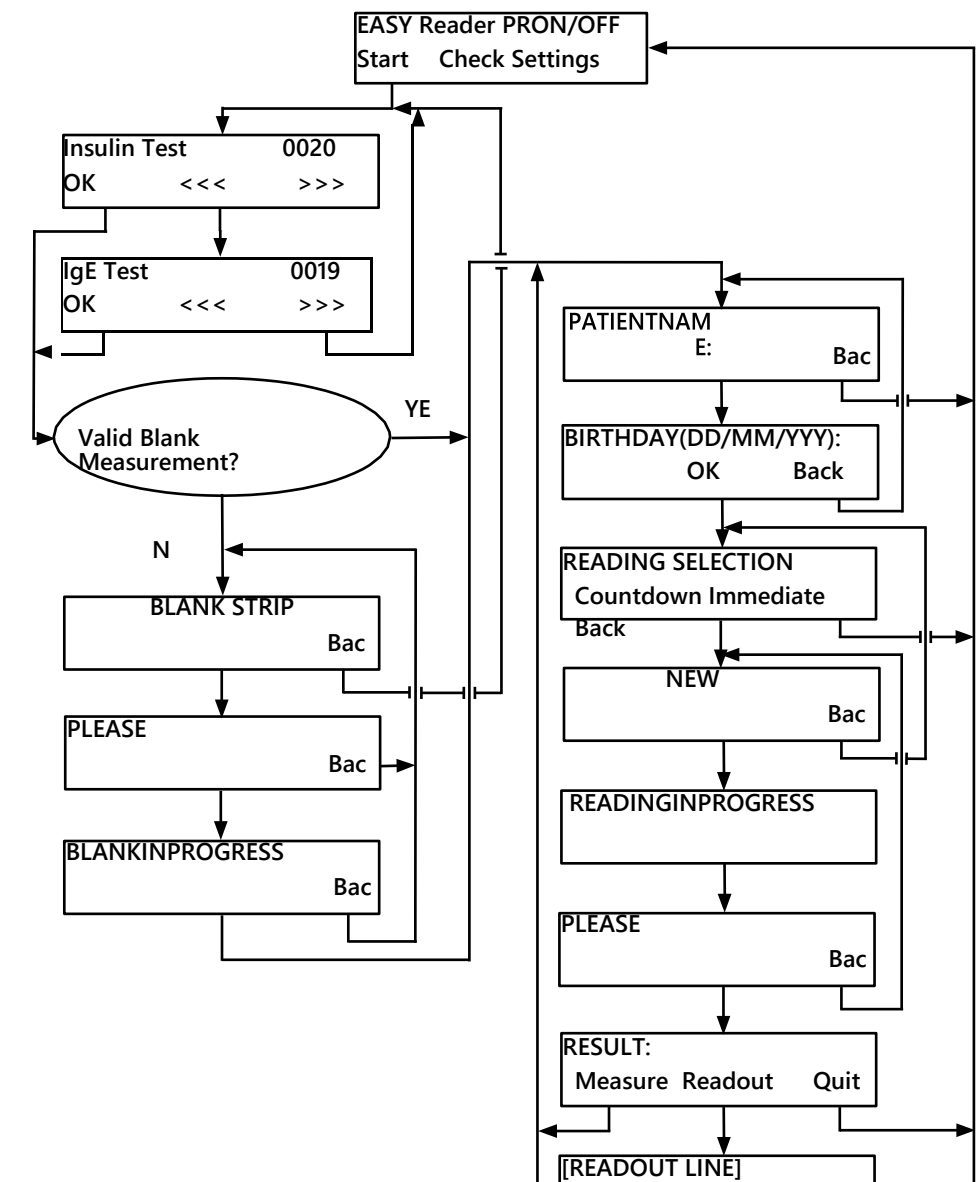

**Measure Next Line Quit**

#### **SZÜLETÉSNAP (NN/HH/ÉÉÉÉ) (BIRTHDAY (DD/MM/YYYY))**

Írja be a beteg születésnapját (NN/HH/ÉÉÉÉ formátum). Üresen is hagyhatja. **OK**

#### **Vissza (Back)**

Visszalép az Üdvözlő (Welcome) képernyőre

**Leolvasás kiválasztása (READING SELECTION)**

#### **Visszaszámláló (Countdown)**

Az analizátor elkezdi visszaszámolni az inkubációs időt.

#### **Azonnali (Immediate)**

Az analizátor azonnal elkezdi a mérést.

**Vissza (Back)**

Visszalép az előző képernyőre

#### **ÚJ TESZT (NEW TEST)**

Helyezze a következő mintával kezelt teszteszközt az analizátorba. Ügyeljen arra, hogy megfelelően legyen betéve. Az *Easy*Reader+ felismeri és a mérést automatikusan elkezdi. A következő menü megjelenik.

#### **Vissza (Back)**

Megáll, vár egy teszteszközre, majd visszamegy a START menübe.

#### **Kérem, várjon… (PLEASE, WAIT…)**

Az analizátor ellenőrzi a teszteszköz pozícióját. Ha rendben van, a következő menü megjelenik.

#### **Vissza (Back)**

Felfüggeszti a mérést és visszalép az előző képernyőre.

#### **Leolvasás folyamatban (READING IN PROGRESS)**

Amint az *Easy*Reader+ felismeri, automatikusan mérni kezd. A teszteszközt az adott típusnak megfelelően előre beállított paraméterek alapján értékeli. A következő képernyő megjelenéséig vár.

#### **Eredmény (RESULT)**

Megjelenik az eredmény.

#### **Mérés (Measure)**

Ismét egy új mérést végez.

#### **Kiolvasás (Readout)**

A riport soronként megjeleníthető.

#### **Kilépés (Quit)**

Visszatér a Főmenü (Main Menu) képernyőre

#### **Kiolvasási idő ([READOUT LINE])**

A riport nyomtatási képének sorait a képernyő felső sorában mutatja.

#### **Mérés (Measure)**

Ismét egy új mérést végez.

#### **Következő sor (Next Line)**

A riport nyomtatási képének következő sorát mutatja. Minden egyes gombnyomásra új sor jelenik meg. Az line sor után újra az első sor jelenik meg.

#### **Kilépés (Quit)**

Visszatér a Főmenü (Main Menu) képernyőre

## **12.1.2 A CHECK menü**

Az ellenőrző mérés végezhető el ebben a menüben.

## **VAK CSÍK (BLANK STRIP)**

A vak teszteszközt kell betenni az eszköz csíktartójába, majd ezt behelyezni az analizátorba. Ellenőrizze, hogy megfelelően helyezkedik-e el.

Az *Easy*Reader+ felismeri és automatikusan mér. A következő lépés jelenik meg..

#### **Vissza (Back)**

Vár egy teszteszközre és visszalép az előző menübe.

#### **Kérem, várjon… (PLEASE, WAIT...)**

Az analizátor ellenőrzi a teszteszköz helyzetét. Ha jó, a következő menü jelenik meg.

#### **Vissza (Back)**

Felfüggeszti a mérést és visszatér az előző képernyőre.

#### **VAK FOLYAMATBAN (BLANK IN PROGRESS)**

Amint az *Easy*Reader+ ezt felismeri, automatikusan kalibrál.

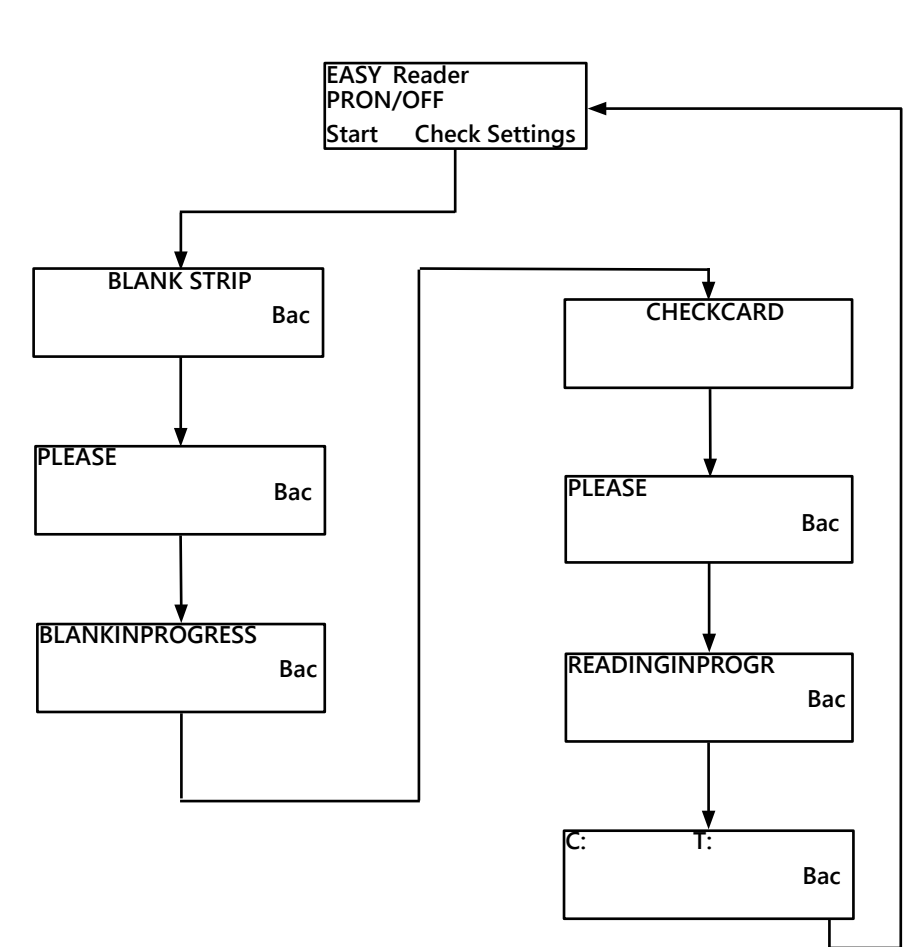

#### **Kalibrációs eszköz (CALIBRATION DEVICE)**

A kalibrációs eszközt kell betenni az eszköz csíktartójába, majd ezt behelyezni az analizátorba. Ellenőrizze, hogy megfelelően helyezkedik-e el.

Az *Easy*Reader+ felismeri és automatikusan mér. A következő menü jelenik meg.

#### **Vissza (Back)**

Visszalép az előző képernyőre.

#### **Kérem, várjon… (PLEASE, WAIT...)**

Az analizátor ellenőrzi a teszteszköz helyzetét. Ha jó, a következő menü jelenik meg.

#### **Vissza (Back)**

Felfüggeszti a mérést és visszatér az előző képernyőre.

#### **Leolvasás folyamatban (READING IN PROGRESS)**

Amint az *Easy*Reader+ ezt felismeri, elkezdi a mérést és értékeli a teszteszköz korábban beállított paraméterei alapján a teszteszközt. Várjon, amíg a következő képernyő megjelenik.

#### **C: XXX T1: XXX T2: XXX**

Ellenőrizze a vonalakhoz tartozó értékeket

#### **Kilépés (Quit)**

Vissza a Főmenü (Main Menu)-be.

## **12.1.3 A Beállítások (Settings) menü**

Ebben a menüben az analizátor beállításai adhatók meg és a leolvasott értékek visszahívása / átküldése végezhető el.

#### **Beállítások (Settings)**

#### **Felhasználó cím (User Adr.)**

A felhasználó címe adható meg 5 sorban. Információt lehet megadni a mérés helyéről, a betegről vagy egyéb információt a mérésről.

#### **Adat kimenet (Output)**

Adatkiírás beállítások

**Vissza (Back)**

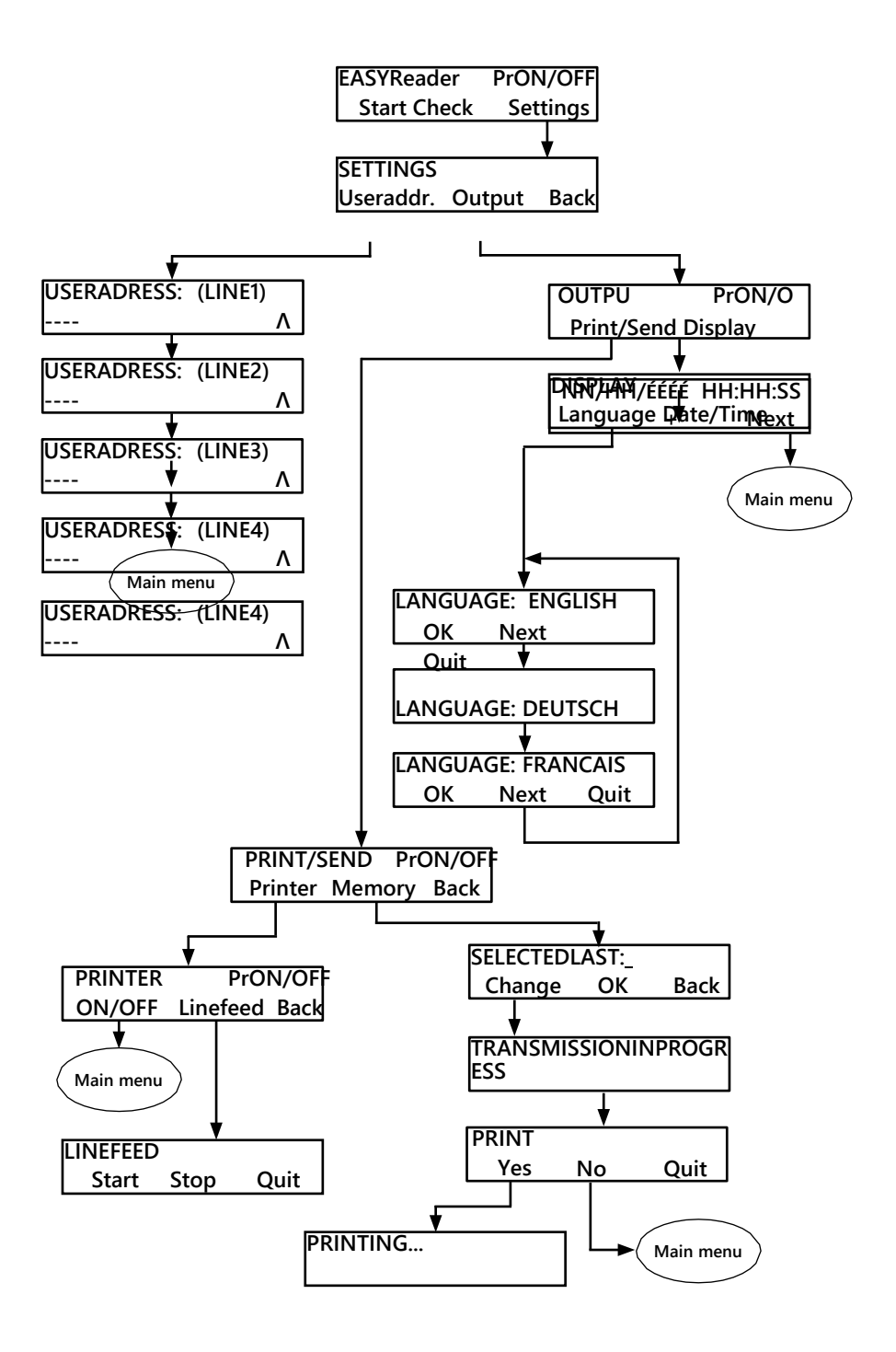

#### **USER ADRESS: (LINE X)**

Írja be az X sorba a felhasználó címét. Külső billentyűzetet használhat, vagy a képernyő jobb felső sarkában a szövegbevitel képernyőn levő billentyűket érintheti meg. Egy sorba 23 karakter írható.

Nyomjon 'enter'-t a sor beviteléhez. Az információ kikapcsolás után sem vész el.

#### Vissza a **SETTINGS OUTPUT**

A leolvasó adatkiíró tulajdonságai adhatók meg ebben az almenüben.

#### **Nyomtatás/Küldés (Print/Send)**

Nyomtatóbeállítások és a nyomtatáshoz vagy gazdagép PC-re való átküldéshez a memória hozzáférés.

#### **Kijelző (Display)**

Megjelenítési (dátum/idő és nyelv) beállítások.

**Vissza (Back)** Visszalép az előző képernyőre.

#### **PRINT/SEND**

Nyomtatóbeállítások és a nyomtatáshoz vagy gazdagép PC-re való átküldéshez a memória hozzáférés.

#### **Printer**

Az online nyomtatás (mérés után a riportok azonnal kinyomtatódnak) ki- vagy bekapcsolható.

#### **Memória (Memory)**

A nyomtatáshoz vagy a küldéshez a memóriához való hozzáférés.

#### **Vissza (Back)**

Visszalép az előző képernyőre.

#### **NYOMTATÓ PrON / PrOFF**

A jelző az aktuális beállítás alapján a képernyő jobb felső sarkában megjelenik.

#### **OFF/ON**

Megváltoztatja a nyomtatóbeállítást és visszalép a Főmenü (Main Menu)-be.

#### **Linefeed**

A papírtovábbítási lehetőséghez való hozzáférés

#### **Vissza (Back)**

Visszalép az előző képernyőre.

#### **LINEFEED**

Papírtovábbítás irányítása.

#### **Start**

Indítja a papírtovábbítást.

#### **Stop**

۸

Leállítja a papírtovábbítást.

#### **Kilépés (Quit)**

Visszatér a Főmenü (Main Menu)-be.

#### **SELECTED LAST = xx**

Kiválasztja a nyomtatandó és PC-re küldendő riportok számát.

A billentyűzettel adja meg a számot. A PC-re való küldés részletei a PC ILLSZETÉS fejezetben találhatók. Nyomjon <ENTER>-t a billentyűzeten vagy nyomjon OK-t a szám megadásához. A menübe való belépés után látott számot az <ENTER> vagy OK gomb lenyomásával fogadhatja el.

#### **OK**

Adja meg a nyomtatandó és PC-re küldendő riportok számát.

## **Vissza (Back)**

Visszalép az előző képernyőhöz.

#### **Nyomtatás (PRINT)**

Kiválasztható, hogy a rekordokat ki kell-e nyomtatni és elküldeni, vagy csak el kell őket küldeni.

#### **Igen (Yes)**

Kinyomtatja a riportokat és elküldi a PC-re.

#### **Nem (No)**

Nem nyomtatja ki a riportokat, csak elküldi a PC-re.

#### **Kilépés (Quit)**

Visszalép a Főmenü (Main Menu)-be.

56

# KÖNNYÍTETT ÜZEMMÓD KÖNNYÍTETT ÜZEMMÓD

#### **PRINTING**

A nyomtatás folyamatban van.

#### **Kilépés (Quit)**

Felfüggeszti a nyomtatást és visszalép a Főmenü (Main Menu)-be.

#### **DISPLAY**

Megjeleníti a (dátum/idő és nyelv) beállításokat.

#### **Nyelv (Language)**

A nyelv kiválasztása.

#### **Dátum/idő (Date/time)**

Dátum és idő beállítása.

#### **Vissza (Back)**

Visszalép az előző képernyőre.

## **DD/MM/YYYY HH:MM:SS** (NN/HH/ÉÉÉÉ ÓÓ:PP:SS)

Az aktuálisan beállított dátum és idő jelenik meg. Az összes mező beállítható, az évtől a másodpercig [S]).

## **+**

Emeli az aktuális mező értékét.

**-** Csökkenti az aktuális mező értékét.

## **Következő (Next)**

A következő mezőre lép.

## **Nyelv (Language): X**

A képernyő és a nyomtatott riport nyelve választható ki.

## **OK**

Kiválasztja az aktuálisan megjelenített nyelvet.

## **Következő (Next)**

A következő nyelvre lép át.

## **Kilépés (Quit)**

Az aktuális nyelvi beállítás nélkül visszatér a Főmenü (Main Menu)-be.

## **12.1.1 Hibaüzenetek**

A Könnyített üzemmód (Easy Mode) menüben az alábbi hibaüzenetek jelenhetnek meg: **E06: SAMPLE INVALID**

Azt jelenti, hogy a mérés nem értékelhető, például nincs jelen teszt vagy kontroll vonal, vagy a teszteszköz piszkos volt. Ismételje meg a mérést egy új teszteszközzel.

#### **E20: WRONG DATE**

Nem érvényes dátumot adott meg. Ellenőrizze ismét a dátumot és újra írja be.

#### **E28: BLANK/OPTIC FAULT**

A vak eszköz mérése sikertelen. A vak eszköz karcos vagy elszíneződött, vagy az optikai rendszer szennyeződött. Ellenőrizze a vak eszközt és/vagy cserélje ki egy újjal. Ha a hiba továbbra is fennáll, hívja a szervizt, hogy ellenőrizze az optikai rendszert.

#### **E30: WRONG FORMAT**

A megadott dátum kevesebb, mint 8 karakter hosszú. Ismét írja be.

#### Tisztítás és karbantartás **13**

## **13.1 Tisztítás és fertőtlenítés**

**Az analizátor tisztítása során az eszközt soha ne döntse meg vagy fordítsa fejjel lefelé, vagy mossa át nagy mennyiségű folyadékkal, vagy fújjon rá közvetlenül fertőtlenítő szert.**

## **13.1.1 Az érintő képernyő tisztítása**

**1** Kapcsolja ki az *Easy*Reader+ analizátort.

**Ne használjon papírtörlőt vagy itatóst az érintő képernyő áttörlésére, mivel ezzel megkarcolhatja a képernyőt.**

#### **Ne használjon vegyszereket érintő képernyő tisztítására.** /!`

- **2** Egy mikroszálas törlő sarkát nedvesítse meg és a teljes képernyőt törölje vele végig, amíg a teljes felületet le nem tisztítja. A makacs foltokat ismét törölje át, de ne nyomjon rájuk, mivel ez károsíthatja a képernyőt.
- **3** A törlő száraz részével itassa fel a képernyő felületén a nedvességet, mielőtt bekapcsolná az analizátort.

## **13.1.2 Az analizátor tisztítása**

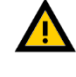

**Az analizátort mindig kapcsolja ki és húzza ki az AC adaptert, mielőtt tisztítaná az analizátort.**

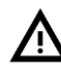

**Ügyeljen arra, hogy az analizátor belsejébe ne jusson folyadék. Kikapcsolt állapotban se merítse az eszközt vízbe.**

**Semmilyen típusú oldószert, olajat, gélt, szilikon sprayt vagy nedvesítő szert ne használjon az analizátor tisztításához.**

## **Ügyeljen arra, hogy ne kerüljön a nyomtató belsejébe folyadék.**

- **1** Kapcsolja ki az analizátort és vegye ki az eszköz csíktartóját. Húzza fel a csíktartót, hogy hozzáférjen az alatta levő felületekhez.
- **2** Szöszmentes törlő sarkát nedvesítse meg 70% (V/V) izopropil alkohollal. Ezzel törölje az analizátor felszínét tisztára. Tartsa tisztán az eszköz hátoldalán az elektronikus részeket és csatlakozókat, azonban ügyeljen arra, hogy az analizátor teljes felszínét is áttörölje.

## **Ne kapcsolja be az eszközt addig, amíg teljesen száraz nem lesz.**

**3** Az analizátort a nem foszló kendő száraz részeivel törölje szárazra.

## **13.1.3 Az eszköz csíktartójának a tisztán tartása**

Az *Easy*Reader+ analizátor eszköz csíktartóját tartsa tisztán és elakadás mentesen.

Az alábbi lépéseket végezze el, hogy legalább naponta egy alkalommal tisztítsa meg a csíktartó dobozát:

**1** Kapcsolja ki az analizátort és vegye ki az eszközt a dobozából.

**2** A doboz belsejét folyó vízzel öblítse el. A tálcát nem foszló, 70% (V/V) izopropil alkoholos oldattal nedvesített kendővel törölje át.

## **Ügyeljen arra, hogy az eszköz csíktartója teljesen száraz legyen, mielőtt visszatenné az analizátorba.**

**3** Eldobható törlőkendő száraz részével törölje szárazra az eszköz csíktartóját, majd tegye vissza az analizátorba.

## **13.1.4 A nyomtató henger tisztítása**

A nyomtató hengerére piszok és olaj tapadhat, ami miatt a kinyomtatott papíron üres részek vagy sávok jelentkezhetnek. Javasolt, hogy a nyomtató hengerét legalább fél évente tisztítsa le.

**1** Kapcsolja ki az analizátort és nyissa ki a nyomtatórészt (☞ *[7](#page-11-0) ábra*), így hozzáfér a nyomtató hengeréhez.

**Ne próbálja meg a nyomtató hengerét a szélén kipattintani.**

**2** Nem foszló, desztillált vízzel megnedvesített törlőt tartson a henger felületéhez, a bal végén használja a hengert hajtó, a bal végén levő fogaskereket, hogy a hengert elforgassa. Ügyeljen arra, hogy a henger teljes felületét áttörölje.

## **13.1.5 Teszthez használt eszközök megsemmisítése**

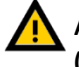

**Azok a vizsgálati eszközök, melyek testfolyadékokkal érintkeznek, fertőző (biológiai) hulladéknak számítanak. Mindig potenciálisan fertőzőként kell ezeket kezelni.**

**Egy használt teszteszköz kidobása előtt mindig az adott eszköz használati utasítása szerint járjon el. A legtöbb biológiai fertőzésre vonatkozó ajánlás szerint a teszthez használt eszközöket el kell égetni. A teljes megsemmisítés előtt, a használt teszteszközök tárolásához színkódolt, ''BIOLÓGIAI VESZÉLY' feliratú hulladékzsákot használjon, melyen a biológiai veszélyre utaló szimbólum világosan látszik.** 

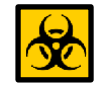

*A nem használt, de lejárati időn túli eszközöket városi hulladékként lehet megsemmisíteni.*

## **13.2 Megelőző karbantartás**

Az *Easy*Reader+ analizátor esetében nincs szükség intenzív karbantartásra. Ha az analizátort és az érintő képernyőt tisztán tartja, és óvatosan használja úgy, hogy belső részei ne sérüljenek, az *Easy*Reader+ analizátor folyamatosan hatékonyan és pontosan fog működni. A rendszer adatbázisa és a rendszer szoftvere azonban esetenként speciális odafigyelést igényel ahhoz, hogy teljesen működőképes legyen.

## **13.2.1 Szoftver aktualizálása**

*Az ebben a részben megadott aktualizálási eljárás nem írja felül vagy törli a meglévő adatbázist, vagy az analizátoron az érvényes beállításokat.*

A gyártó folyamatosan fejleszti az *Easy*Reader+ rendszer szoftverét. Új képességeket és funkciókat épít be, fejleszti a felhasználhatóságot. Időnként a gyártó ezért értesíti Önt, hogy az aktualizáló szoftvercsomag készen van, hogy Ön letöltse és az *Easy*Reader+ analizátorra installália.

A rendszer szoftver legutolsó verziójának a telepítéséhez az alábbi lépéseket kell elvégezze:

*Egy USB flash eszközre, egy hozzá csatlakozó PC vagy a Macintosh számítógépre, illetve alap számítógépes ismeretekre van ehhez szüksége.*

**1** Létesítsen egy 'aktualizáló' könyvtárat (idézőjel nélkül) az USB flash meghajtó gyökérmappájában.

**2** Bontsa ki a szoftver aktualizáló csomagot, amit megkapott vagy letöltött és másolja át a benne levő fájlokat az 1. lépés során létrehozott 'aktualizáló' könyvtárba.

**3** Kapcsolja be az analizátort és várjon, amíg a rendszer készen nem lesz. Tegye be aktualizáló csomagot tartalmazó az USB flash meghajtót az analizátor 'A' típus USB csatlakozójába. Várjon, amíg az USB ikon meg nem jelenik az állapotjelző sor állapotikon területén (☞ *5.2.1.Állapotjelző sor*).

**4** <sup>A</sup>**Beállítások (Settings)** képernyőre való belépéshez érintse meg a **Beállítások (Settings)** gombot a **Főmenü (Main)** képernyőn. A **Beállítások (Settings)** képernyőn érintse meg az **Update** gombot, hogy a szoftver aktualizáló folyamat automatikusan elinduljon.

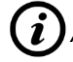

*A rendszer a szoftveraktualizáló csomagot észleli és ellenőrzi az aktualizáló folyamat* 

*indítása előtt. Ha nem észlel USB flash meghajtót vagy aktualizáló csomagot, az* **Update** *gomb* **Refresh***-re változik. Érintse meg a Refresh gombot, hogy a rendszer a perifériákon újra ellenőrizze az aktualizálásokat.*

**5** Érintse meg az aktualizáló folyamat végén megjelenő **Újraindít (Restart9** gombot és vegye ki az USB flash meghajtót (☞ *5.3.2. USB flash meghajtó használata*).

**A biztonságos eltávolítás funkció nélkül ne vegye ki az USB-re csatlakoztatott meghajtót, mivel ez a meghajtón az adatok sérülését okozhatja.**

## **13.3 Hibaelhárítás**

Az *Easy*Reader+ analizátor megfelelően működik, ha az eszköz használatára és tisztítására vonatkozó utasításokat követi. Vonatkozó üzenetek jelennek meg akkor, amikor egy probléma vagy egy elvégzett lépés eredménye ezt megköveteli.

A felhasználói interfész üzenetek az alábbi csoportokba sorolhatók:

- Hibaüzenetek
- Figyelmeztető üzenetek
- Információs üzenetek

Az hibákat és figyelmeztetéseket bármely képernyőn az állapotsor megérintésével vagy a **Főmenü (Main Menu)**-ben a **Rendszerinf. (System Info)** gomb megérintésével előhívhatja.

#### **Hibaüzenetek**

Ha egy hiba miatt az eszközt nem lehet használni, a képernyőn bizonyos funkciók inaktívak lesznek és a vizsgálati folyamatot nem lehet elindítani. Az állapotsor háttérszíne vörös lesz. A kijelzett korrekciós lépés elvégzésével a hibaüzenet eltűnik, az eszközt tudja használni és el tudja végezni a vizsgálatot.

#### **Figyelmeztető üzenetek**

A kevésbé súlyos hibák figyelmeztető üzeneteket generálnak. Ezek a típusú hibák nem akadályozzák meg a vizsgálat elvégzését, de a rendszer bizonyos funkcióit (azaz adatvitelt, nyomtatást) korlátozzák. Az állapotsor háttérszíne sárga lesz. Ezek a hibák nem befolyásolják a vizsgálatot és a rendszer mérési teljesítményét. A hibák megoldása a rendszer újraindítása lehet. A korrekciós lépés hatására az üzenet eltűnik.

#### **Információs üzenetek**

Egy lépés végrehajtásáról visszajelez és/vagy az operátor számára további információt ad. A megjelenítés alapján az üzenettípusok az alábbiak lehetnek:

- Állapotvonal: folyamatosan jelen van az állapotsoron
- Időzített előugró ablak: csak néhány másodpercig látható előugró ablak, ami az operátor beavatkozása nélkül automatikusan eltűnik
- Előugró ablak: az operátor megerősítésére tűnik csak el.
- Eredmény áttekintés: a tartalmat mutató standard területen megjelenő üzenet.

## **13.4 Hibaüzenetek**

A hibát először az alábbi útmutatás alapján próbálja elhárítani. Ez a rész segít a problémát feltárni és tanácsot ad, hogyan oldja azt meg. Ha a probléma nem szűnik, lépjen kapcsolatba a szerviz képviselőjével. A további hibaelhárítást, a javítható részek cseréjét és a rendszer szerviz kézikönyv szerinti konfigurálását csak hitelesített szakember végezheti.

## **13.4.1 Hibaüzenetek listája**

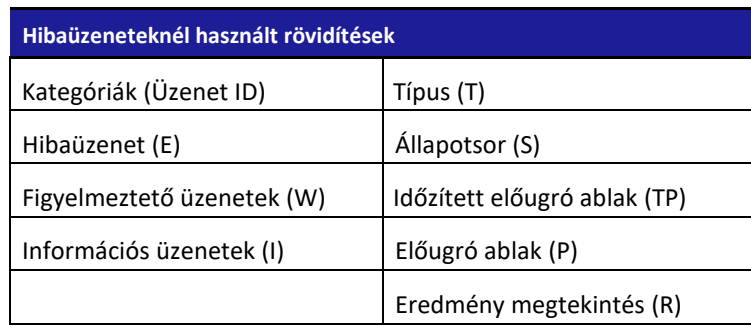

#### **1** Általános hibaüzenetek

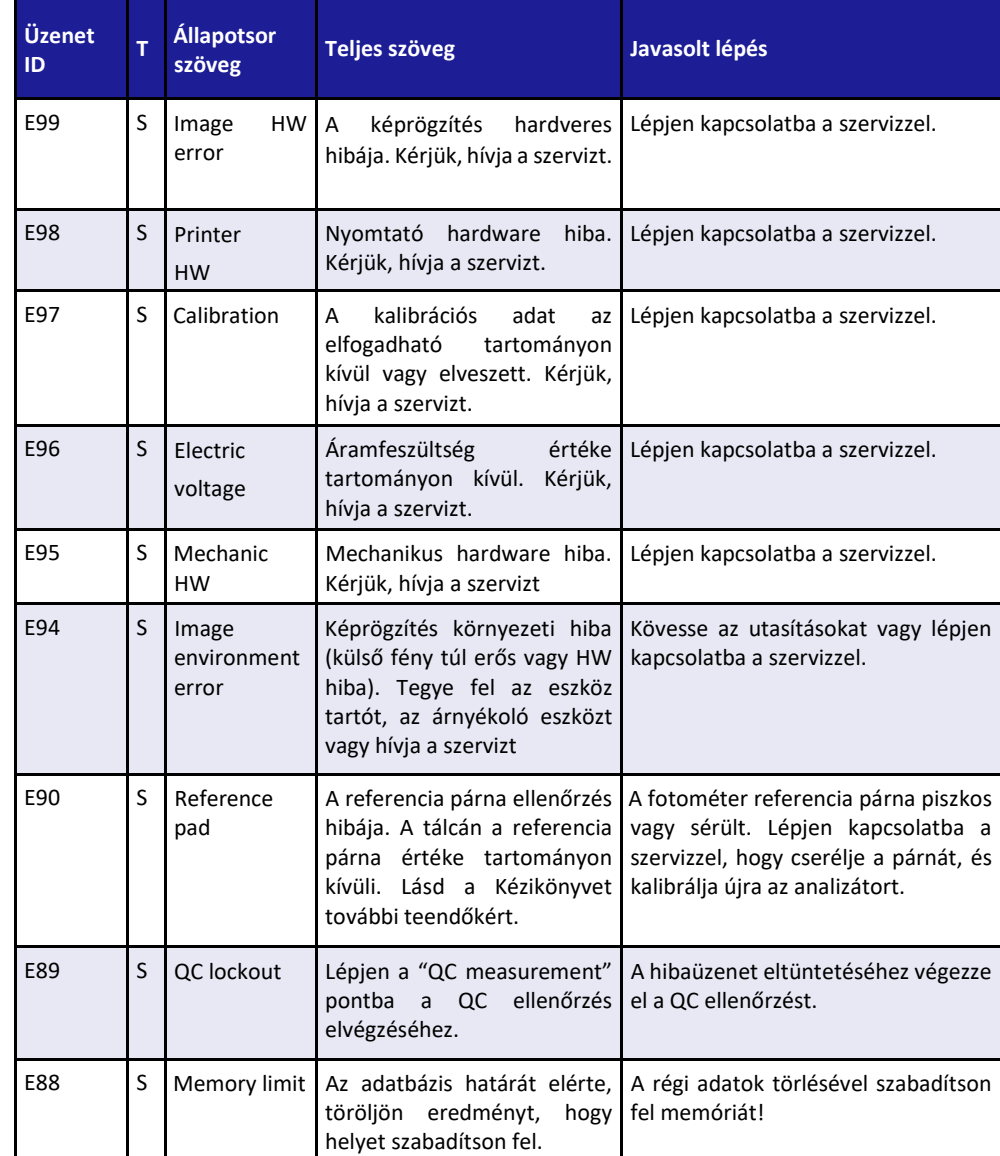

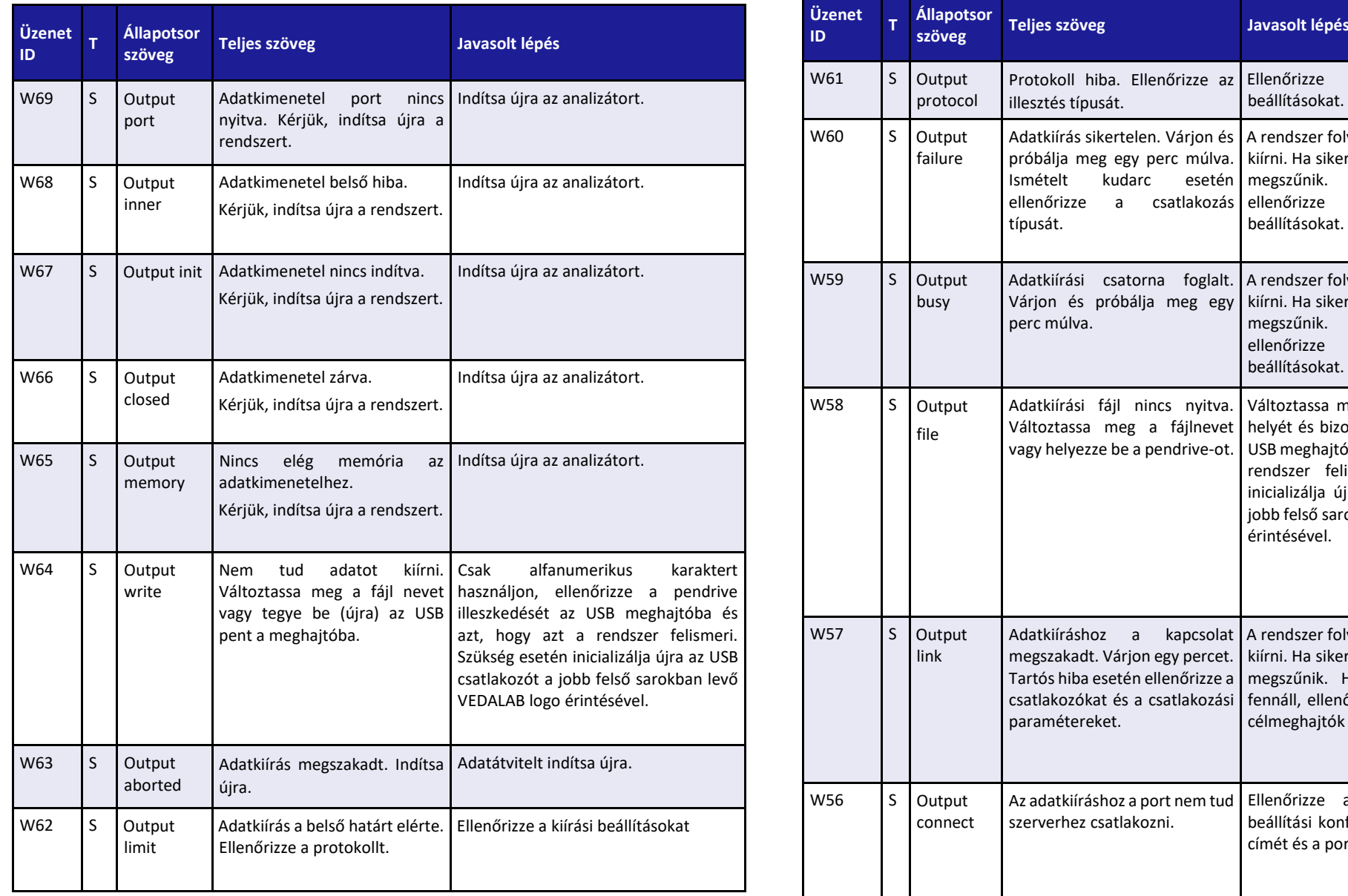

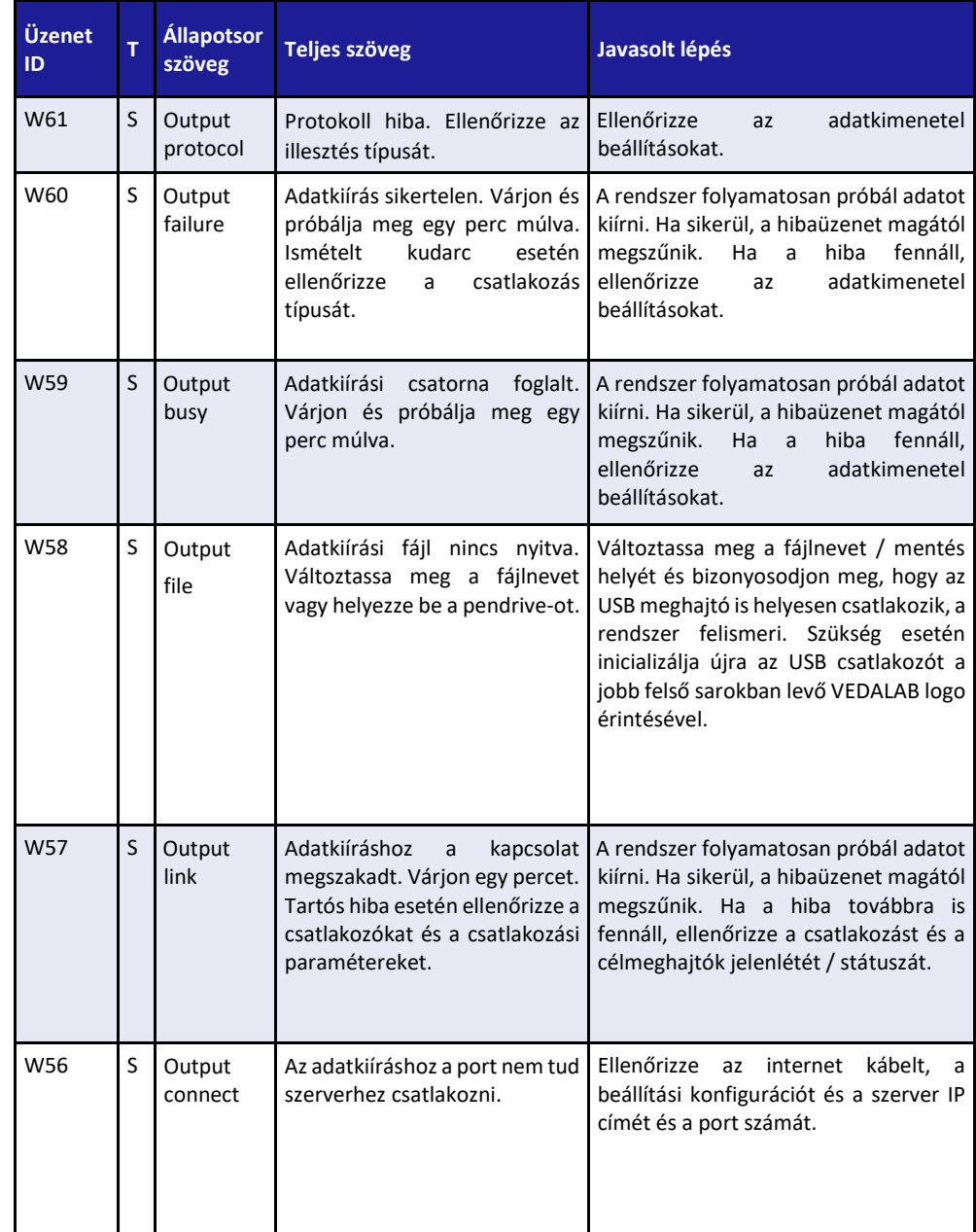

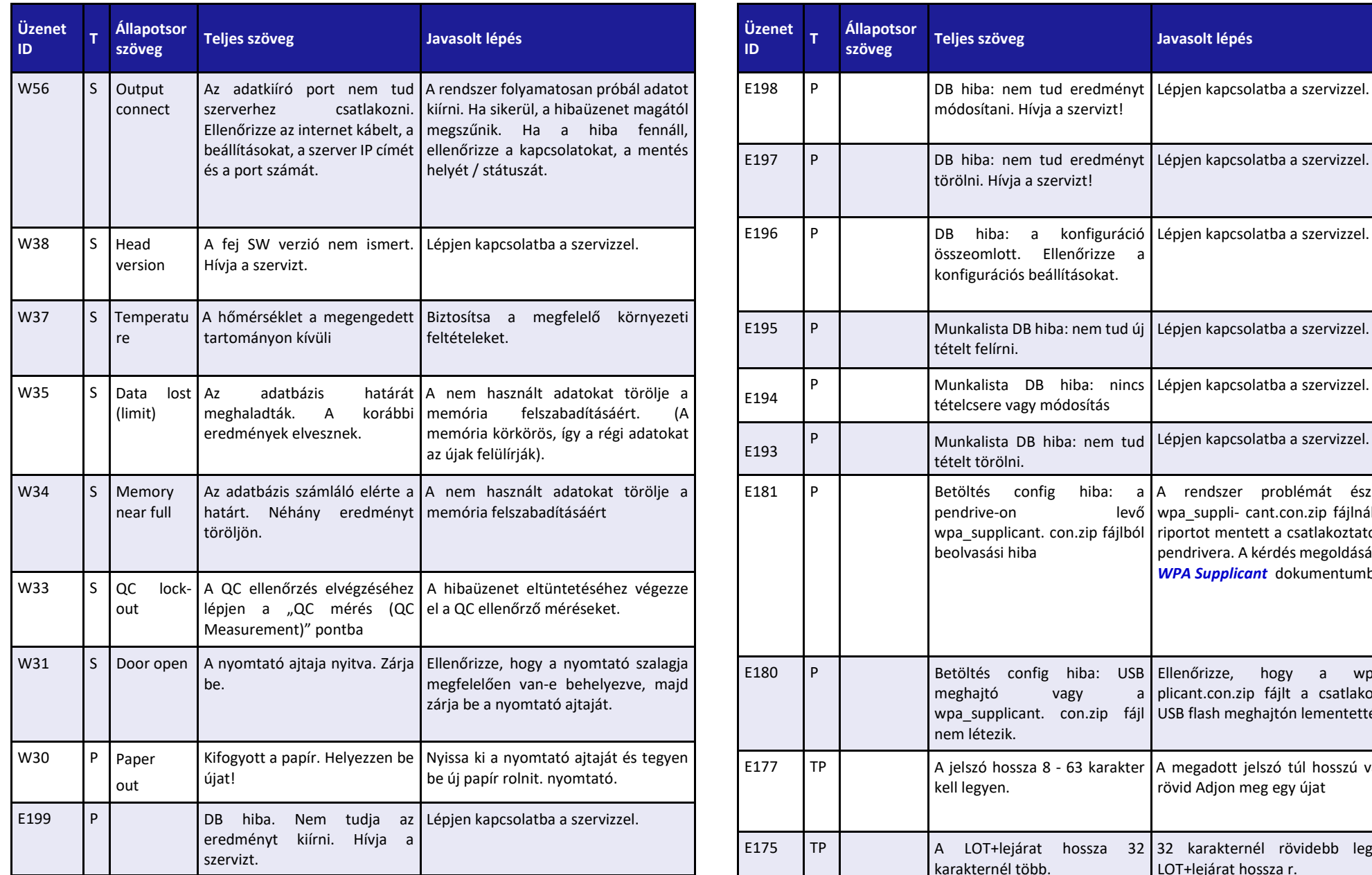

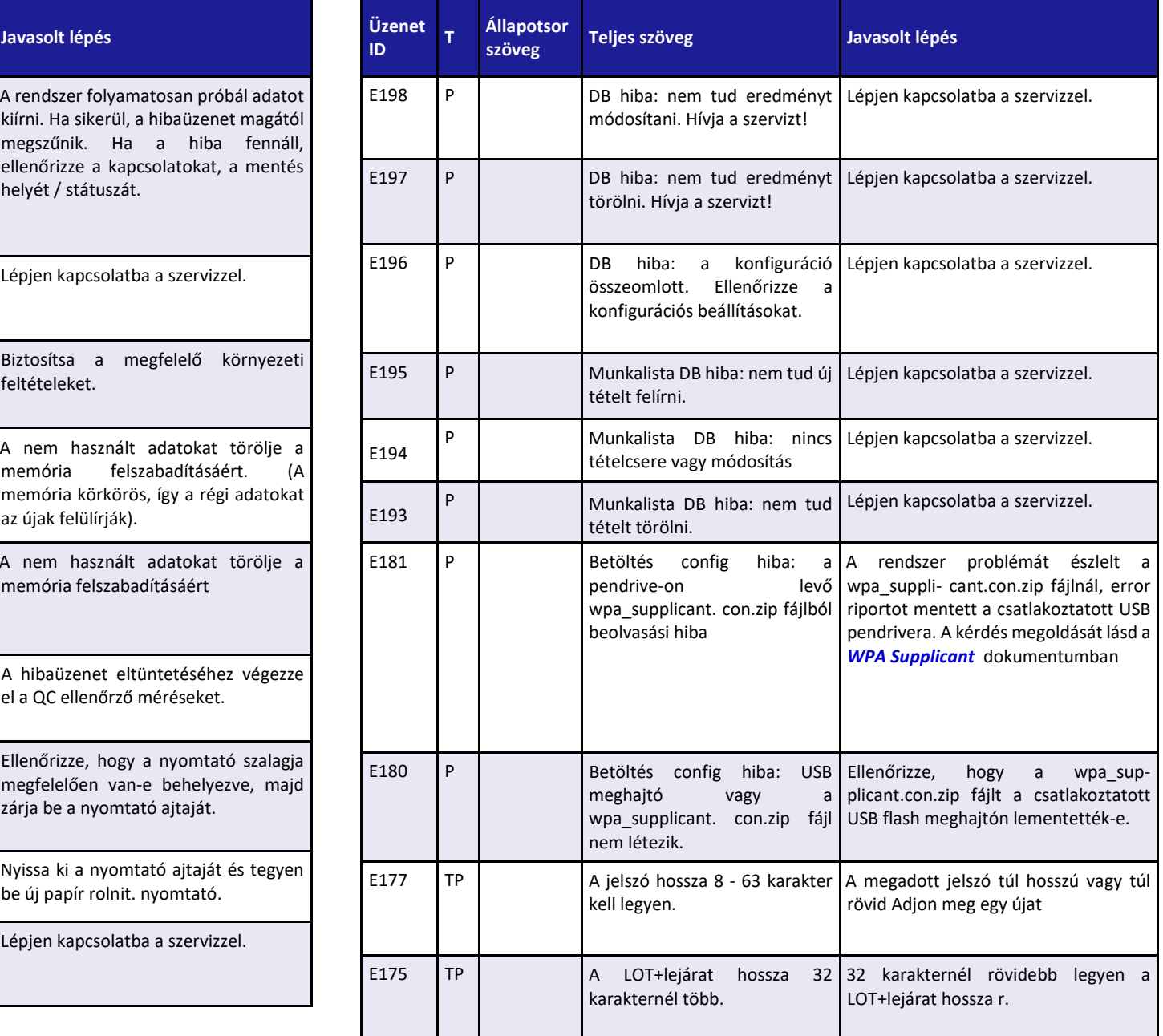

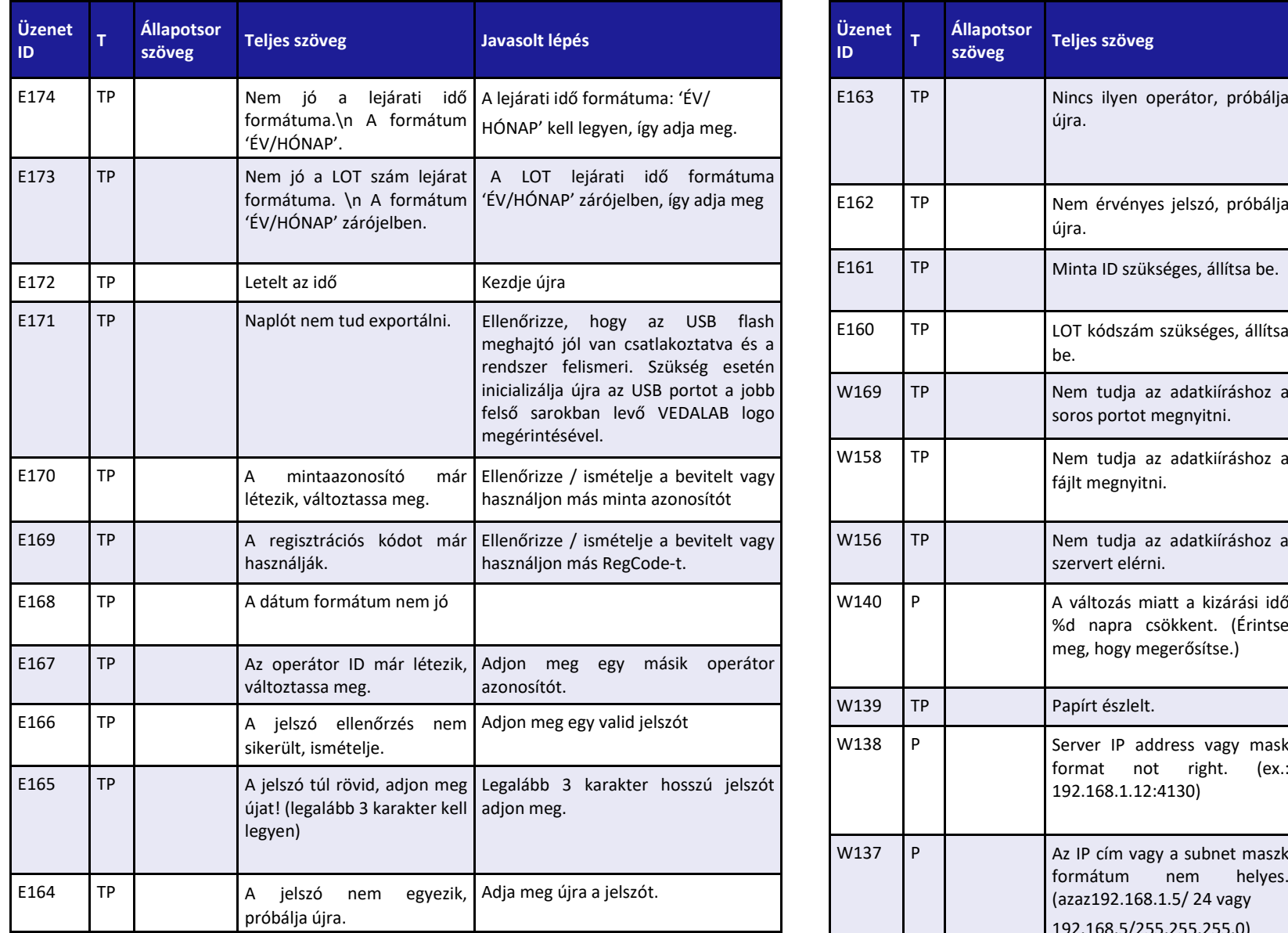

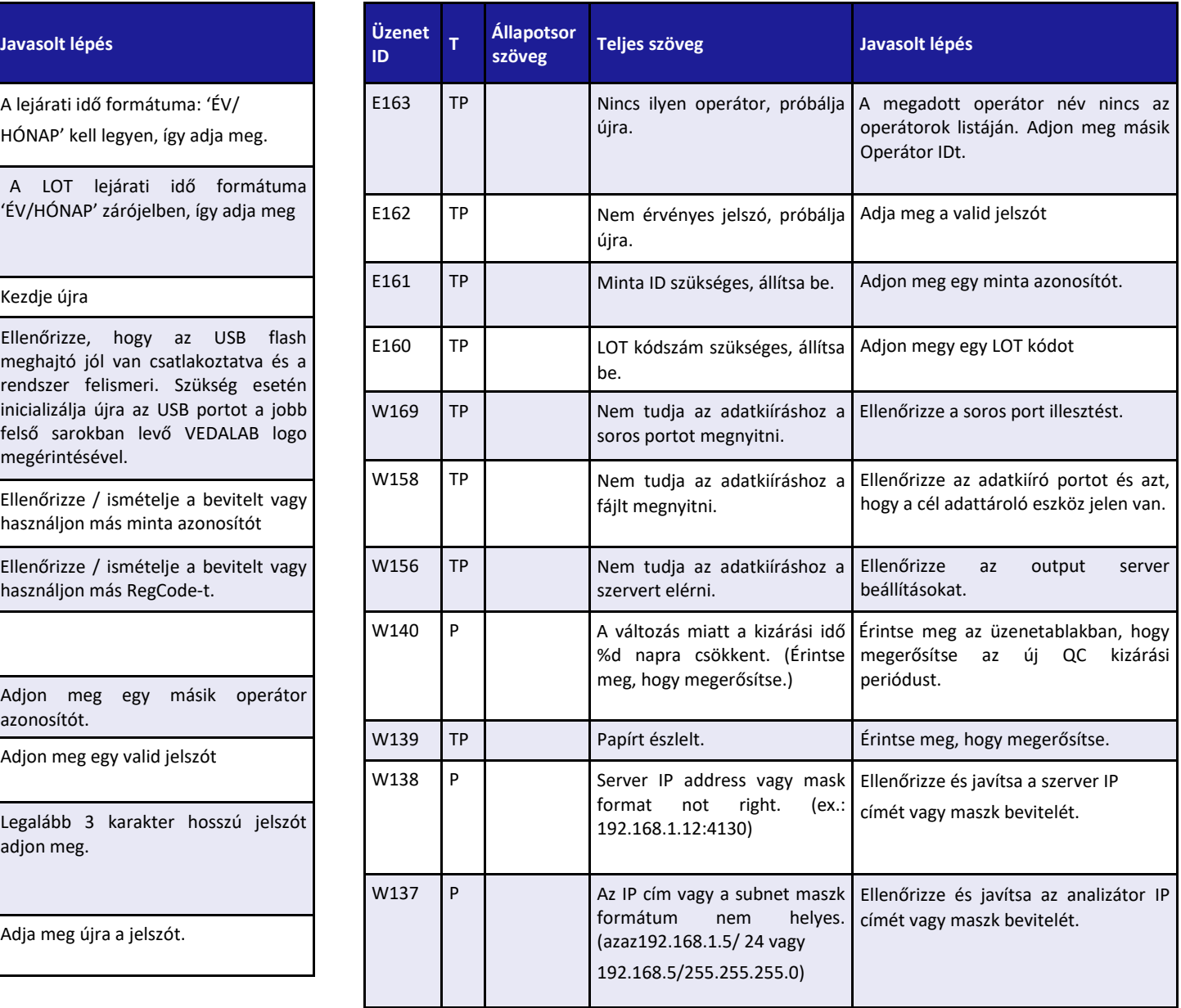

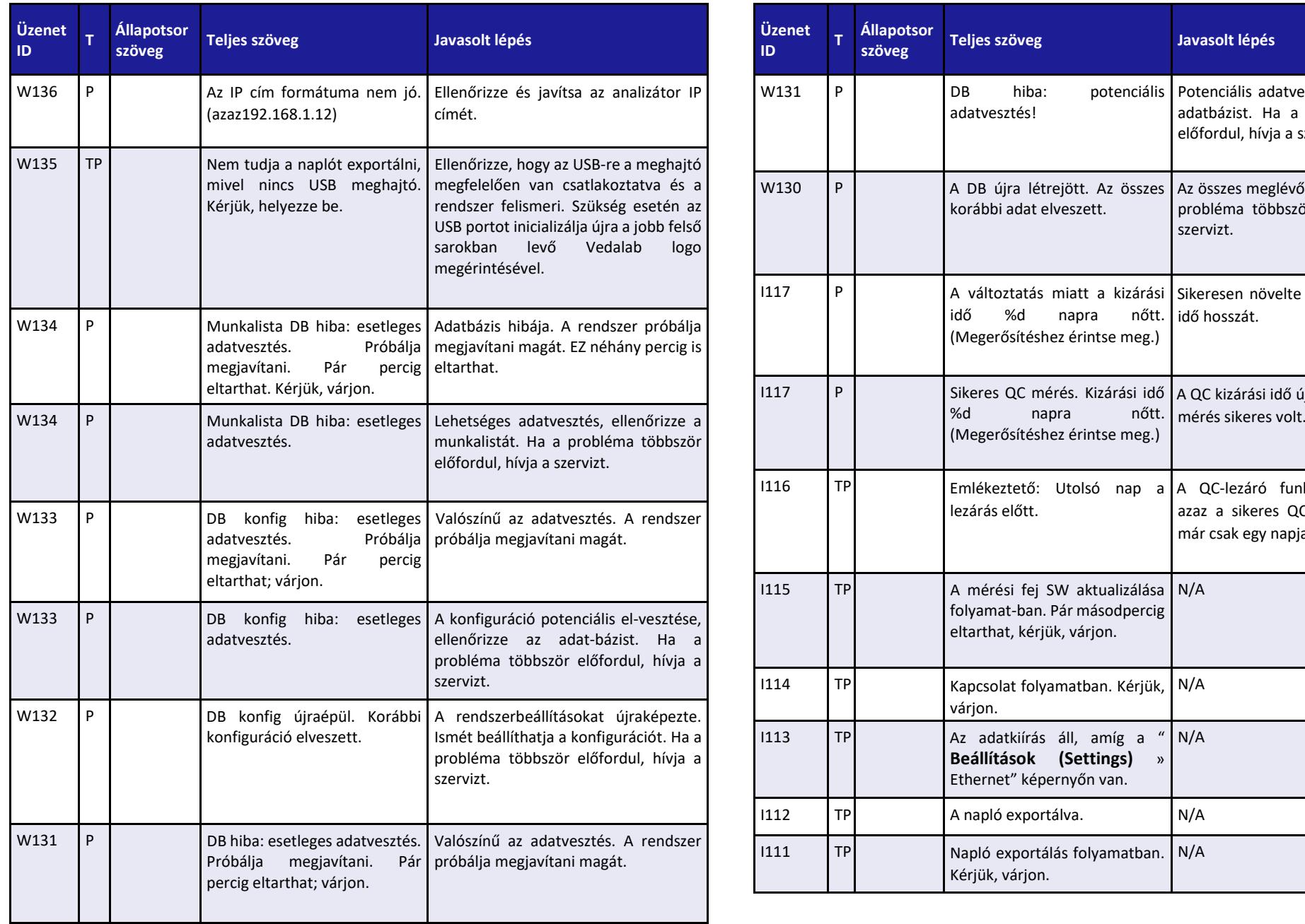

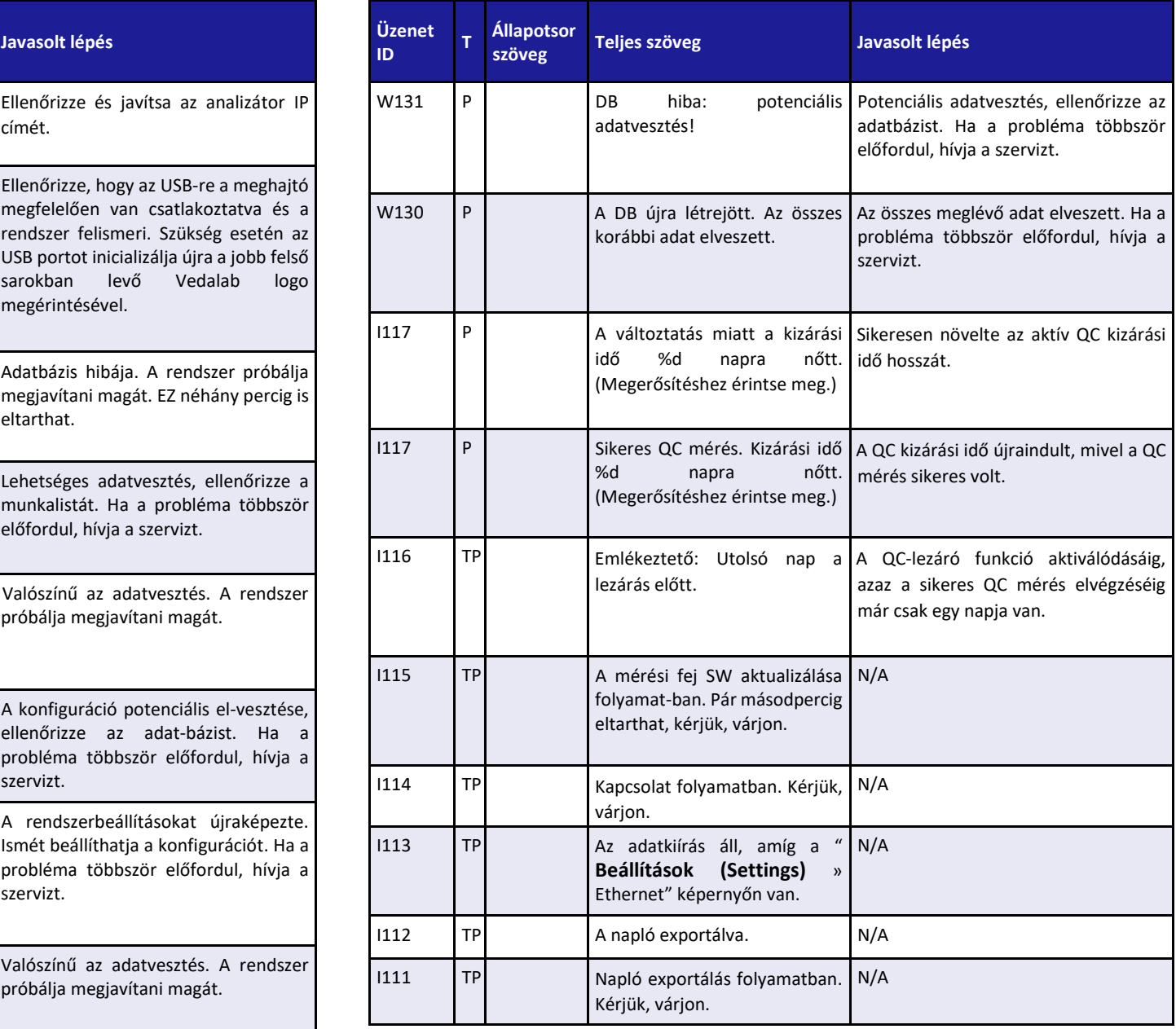

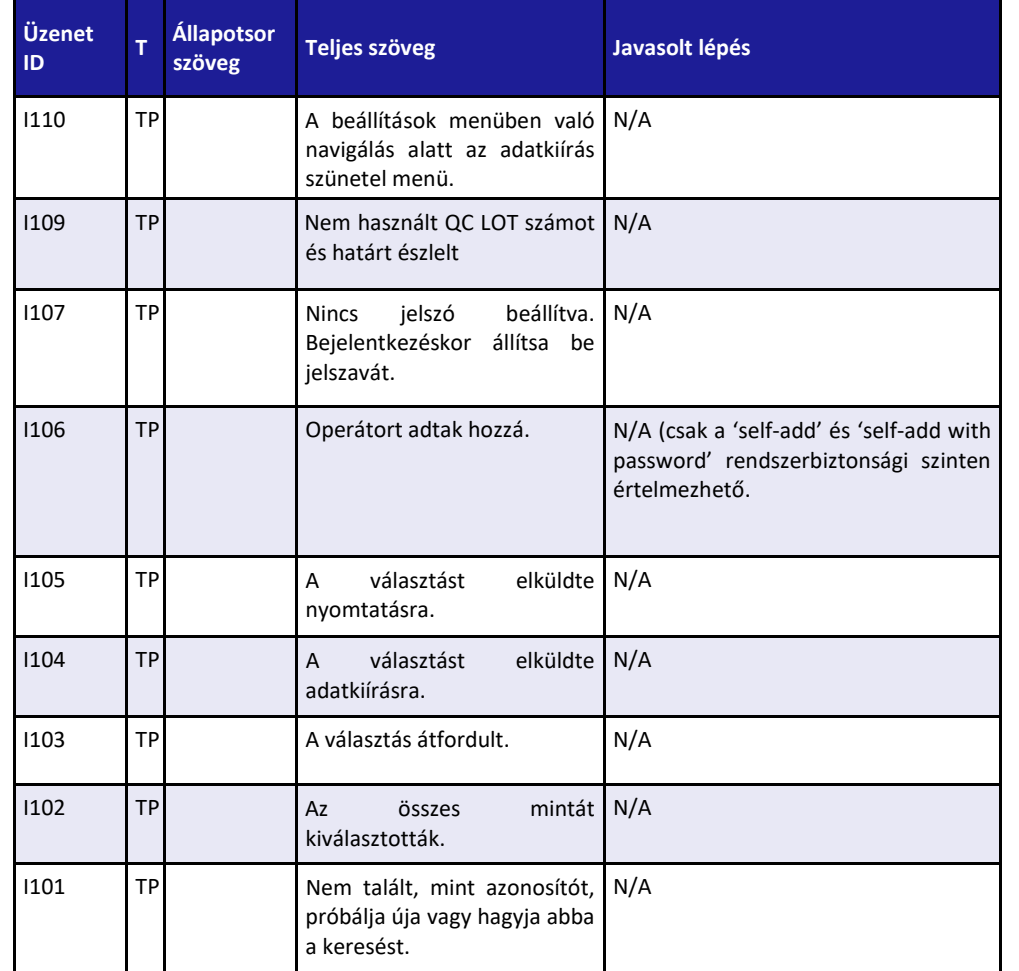

## **2** Vizsgálat és mérés eredmény hibák

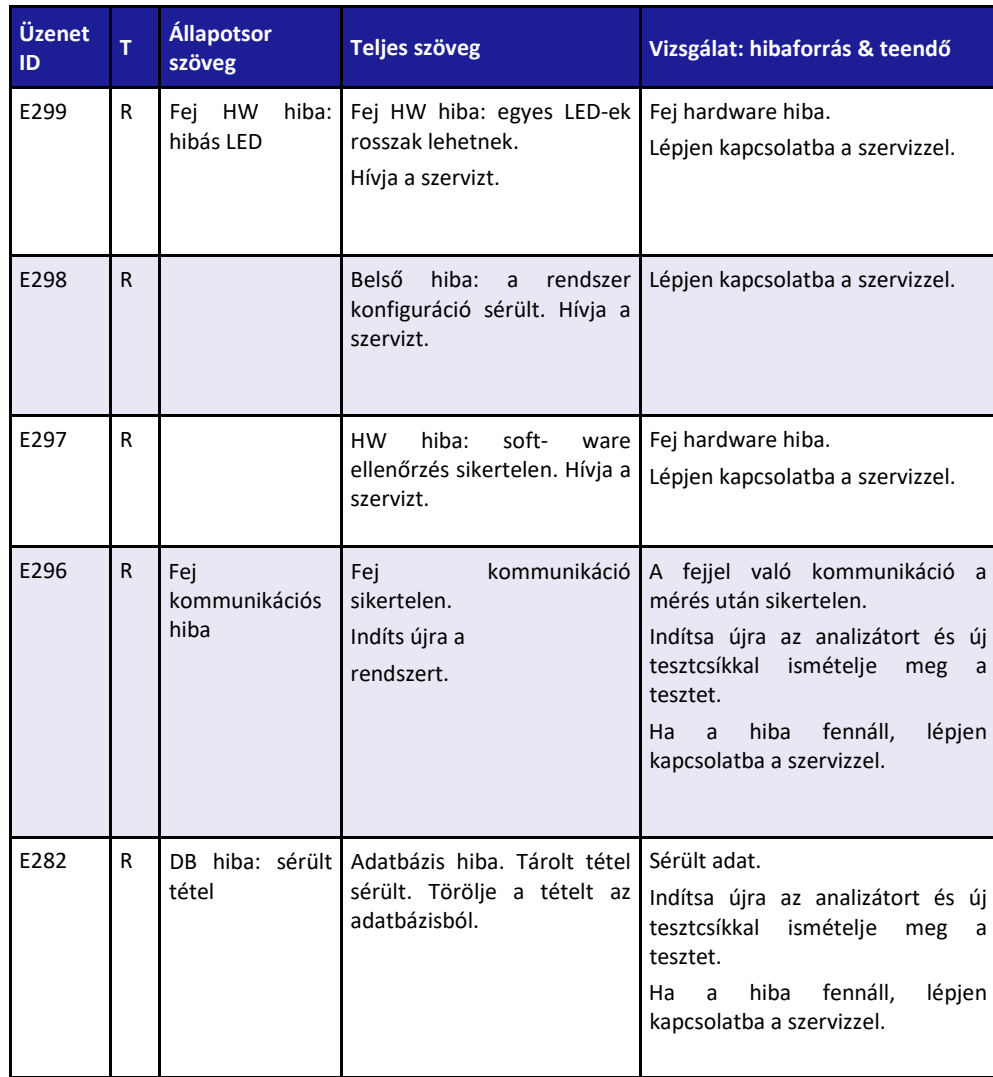

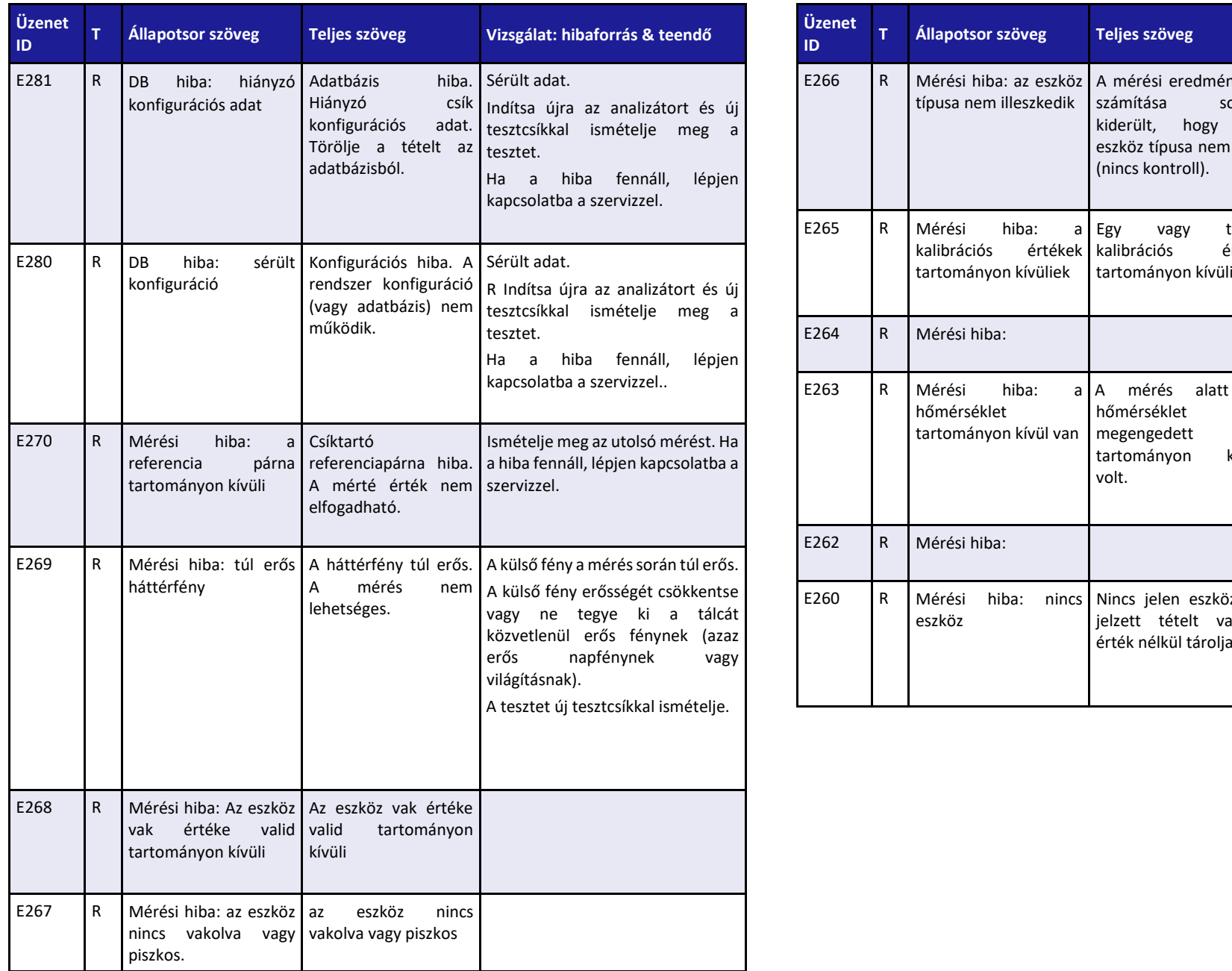

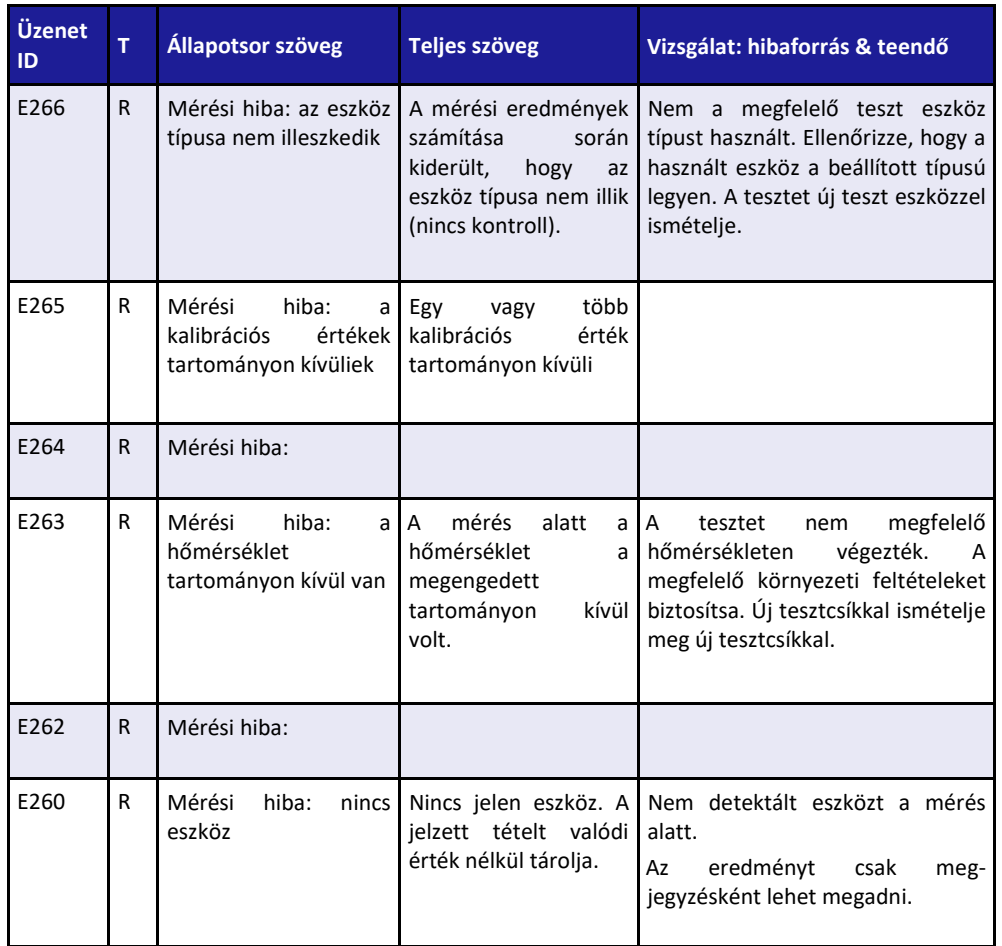

## **<sup>3</sup>** Szoftver aktualizálás: hiba- és információ üzenetek listája **13.5 Naplófájl exportálása**

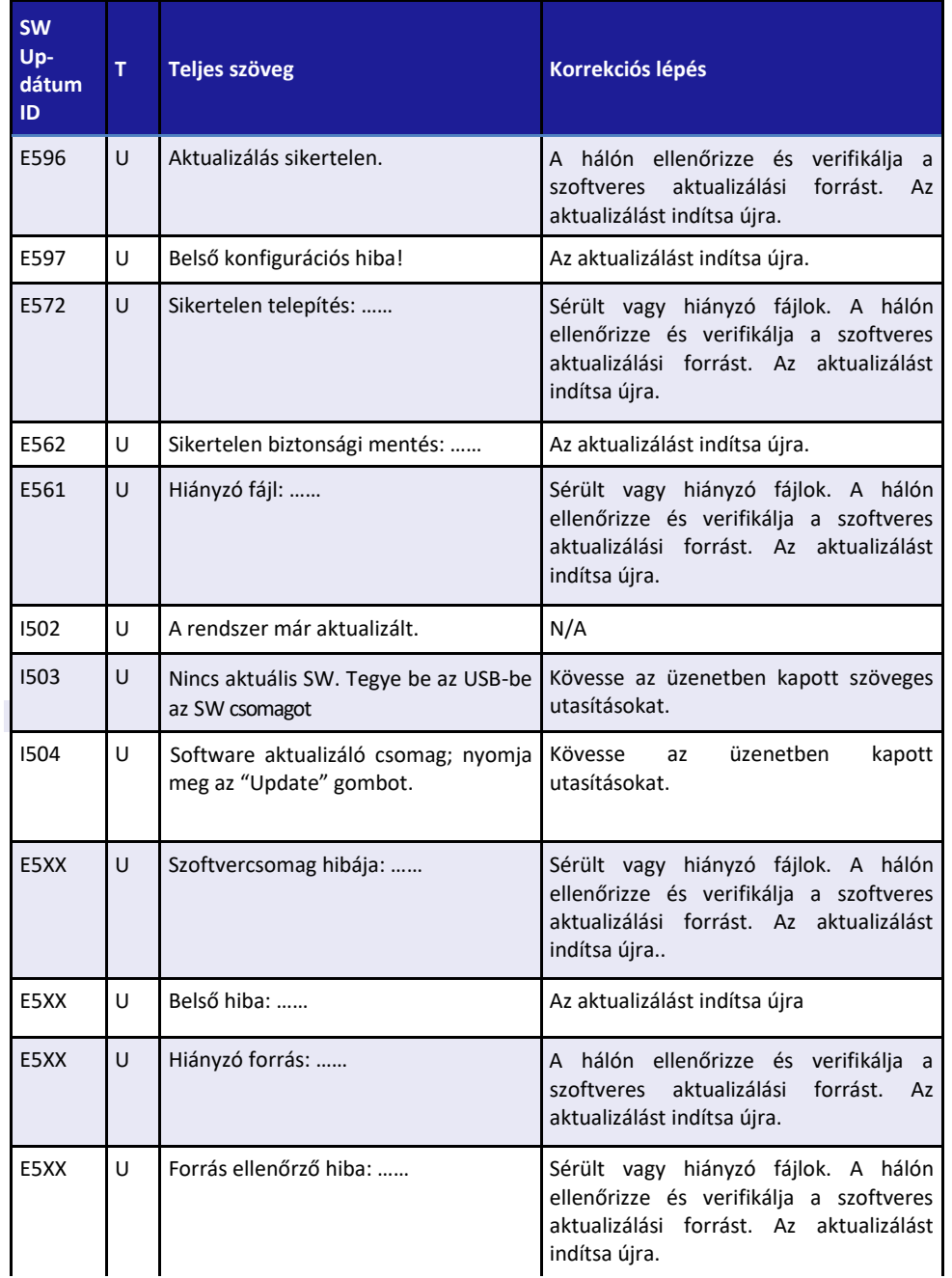

Az *Easy*Reader+ naplófájl az analizátor 'repülési naplója' vagy fekete doboza: a rendszer folyamatosan ellenőrzi a normális használat alatt az összes folyamatot és alfolyamatot és ezeket a naplófájlokban tárolja, Amikor szoftveres hiba jelentkezik, a napló fájlok gyakran segítenek a szoftvert fejlesztőnek megtalálni a hiba forrását. Amikor jelzi a gyártó szervizese számára a problémát (☞ *13.6.Szerviz elérhetőségre vonatkozó információ*), megkérhetik, hogy az *Easy*Reader+ analizátor naplófájlokat küldje el nekik. Ennek érdekében először exportálnia kell a naplófájloka egy USB flash meghajtóra.

#### **Naplófájlok exportja:**

- *Az analizátorról a naplófájlokat csak egy csatlakoztatott USB flash meghajtóra tudja menteni. A naplófájlokat nem tudja soros csatlakozón vagy internet csatlakozáson keresztül elküldeni.*
	- *Ha az USB flash meghajtón van szabad hely, nem kell az analizátor naplófájlok törléséhez fájlokat törölni. A naplófájlok mérete általában kevesebb, mint fél megabájt (mintegy 300 kilobájt).*
- **1** Illessze az USB flash meghajtót az analizátor hátlapján levő A típusú USB csatlakozóhoz (☞ *2. ábra* ), és várjon addig, amíg az állapotsorban meg nem jelenik az USB meghajtó ikonja (☞ *[10](#page-13-0). ábra*).
- **2** <sup>A</sup>**Beállítások (Settings)** képernyőhöz való belépés érdekében érintse meg a **Beállítások (Settings)** gombot a **Főmenü (Main Menu)** képernyőn, majd érintse meg a **Log Export** gombot (☞ *[41](#page-38-0). ábra*) az export folyamat indítása érdekében. Egy információs üzenet jelenik meg (**Log exporting is in progress. Please wait**) [A napló exportálása folyamatban. Kérjük, várjon.].

## **Ne távolítsa el az USB flash meghajtót a naplófájl export befejeződéséit.**

- **3** Az üzenet a napló export befejezésekor eltűnik. Speciális esetben azonnal kihúzhatja az USB flash meghajtót, a lecsatlakoztatási folyamat elvégzése nélkül (☞ *5.3.2. USB flash meghajtó* használata).
- **4** Az USB flash meghajtót PC vagy Macintosh számítógéphez csatlakoztassa. Keresse meg a flash meghajtón a napló nevét viselő\_[létrehozás dátuma] tömörített mappát, és küldje el a gyártó szervizesének.

## **13.6 Szerviz elérhetőségre vonatkozó információ**

A gyártó termékeire teljes szervizes támogatást kínál. Ha az *Easy*Reader+ analizátorral kapcsolatosan olyan problémát észlel, melyeket nem, vagy csak részben tud a kézikönyv alapján megoldani, kérjük, lépjen kapcsolatba azzal a helyi forgalmazóval, akitől a készüléket beszerezte.

#### **Függelékek 14**

# <span id="page-71-0"></span>**14.1 Alapértelmezett beállítások**

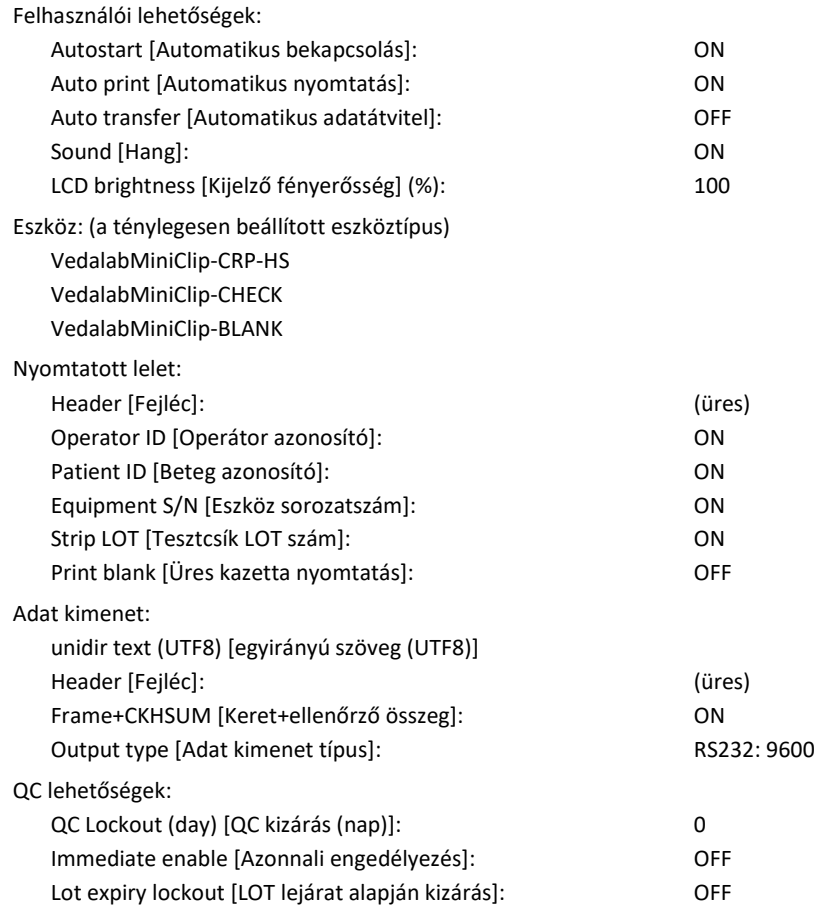

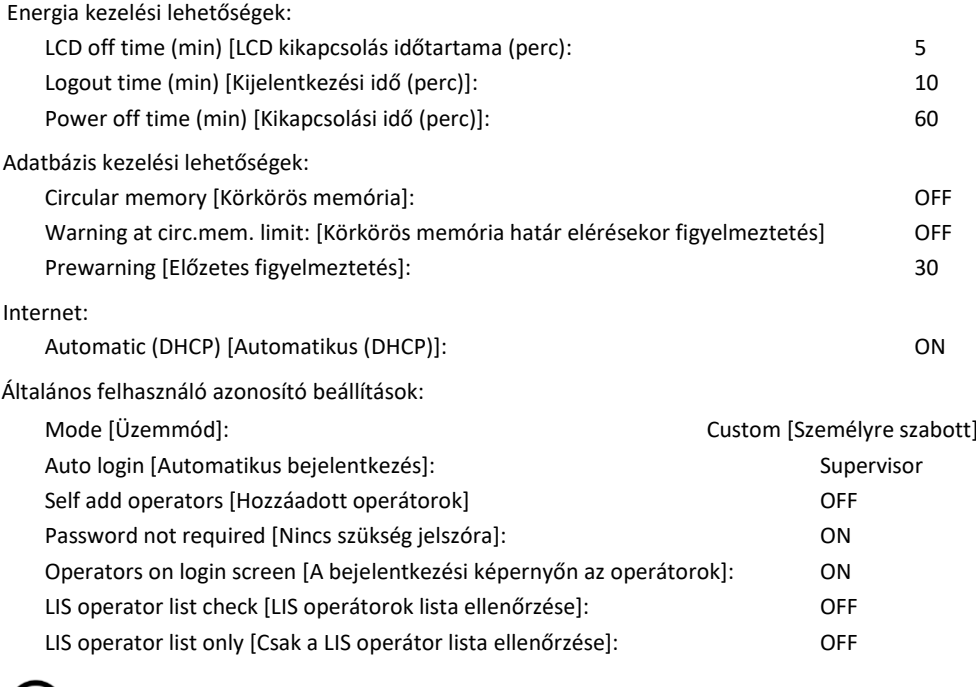

*Az általános jogosultsági beállításokat nem változtatja meg, amikor az alapbeállításokat visszaállítja*
# **14.2 Biztonsági információk**

Az *Easy*Reader+ analizátort úgy tervezték és gyártották, hogy az ebben a részben felsorolt nemzetköz szabályoknak megfeleljen és a gyárat biztonságosan használt állapotban hagyja el. Annak érdekében, hogy az analizátor használata később is biztonságos legyen, az ebben a kézikönyvben felsorolt összes utasítást követnie kell és a figyelmeztetéseknek megfelelően kell eljárni. Az eszköz megfelel az IEC 61010-1:2010, IEC 61010-2-101:2002 és IEC 61326- 1:2005, IEC 61326-2-6:2005 szabványok védelmi előírásainak.

Az eszköz igazoltan megfelel az EMC előírásoknak és az in vitro diagnosztikai irányelvek szerinti biztonságossági specifikációknak (98/79/EC). Az IEC 61326-2-6 alapján a felhasználó felelőssége azt biztosítani, hogy az eszköz számára létrehozzon és fenntartson olyan kompatibilis elektromágneses környezetet, amely biztosítja, hogy az analizátor rendeltetésszerűen működhessen. Az analizátort ne használja erős elektromágneses sugárforráshoz (pl.: nem árnyékolt szándékolt RF forrásokhoz) közel, mivel ezek zavarhatják a helyes működését. Az analizátor használata előtt az elektromágneses környezetet értékelni kell.

Az eszközt CISPR 11 Class A szerint tervezték és vizsgálták. Lakossági környezetben rádió interferenciát okozhat; lehet, hogy a zavaró hatás kiiktatása érdekében intézkedéseket kell tennie.

Az analizátor csak az előírt energiaellátó eszközzel működtethető (Class II védelem).

Az eszköz egyes részeinek eltávolítása vagy fedőlapjainak kinyitása (kivéve azoké, melyeknél ez manuálisan, bármely eszköz használata nélkül megtehető) ahhoz vezethet, hogy feszültség alatt álló elemek kerülnek felszínre. A konnektorok is áram alatt lehetnek.

## **Ne kíséreljen meg feszültség alatt álló nyitott eszközön karbantartást vagy javítást végezni.**

Ha attól tart, hogy az eszköz működése nem biztonságos, kapcsolja ki és biztosítsa, hogy Ön után sem fogja más megkísérelni a használatát. Biztosítsa, hogy csak a személyzet képzett tagjai használhassák az *Easy*Reader+ analizátort.

Az analizátorhoz illesztett személyi számítógépeknél az adatfeldolgozó eszközökkel szembeni EN 60950, UL 60950/CSA C22.2 No. 60950 kritériumoknak teljesülnie kell.

A csatlakoztatni kívánt, alacsony feszültséggel működtetendő külső analizátorokat a megfelelő interfészekkel (soros, PS2, USB, Ethernet) lehet csak illeszteni, hogy elkerüljék az elektromos áramütés veszélyét vagy az analizátor(ok) károsodását.

Ha az eszközt nem fogják tovább működtetni és ki kívánják dobni, akkor a megsemmisítés a

**Ne feledje, hogy az eszköz potenciálisan fertőző. A javítás, karbantartás, vagy a laboratóriumból való elszállítás előtt a készülék fertőtlenítendő.**

*Az ebben a kézikönyvben szereplő adatok és információk a nyomtatás időpontjában pontosak voltak. Az azt követő lényeges változtatásokat a következő kiadás fogja tartalmazni. A jelen kézikönyvben és a termékfelhasználási útmutatóban szereplő információk közötti esetleges eltérés esetén a termékfelhasználási útmutató információja az érvényes.*

#### **14.2.1 Az analizátor megsemmisítése**

Az eszközt biológiailag szennyezett veszélyes hulladékként kell kezelni. Fertőtlenítés vagy sterilizálás nélkül az eszközt vagy bármely részét fertőző klinikai hulladéknak kell tekinteni (EWC kód: 180103\*). A kezeletlen fertőző hulladékot általában elégetik, azonban az öreg berendezések (és műanyag elemeik, elektromos alkatrészeik) megfelelő megsemmisítésével meg lehet előzni a környezetre és az emberi egészségre potenciálisan gyakorolt negatív hatásokat. Az összes elektromos részt és elektronikus eszközt, valamint az analizátor egyéb részeit a háztartási hulladékkezelési rendszertől elkülönítve kell megsemmisíteni. A megsemmisítést úgy kell megszervezni, hogy a megsemmisítésben részt vevőket ne veszélyeztessék. Szabályszerűen az ilyen eszközöket a végső megsemmisítés előtt sterilizálni kell.

Ezek csak az általános irányelvek; kérjük, kövesse a laboratórium vagy a kórház vonatkozó szabályozását. Az ilyen termékek megsemmisítésére vonatkozó további információ érdekében lépjen kapcsolatba a polgármesteri hivatallal, a hulladékkezelési szolgáltatást végző céggel vagy a biztonságért felelős helyi tisztviselővel.

### **14.2.2 Újrahasznosítás**

Nagyon fontos biztosítani, hogy a nem használt, elavult eszközök ne szennyezzék az elkerülhetetlennél nagyobb mértékben környezetüket.

Az analizátor részei és alkatrésze újrahasznosításra csak megfelelő módon végzett fertőtlenítés után küldhetők el:

- AC adapter és tápkábel: a megsemmisítésre vonatkozó információ érdekében lépjen kapcsolatba a gyártóval vagy keressen a világhálón egy újrahasznosító céget
- elektromos vezetékek: keressen a világhálón egy újrahasznosító céget
- burkolati elemek: az akrilnitril-butadién-sztirén (ABS) megsemmisítésére vonatkozó helyi irányelvek és szabályok szerint járjon el
- nyomtatott áramkörök (PCB): keressen erre szakosodott újrahasznosító üzemet
- a vezérlőpanelen levő CR2032 valósidő óraelem: a lítium elemek kidobására vonatkozó helyi irányelvek és szabályok szerint járjon el
- fémtartalmú elemek: a fém alkatrészek megsemmisítésére vonatkozó helyi irányelvek és szabályok szerint járjon el
- szilikon elemek: városi hulladékként dobja ki

A Vedalab átveszi Öntől azokat a többé már nem használt *Easy*Reader+ eszközöket, melyeket a beküldés előtt fertőtlenített vagy sterilizált.

#### **14.2.3 Védje magát a biológiai veszélyektől**

Az alábbi információ a laboratóriumban a biológiai veszélyek kezelésére vonatkozó irányelveket foglalja össze. Az összefoglalót csak általános információ céljából használja. Ez nem helyettesíti vagy egészíti ki a laboratóriumban vagy a kórházban érvényes, a biológiai kockázat kontrollálására való eljárásokat. A vérmintákat 2-es szintű biológiai kockázati szintűként kell kezelni, úgy, ahogy a Centers for Disease Control and Prevention, Biosafety in Microbiological and Biomedical Laboratories, 20091 kézikönyvben potenciálisan fertőző anyagok esetében meg van adva. Ha az Ön intézetének infekciókontroll irányelvei megkívánják, általános (vagy standard) óvintézkedéseket kell hozni. 1

A klinikai laboratóriumban a véletlenszerű kontamináció megelőzése érdekében mindenképpen az alábbi módon járjon el:

- ► A veszélyes anyagok iránti expozícióval szemben kezét védőkesztyűvel védje. A kesztyűt cserélje le kontamináció, a kesztyű integritásának sérülése vagy bármely más szükséges esetben. Az eldobható kesztyűket ne mossa el vagy használja újra.
- ► A potenciálisan veszélyes anyagokkal végzett munkát követően, a laboratórium elhagyása előtt vegye le a kesztyűt és mossa meg a kezét.
- ► Személyi laboratóriumi védőfelszerelést, így köpenyt, munkaköpenyt, védőruhát viseljen a potenciálisan veszélyes anyagokkal való munka során.
- ► A laboratórium területéről való kilépés előtt vegye le a védőruhát.
- ► A laboratóriumban ne egyen, igyon, dohányozzon, nyúljon kontaktlencséhez, használjon kozmetikumokat vagy járjon étellel.
- ► Szájjal ne pipettázzon folyadékot. Kizárólag mechanikus pipettával dolgozzon.
- ► Az éles eszközökkel mindig óvatosan dolgozzon.
- ► A laboratóriumi eljárások során törekedjen arra, hogy minimálisra csökkentse a folyadék kifröcskölését vagy páraképződést.
- ► A munkafelületet a munka befejezésével, illetve potenciálisan fertőző anyag kifröccsenése esetén a megfelelő fertőtlenítő szerrel fertőtlenítse.
- ► A szennyezett anyagokat, beleértve a használt védőruházatot és védőfelszerelést a laboratóriumban a biológiai veszély kontrollálására bevezetett eljárások szerint semmisítse meg. A potenciálisan fertőző anyagokat tartós, csöpögés mentes tartályban kell gyűjteni, kezelni, feldolgozni, tárolni vagy az intézetben tárolni.
- ► A laboratórium vezetőjének biztosítani kell, hogy a laboratórium személyzete feladataikra, az expozíció megelőzése érdekében teendő óvintézkedésekre, és az expozíciót értékelő folyamatokra vonatkozóan megfelelő képzésben részesüljön a laboratórium személyzete.
- ► A munka során ne nyúljon kezével, ujjaival a szájához, orrához és szeméhez.
- ► A hulladékot a helyi biztonságossági előírásoknak megfelelően kezelje vagy semmisítse meg.

i *Fontos, hogy a kézikönyvben szereplő biztonsági figyelmeztetéseket és szimbólumokat olvassa és ismerje.*

<sup>1</sup> *[http://www.cdc.gov/biosafety/publications/bmbl5](http://www.cdc.gov/biosafety/publications/bmbl5/)*[/](http://www.cdc.gov/biosafety/publications/bmbl5/)